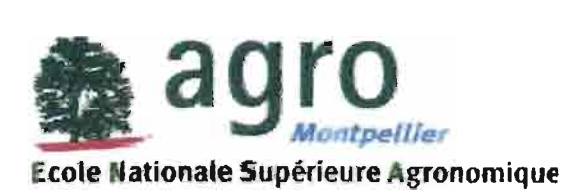

MONAT François

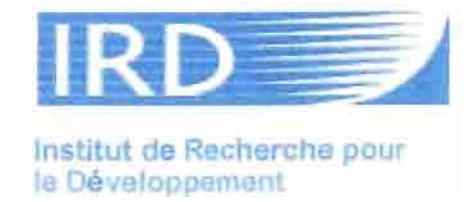

Stage de deuxième année

(Rapport technique)

# Mise en place d'un système d'information géographique (SIG) sur le bassin du Merguellil (Tunisie)

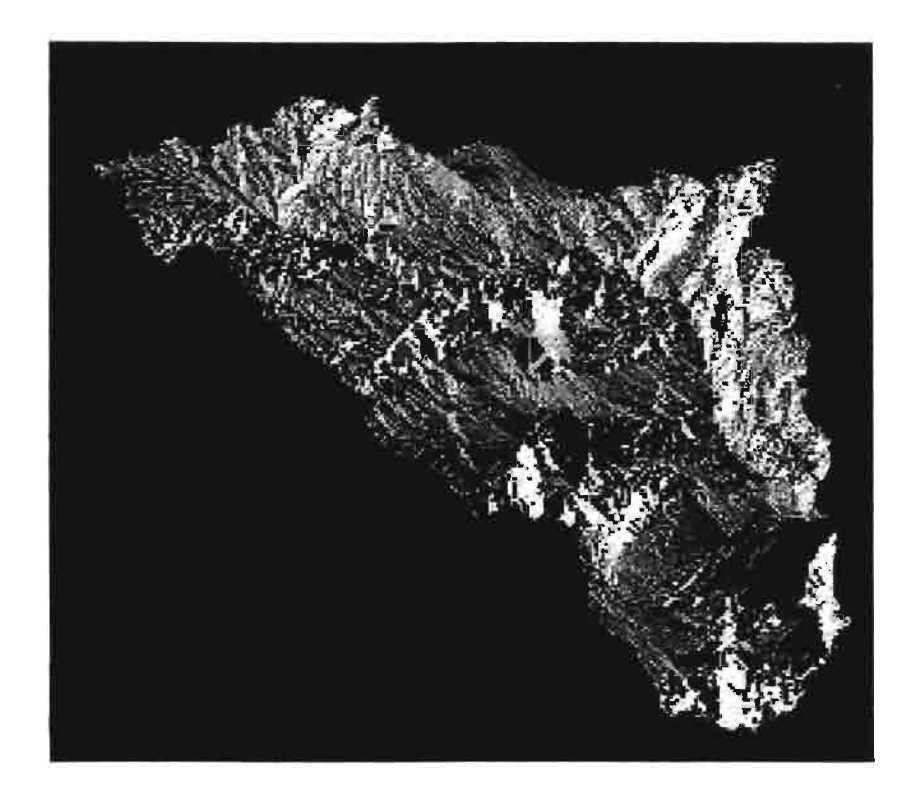

Septembre 2000 *Maître de stage:* Jacques Bourges

# **Introduction**

La ressource en eau en Tunisie est globalement faible (450 m3 /habitant/an) (LEBRETON, 1999). Elle a bien entendu fait l'objet d'une politique de gestion de l'état, qui a notamment donné lieu à la construction de nombreux ouvrages (barrages de tailles variées, lacs collinaires, etc..). Le bassin du Merguellil, qui alimente en partie la nappe de Kairouan, en Tunisie centrale, est justement une région qui comporte actuellement de tels aménagements, comme le barrage El Haouareb, construit en 1989, principalement pour répondre aux crues de l'oued Merguellil.

Cependant, on constate depuis quelques années une baisse généralisée du niveau des aquifères dans la région de Kairouan, baisse en grande partie due à leur surexploitation par l'agriculture.

C'est dans ce contexte qu'a été lancé en 1997 le Programme National Mobilisateur Mergusie, afin de proposer une gestion intégrée de l'eau dans le bassin du Merguellil et la plaine de Kairouan, régions pilotes du projet. Uéquipe est constituée de gestionnaires nationaux, régionaux et d'institutions de recherche tunisiennes et françaises comme l'Institut de Recherche pour le Développement (ex-Orstom).

Dans le cadre de ce programme, l'IRD a mis en place et testé différents modèles voués à représenter le fonctionnement de tout ou partie du système, constitué du bassin versant avec ses aménagements et de la plaine avec ses irriguant. Parallèlement, un Système d'Information à Référence Spatiale (SIRS) doit permettre de localiser toutes les entités retenues et pertinentes pour faciliter !a compréhension des Ensembles Ressources Usages (ERU) et pour visualiser les résultats des simulations entreprises sur la zone (LEBRETON, 1999).

Mon stage de deuxième année intervient dans le cadre de l'élaboration de ce SIRS sur le bassin versant du Merguellil.

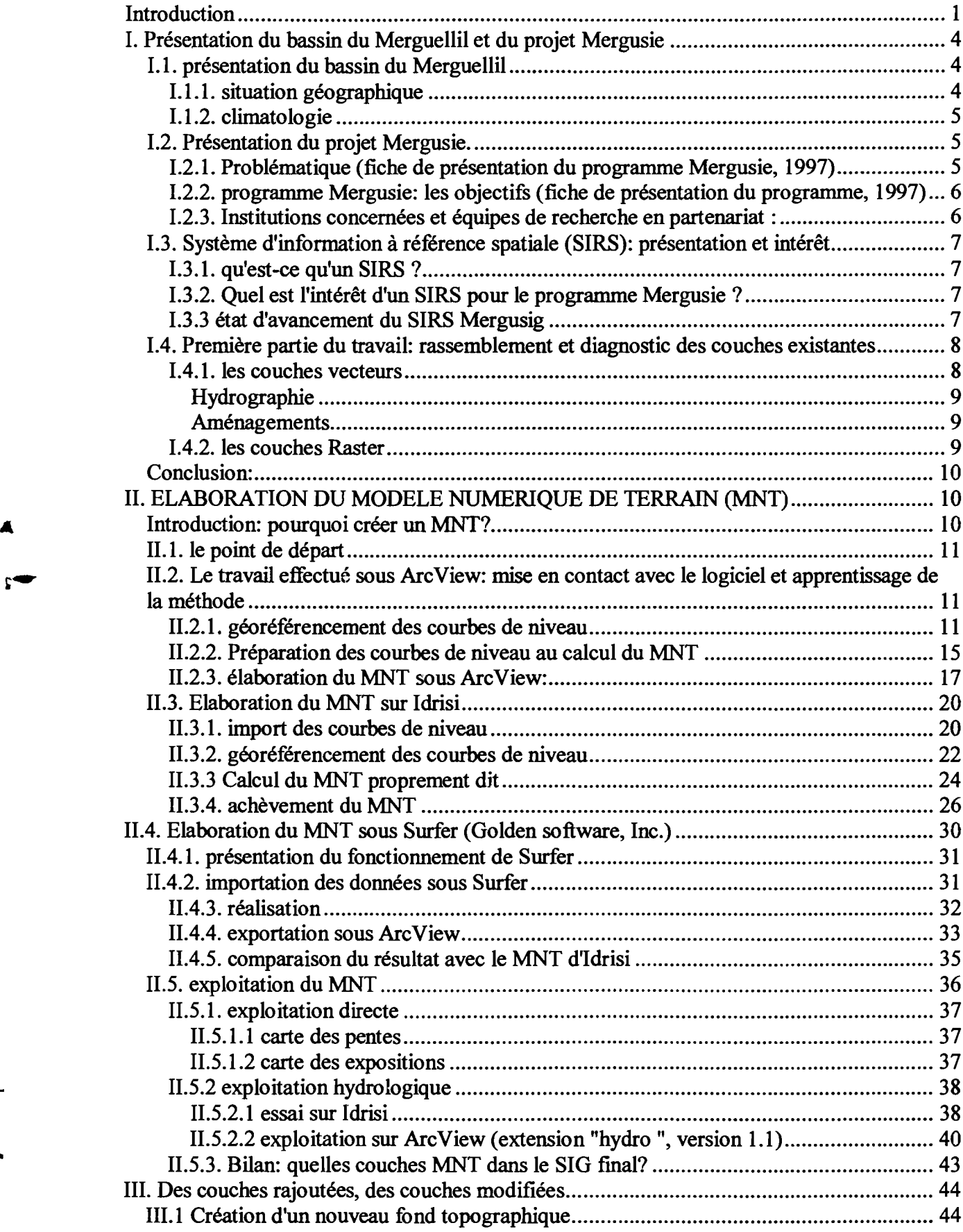

 $\label{eq:2.1} \mathcal{L} = \mathcal{L} \left( \frac{1}{\sqrt{2}} \right) \mathcal{L} \left( \frac{1}{\sqrt{2}} \right) \mathcal{L} \left( \frac{1}{\sqrt{2}} \right)$ 

 $\hat{\mathbf{r}}$ 

 $\ddot{\phantom{0}}$ 

 $\bar{\mathbf{v}}$ 

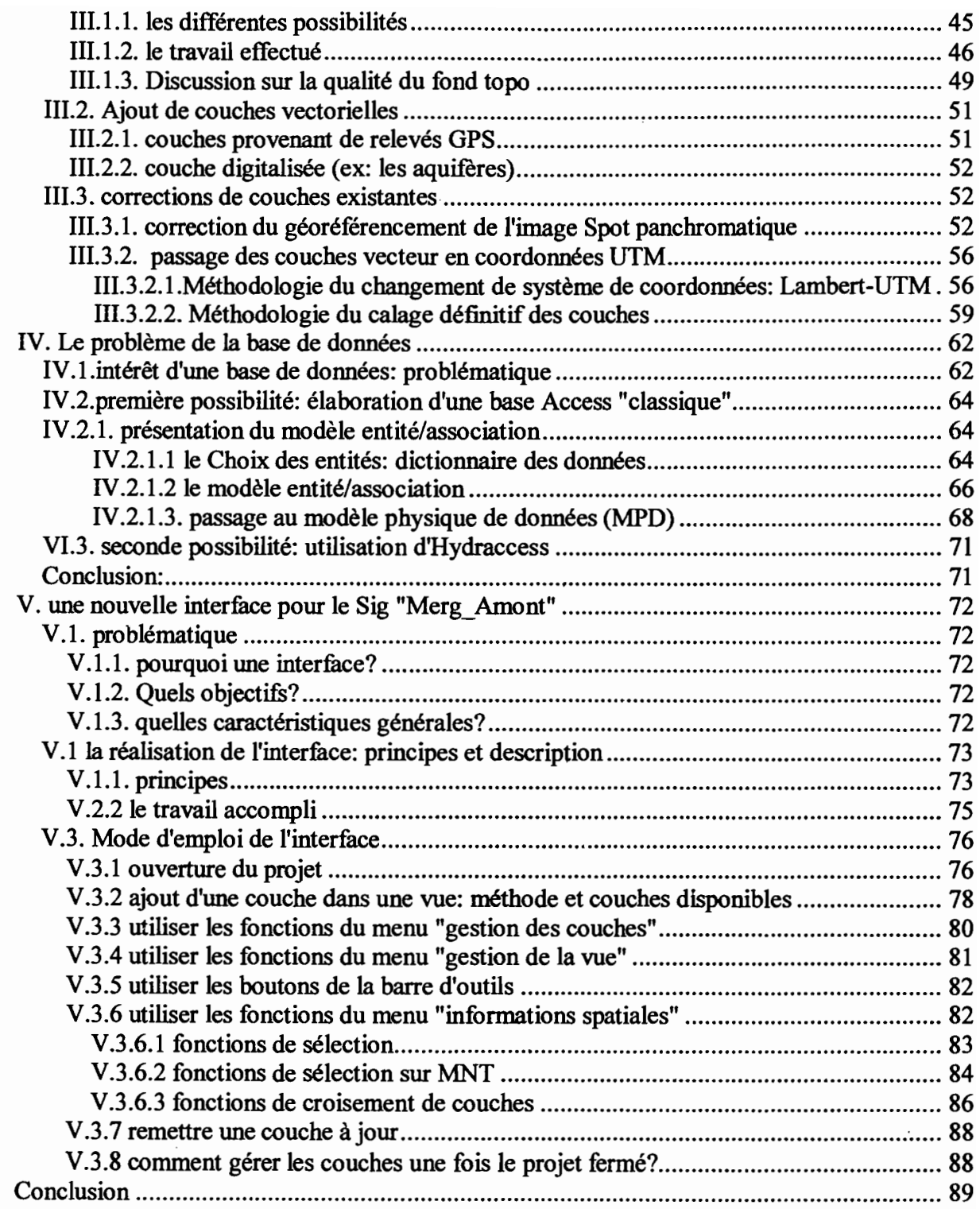

 $\bar{z}$ 

*A*

L

# **1. Présentation du bassin du Merguellil et du projet Mergusie**

## **/.1. présentation du bassin du Merguellil**

Celle-ci va bien entendu être succincte, seules les grandes caractéristiques du bassin vont être dégagées.

#### **1.1.1. situation géographique**

..

Le bassin de l'oued Merguellil fait partie d'un ensemble de bassins versants drainant le versant sud de la dorsale centrale tunisienne:

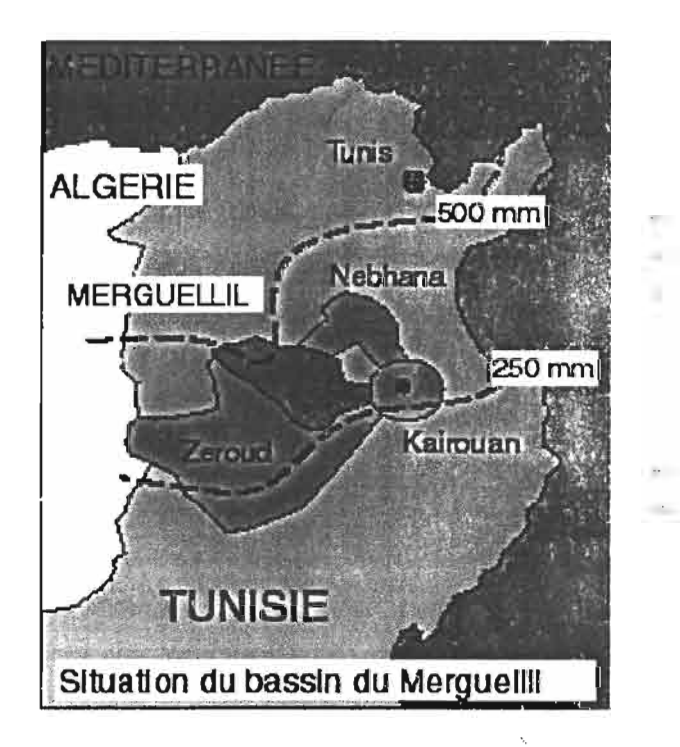

Sa superficie est de 1540 Km<sup>2</sup> environ (Kingumbi, 1996). Il est limité au nord par la retombée sud des Djebel Bellouta et Serdji, au Sud par le plateau d'El Ala, à l'ouest par le Djebel Barbrou et le haut plateau de la Kersa, et à l'Est par la plaine de Kairouan qui constitue son exutoire naturel. La partie Nord-ouest du bassin se trouve dans le gouvernorat de Siliana, le reste, près de 80% de sa surface, étant comprise dans le gouvernorat de Kairouan.

La partie du bassin concernée par cette étude est limitée à l'est (vers l'aval) par le verrou d'El Haouareb, et plus précisément par le barrage du même nom.

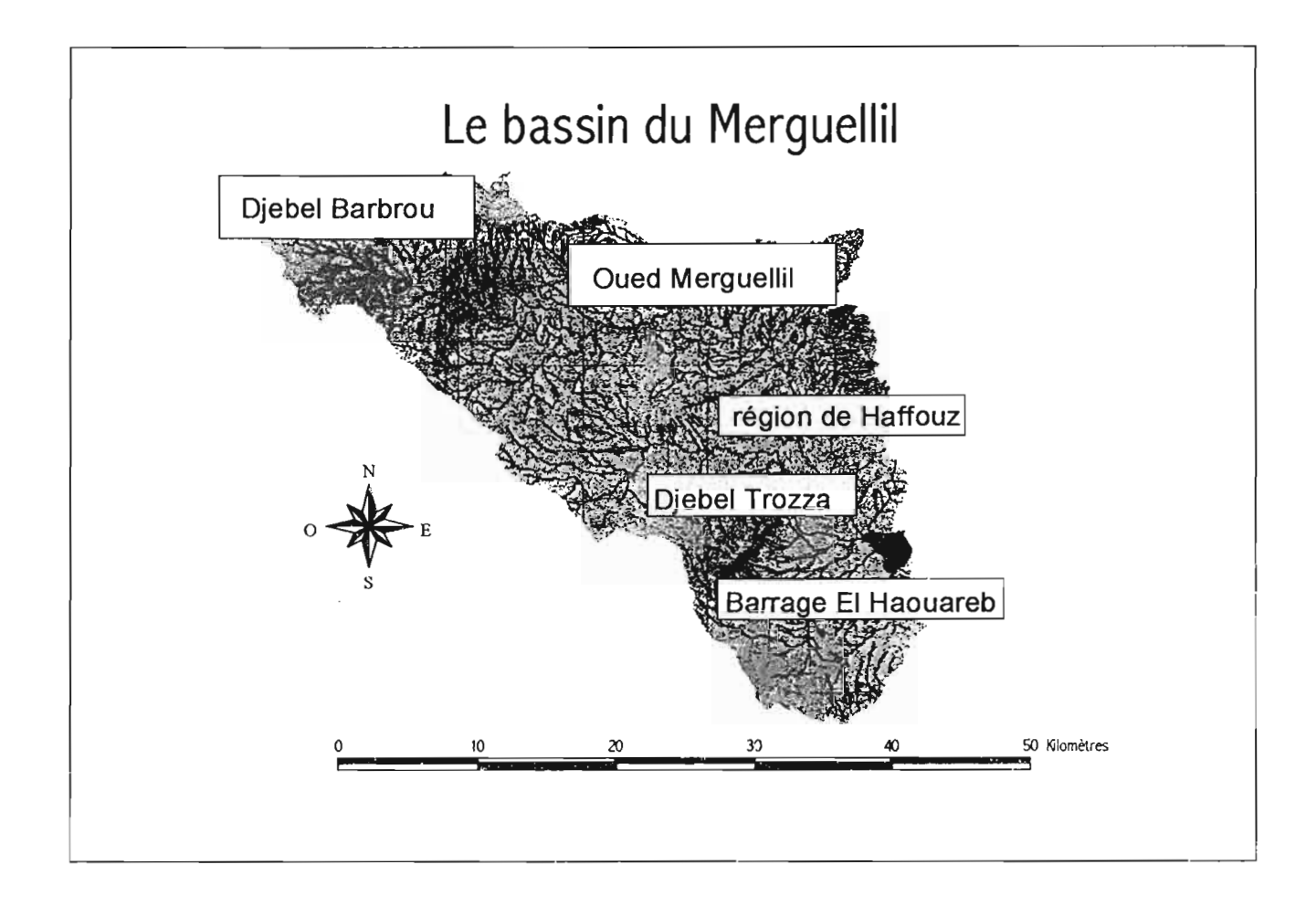

### **1.1.2. climatologie**

La Tunisie centrale est sownise à deux grandes tendances climatiques:

Le climat sub-hurnide du nord de la Tunisie, le climat aride et désertique du sud de la Tunisie. Le nord du bassin du Merguellil, plus montagneux que le suc connaît des hivers plus frais. La pluviométrie moyenne est comprise entre 300 et 500 mm/an selon les années et la position dans le bassin. Les pluies les plus importantes ont généralement lieu durant l'automne ou le printemps, et leur intensité est bien sur étroitement liée à l'altitude, qui augmente le long de l'oued Merguellil.

## **1.2. Présentation du projet Mergusie.**

## **1.2.1. Problématique (fiche de présentation du programme Mergusie, 1997)**

Jusqu'en 1989 les eaux du bassin du Merguellil se répandaient dans la plaine de Kairouan, particulièrement lors des crues importantes, et rechargeaient les nappes qui faisaient fructifier une agriculture irriguée. Depuis la fermeture du bassin par un grand barrage, et la mise en place d'une politique d'aménagement de petite hydraulique à l'amont, la ressource n'atteint plus la plaine, qui continue à se développer mais au prix de la surexploitation des nappes. Une nouvelle agriculture a fait son apparition à l'amont du barrage tandis que les usages divers (besoins en eau potable des cités côtières et du tourisme, industrie, périmètres irrigués) exigent pour faire face à la demande croissante une gestion optimisée faisant intervenir les divers réservoirs possibles (retenues ou aquifères souterrains) et/ou des transferts extérieurs au bassin.

Trois pôles qùi s'articulent entre eux guident les recherches:

la ressource: d'abord étudiée séparément, eaux de surface et souterraines, elle est ensuite appréhendée globalement et modélisée « en conditions naturelles »,

les aménagements et *ouvrages*: ils permettent la mobilisation de cette ressource, et sa gestion. Ils définissent déjà des usages qui leur sont liés. Leur rôle permet de modifier l'accessibilité et la disponibilité de la ressource, leur modélisation conduit à la gestion de la ressource mobilisée

les *usages*: le fonctionnement des pratiques d'usage et les stratégies des usagers doivent être analysées et simulées pour analyser le comportement des agriculteurs en cas de changement des règles du jeu (baisse de la ressource, réduction de l'allocation, ouvertures des marchés à l'exportation...).

#### 1.2.2. programme Mergusie: les objectifs (fiche de présentation du programme, 1997)

Le programme est lancé en 1998: Initialement baptisé MERGUSIE pour «MERGuellil, USage Intégré de l'Eau », il est vite apparu que l'usage étant indissociable de la ressource, il pourrait s'intituler« Merguellil, Étude de la Ressource, Gestion et Usage Intégré de l'eau ».

Les objectifs sont:

•

-Evaluer avec précision la ressource et connaître le fonctionnement des hydrosystèmes, superficiels et souterrains, ainsi que l'impact des aménagements sur l'offre en eau.

-Gérer la demande en eau sur une unité géographique (bassin du Merguellil) pour qu'elle soit en adéquation avec l'offre.

Ces objectifs doivent être atteint en élaborant une méthodologie et un outil d'aide à la décision transposable sur d'autres unités, tunisiennes ou méditerranéennes.

#### 1.2.3. Institutions concernées et équipes de recherche en partenariat:

Evaluation et modélisation de la ressource: DGRE\*, IRD, ENIT\*,INAT\*

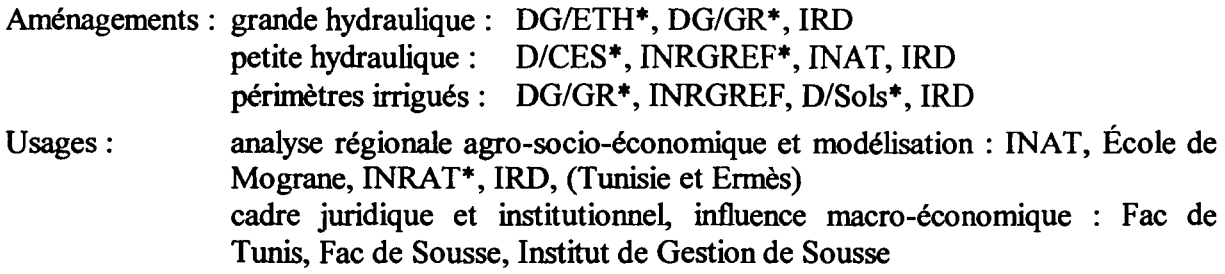

soit treize institutions ou partenaires qui collaborent à ce programme.

\* voir la signification des sigles en *annexe* J.

#### **Durée**

•

Première phase de 4 ans, correspondant aux durées des contrats de programme IRD et au plan quinquennal Tunisien 1998-2002.

## **1.3. Système d'information à référence spatiale (SIRS): présentation** *et intérêt*

#### **1.3.1. qu'est-ce qu'un SIRS?**

Il s'agit d'un outil d'information dynamique permettant de stocker, d'organiser et de spatialiser des données. Concrètement, il est constitué d'une base de données Access mise en relation avec un SIG (ArcView dans notre cas).

Le SIRS doit être facilement consultable et actualisable, si bien que la création d'une interface conviviale va généralement de pair avec son élaboration.

#### **1.3.2. Quel est l'intérêt d'un SIRS pour le programme Mergusie ?**

Comme nous l'avons vu précédemment, ce projet de gestion intégrée de l'eau est fortement multidisciplinaire. Un nombre maximum de variables, (tant physiques, hydrologiques et agronomiques que sociales et économiques), caractérisant la région du Merguellil est pris en compte.

Ainsi, comme il permet de mieux connaître les variables spatio-temporelles des ressources et des usages, le SIRS s'avère être un outil d'aide à la décision pertinent et puissant. Le SIRS en cours d'élaboration est avant out un outil expérimental qui, s'il satisfait aux

exigences du gestionnaire et des principaux intéressés, doit être généralisable à d'autres régions ou zones irriguées (BOHNET, 1994).

#### **1.3.3 état d'avancement du SIRS Mergusig**

Le travail le plus important a pour l'instant porté sur l'aval du barrage El Haouareb. Sur cette zone fortement agricole, correspondant à la plaine de Kairouan, le SIRS est quasiment achevé: la banque de donnée est prête et ne manque plus qu'à être actualisée chaque année et le SIG a été mis en relation avec elle (LEBRETON, 2000). Un dernier travail sur la partie aval pourra être porté sur l'interface du SIG qui devra être rendue conviviale.

Au niveau de l'amont du barrage, qui correspond de loin à la plus grande surface, la banque de donnée Access est pour l'instant inexistante. Cependant, les priorités de l'IRD quant à cette zone semblent être portées sur la constitution du SIG, ce qui fait l'objet de ce rapport et de mon stage de deuxième année:

Comme nous allons le voir, certaines couches existent déjà et demandent à être intégrées dans le SIG, d'autres seront crées au cours de cette première partie du stage ou encore après.

# **1.4. Première partie du travail: rassemblement et diagnostic des couches existantes**

Plusieurs stagiaires se sont succédés depuis le début du projet Mergusie et diverses couches avaient été élaborées, sous des logiciels aussi variés qu'ArcView, Idrisi, MapInfo, Démiurge, etc..

Si le regroupement, l'homogénéisation et le reclassement des couches ont été effectués à l'aval du bassin du Merguellil, ce n'est pas le cas sur l'amont. Les données sont présentes mais éparpillées dans les travaux de chaque stagiaire.

La première partie de mon travail a donc été de dresser le bilan des couches disponibles, de les convertir au format ArcView, si nécessaire, et de les placer au sein d'une arborescence logique:

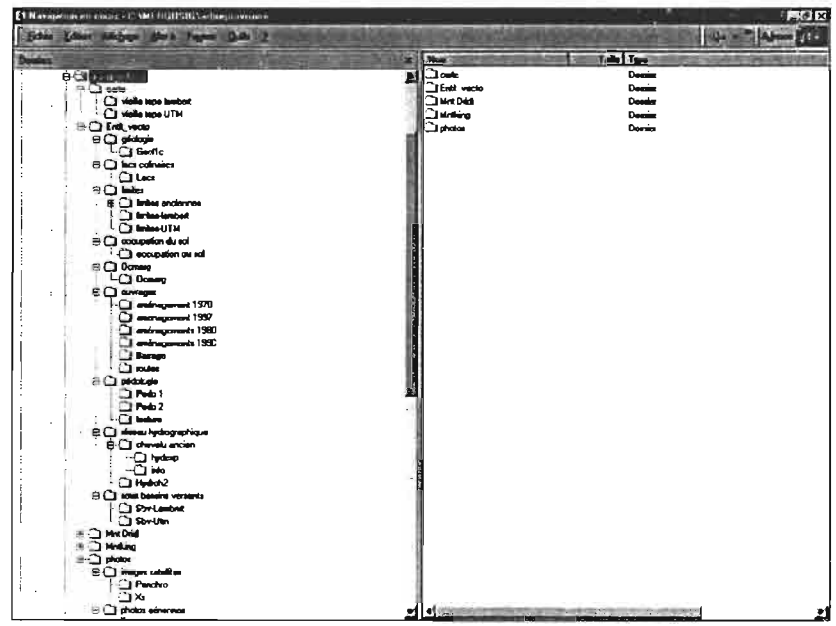

*vue globale de l'arborescence du SIG, amont du bassin du Merguelli/: ''Arbre Provisoire"*

Celle-ci pourra être modifiée si besoin est lorsque les SIG des partie amont et Aval seront connectés.

Voici au terme de ce premier travail, un inventaire rapide des couches initialement présentes:

## **1.4.1. les couches vecteurs**

,.

'.

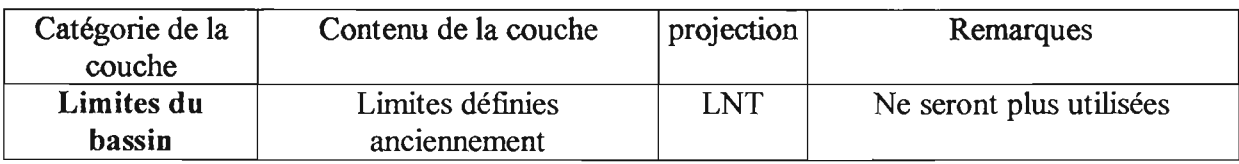

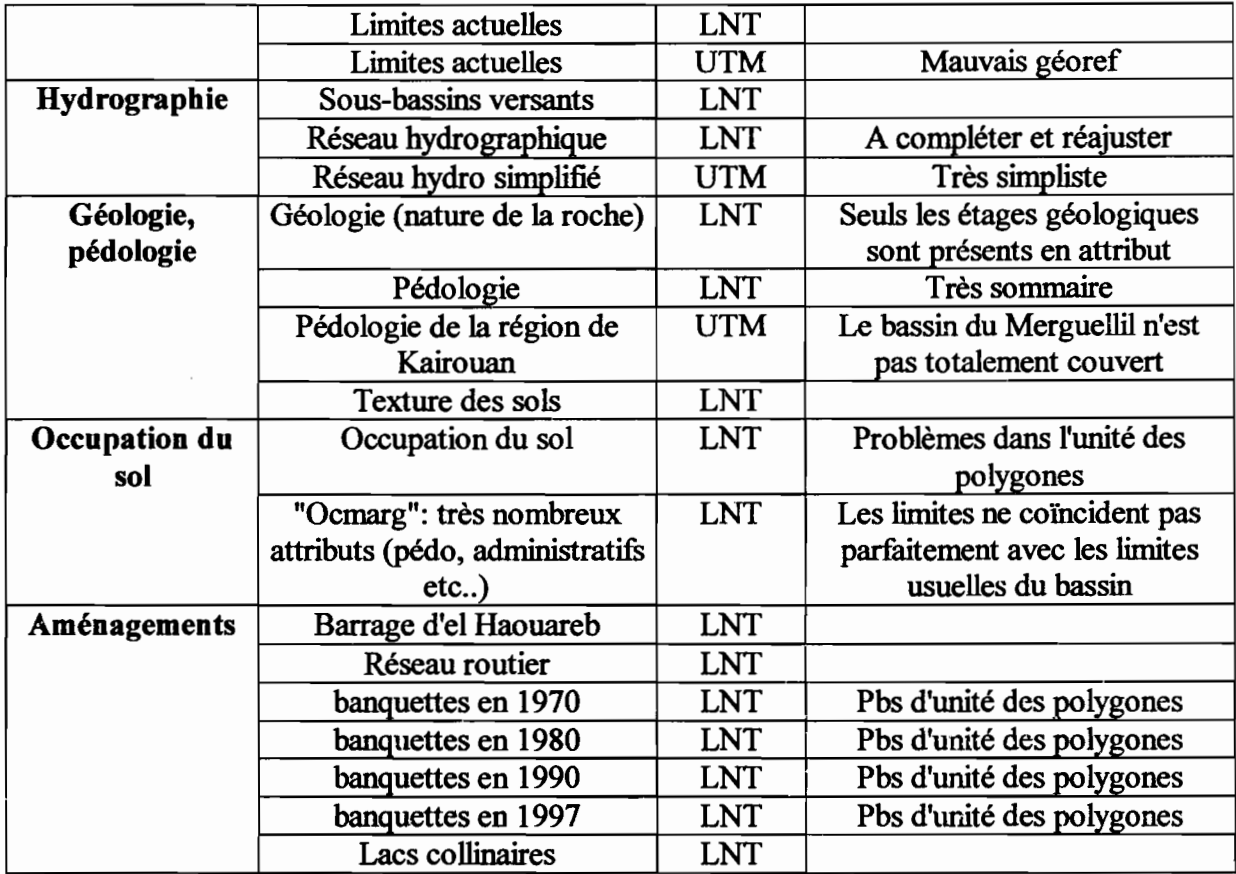

\*LNT = Lambert Nord Tunisie

•

\*UTM = Universal Transverse Mercator

### 1.4.2. les couches Raster

Elles sont relativement peu nombreuses. C'est sur ces couches que portera notre travail dans un premier temps. Il y avait initialement:

- *Un fond topographique:* cartes au 1/50000, datant de 1922 et remises à jour partiellement en 1957. Elles comportent un quadrillage kilométrique en Lambert Nord Tunisie. Ces cartes ont été scannées et mosaïquées.
	- Une couche a été référencée en Lambert Nord Tunisie
	- Une autre a été géoréférencée en UTM, mais le géoréférencement est mauvais
- *• Des photos satellites:*

Une image spot datant de 1997 en panchromatique géoréférencée en LNT et en UTM (mais le géoréférencement est mauvais)

Une image spot datant de 1998 en Xs géoréférencée en LNT et en UTM

*• Quelques photos aériennes*

Une couche de photos mosaïquées correspondant au bassin de Skïrha en LNT Une photo aérienne du barrage d'El Haouareb en LNT

\*LNT = Lambert Nord Tunisie

## **Conclusion:**

..

On note que la plupart des couches sont géoréférencées en Lambert Nord Tunisie. Ceci est provisoirement un avantage, mais ce mode de projection pourrait être abandonné en Tunisie au profit de la projection Universal Transverse Mercator, Datum 32. De plus, le SIG de la partie aval du bassin a été géoréférencé en UTM. C'est pourquoi il sera intéressant de réaliser la conversion pour chacun des thèmes ArcView. Un problème subsisterait toutefois: la couverture topologique de 1992, en UTM, ne couvre pas la totalité du bassin...

Après avoir fait un bilan des couches existantes, nous allons désormais nous intéresser à la création d'une nouvelle couche un peu particulière, qui a été demandée par Jacques Bourges.

# **Il. ELABORATION DU MODELE NUMERIQUE DE TERRAIN (MNT)**

#### **Introduction: pourquoi créer un MNT?**

Dans le cadre de la création d'un SIG sur le bassin du Merguellil, et compte tenu de l'application essentiellement hydrologique de ce SIG, il est important de posséder des données sur la morphologie de ce bassin. Non seulement elle est intéressante en soi , mais ùe celle-ci dépendent également de nombreuses variables, telles que les écoulements surfaciques, et donc l'érosion, le type de cultures, d'aménagements réalisés ou réalisables, etc... Or il est impossible d'avoir une représentation exacte et continue du relief. Il faut nécessairement en faire une modélisation. C'est ce que nous nous proposons par le biais de l'élaboration d'un modèle numérique de terrain. Celui-ci donnera une estimation du relief réel, sous la forme d'une couche intégrable dans le SIG Mergusig. On pourra également en déduire des variables plus ou moins corrélées au relief(pente, expositions, réseau hydrographique, etc...)

*Principe du calcul d'un MNT:* Un MNT nous permettra d'évaluer l'altitude en tout point du bassin du Merguellil. Cette évaluation est basée sur une extrapolation des courbes de niveau dont le principe est le suivant: les lignes de niveaux sont dans un premier temps assimilées à un ensemble de points, chacun comportant en attribut l'altitude de la courbe dont il provient. Puis le logiciel effectue une interpolation afin de déterminer les valeurs de l'altitude entre ces points. Il est bien sûr possible de choisir une méthode d'interpolation parmi la gamme proposée et de l'appliquer avec différents paramètres. Nous verrons ces questions d'ordre technique un peu plus tard.

Il est également important de noter que notre travail se base sur une carte topologique au 1150000 où les coordonnées sont données en Lambert Nord Tunisie.

Nous avons à disposition à l'IRD au moins trois logiciels pennettant d'élaborer un MNT: ArcView, Idrisi et surfer. Cependant, l'algorithme d'interpolation d'ArcView ne semble pas approprié (Lebreton, 1999), c'est pourquoi nous allons concentrer nos efforts sur les deux autres logiciels. Nous présenterons également en *annexe* 2 le travail qui a été mené sur ArcView.

Nous allons détailler la fabrication du MNT, mais il est important auparavant de présenter la préparation des courbes de niveau au traitement, qui a été effectuée sur ArcView.

Les aspects techniques de mon travail seront détaillés au fur et à mesure, non seulement dans l'optique d'une éventuelle répétition d'un travail similaire, mais également parce qu'ils ont été dans un premier temps tout au moins, l'objet essentiel de mon stage.

# */1.* **1. le point de départ**

•

Un MNT avait déjà été crée sur le bassin du Merguellil (Kingumbi, 1997). Le logiciel utilisé avait été "Démiurge", logiciel à vocation hydrologique essentiellement. Le problème est que ce travail ne peut être intégré sous ArcView, dans le SIG du programme Mergusie. Seules les courbes de niveau digitalisées par Kingumbi ont put être récupérées sous MapInfo, en perdant toutefois le géoréférencement. Ces courbes proviennent de cinq cartes topographiques (éditées en 1922 et remises à jour en 1957 (Office de la Topographie et de la Cartographie, El Menzah, Tunisie). Elles sont au 1150000, et la projection utilisée est le Lambert Nord Tunis, Datum Carthage. Ces cartes ont également été scannées et constituent ainsi le fond topo du SIG. Nous verrons que le géoréférencement du MNT est basé sur celui de ce fond topo, considéré comme bon.

# **1/.2. Le travail effectué sous ArcView: mise en contact avec le logiciel et apprentissage de la méthode**

Toute cette partie a été effectuée dans les premiers temps du stage. Elle consiste en la préparation complète des courbes de niveau sur ArcView. Cependant, des problèmes inattendus d'exportation vers Idrisi (où devait être lancé le MNT) se sont alors produits, ce qui a partiellement rendu inutile ce travail, puisqu'il a du être refait directement sous Idrisi. Il a en revanche servi pour élaborer le MNT sous Surfer. Nous nous devons de le présenter de toute manière, puisqu'il a eu un rôle formateur important.

## **Il.2.1. géoréférencement des courbes de niveau**

Il était important de géoréférencer les courbes de niveau d'emblée: d'une part cela permet de pouvoir les superposer aux autres couches telles qu'elles. Mais surtout il aurait été très difficile de géoréférencer le MNT achevé: en effet il est beaucoup plus facile de déterminer des points d'amer sur des courbes que sur des points issus d'une extrapolation! Voici les différentes étapes du géoréférencement:

*• lre phase:* Importation du fichier des courbes de niveau. Celles-ci ont en effet été digitalisées (Kingumbi, 1996) sous Démiurge, puis exportées sous MapInfo. Il restait donc à

effectuer l'importation sous ArcView: On exporte tout d'abord le fichier de Mapinfo vers un fichier temporaire sous le format MIF (Mapinfo Interchange Format). Puis on importe le fichier MIF sous ArcView grâce à MIFSHAPE: MIFSHAPE est un programme autonome qui convertit un fichier MapInfo Interchange Format (MIF) en un fichier ArcView.

*• jme phase:* relevé des points d'amer: on relève les coordonnées de points remarquables sur chacune des 5 cartes topo constituant la couverture du bassin amont du Merguellil. On note chacun de ces points sur la couche ArcView non géoréférencée représentant les courbes de niveau et on place pour chacun, en attribut, leurs coordonnées Lambert relevées sur la carte. J'ai utilisé 11 points:

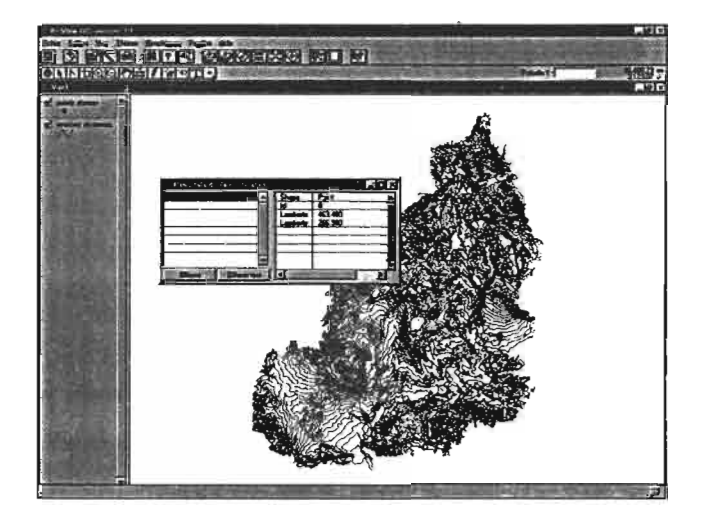

*relevé des points d'amer*

 $\beta^{eme}$  *phase*: géoréférencement proprement dit. Il va falloir déplacer et déformer l'image pour en faire une carte en Lambert en se basant sur les points d'amer saisis.

Cette phase va se faire sous ArcView à l'aide d'une extension de ce logiciel: "Géorefimage". Cette extension permet d'effectuer le géoréférencement des images vecteurs, ce que l'on pourrait également faire sous ArcInfo, mais pas sous Envi. Ce petit programme n'est capable d'effectuer des transformations que selon un polynôme de degré l, ce qui est généralement suffisant pour des cartes considérées conune très peu déformées.

La manipulation est simple: on clique les points d'amer saisis précédemment sur la carte à géoréférencer et on rentre dans le logiciel les coordonnées Lambert correspondantes:

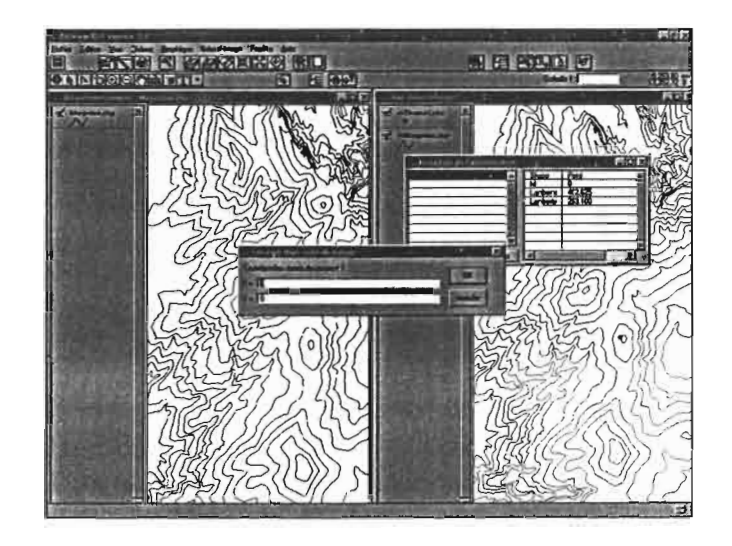

Une fois tous les points saisis, le programme effectue le calcul. Voila la carte obtenue après géoréférencement:

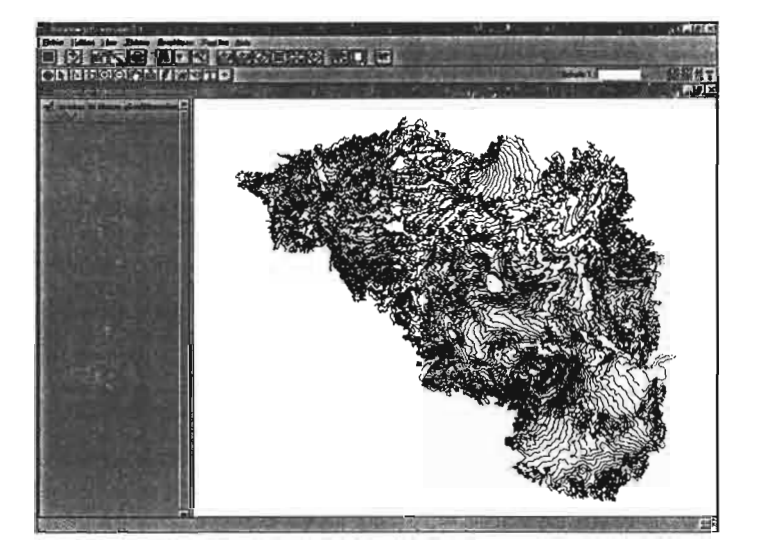

Le programme crée également un fichier explicitant tous les paramètres de la transformation. On voit d'ailleurs d'après les images qu'elle a principalement constitué en une rotation de 90°C environ.

4<sup>ème</sup> étape: correction du géoréférencement: en superposant le résultat précédent avec le fond topographique, on constate que les deux types de courbes de niveau (celles digitalisées sur la carte et géoréférencées ci-dessus et les courbes de niveau de la même carte scannée) ne se superposent pas parfaitement à certains endroit: l'écart, peut parfois aller jusqu'à 100 m (du terrain) environ:

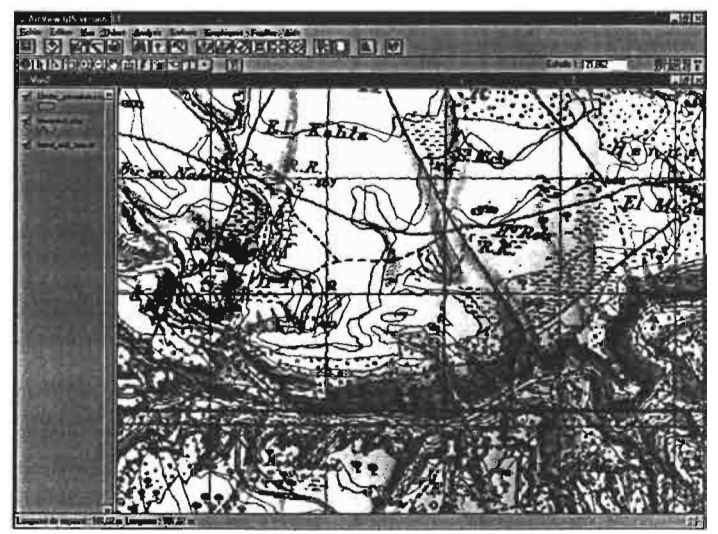

zone d'erreur importante

Deux sources d'erreurs sont possibles:

..

- un mauvais choix des points d'amer et/ou un manque de précision lors de leur saisie

- un calcul de la déformation (effectué par le logiciel) inapproprié pour certaines zones

La première éventualité est peu probable car un grand nombre de points ont été choisis (11) et leur saisie n'a pu qu'être limitée par la mesure des coordonnées sur la carte topo. Or il est peu probable que des erreurs de lOOm (soit 2 mm sur la carte) aient été réalisées lors de cette mesure, d'autant plus qu'elle a fait l'objet de plusieurs vérifications.

En somme, la déformation assez simpliste (polynôme de degré 1) effectuée par le logiciel est probablement la source d'erreur principale.

Pour y remédier, nous avons recours à une rubrique de Géoref-image: on dispose tout d'abord les vecteurs de déformation aux endroits de la carte ou la superposition est la moins bonne. En fait, comme le montre l'image suivante en très grossi, on dessine un vecteur qui pennettra, appliqué aux courbes de niveau digitalisées, de ramener celles-ci sur la position des courbes de niveau de la carte:

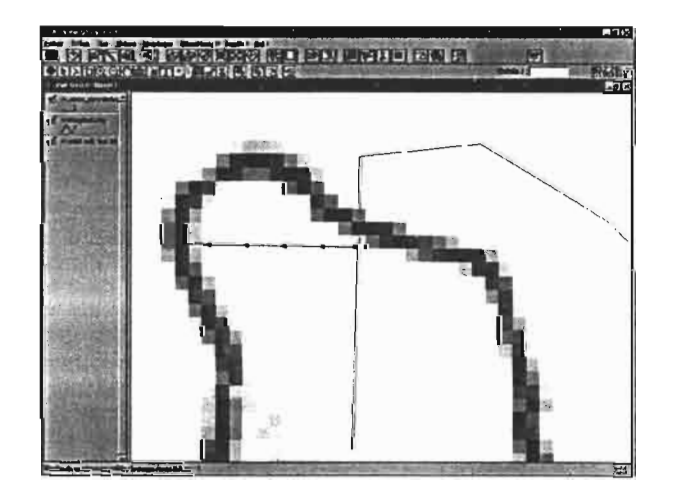

L'action de tels vecteurs doit bien sur être limitée dans l'espace, d'autant plus que l'erreur n'adopte pas toujours la même direction, d'une région à l'autre. C'est la "pose" de "points d'ancrage" sur les régions ne comportant pas ou peu d'erreur qui permet cela. Ainsi, la

correction est confinée à la région au sein de laquelle l'erreur est homogène (moins de 100 km2 ) en général.

J'ai au total disposé 8 points d'ancrage et 8 vecteurs de déformation.

Ensuite, le logiciel effectue le calcul de la déformation élastique globale. La carte permettant de visualiser l'ensemble des corrections effectuées est présente ci dessous: il s'agit de la superposition des lignes de niveau avant correction (au dessus, en bleu) et après correction (au dessous, en vert). Les zones ou le vert apparaît sont donc les zones qui souffraient des erreurs les plus importantes et où ont été effectuées les corrections:

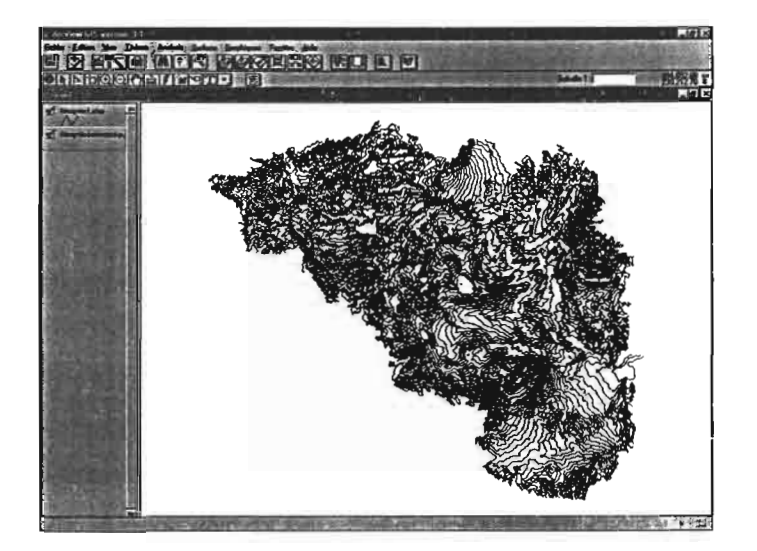

On s'assure que les courbes de niveaux se superposent mieux que précédemment et le travail est terminé!

#### **Il.2.2. Préparation des courbes de niveau au calcul du MNT**

Les courbes étant géoréférencées, il faut alors vérifier qu'elles pourront faire l'objet du calcul et faire les corrections nécessaires. Les problèmes qui peuvent se poser ne sont pas forcément fondamentaux, mais leur résolution ne peut qu'améliorer la qualité finale du MNT. On peut en compter trois:

- tout d'abord, il n'a parfois pas été saisi assez de courbes de niveaux (dans les zones de fortes ou moyennes pentes): de façon globale, les lignes correspondants aux altitudes en 50 (250, 350, 450, etc.) et 100 (200, 300, 400, etc.) ont toujours été entièrement saisies. Mais il est fréquent qu'aucune autre courbe n'ai été saisie entre ces valeurs.

J'ai ainsi tracé quelques courbes supplémentaires de façon à avoir au moins une courbe tous les 20 ou 30 mètres. Les tracés étaient bien sûr effectués avec en fond la couverture topo:

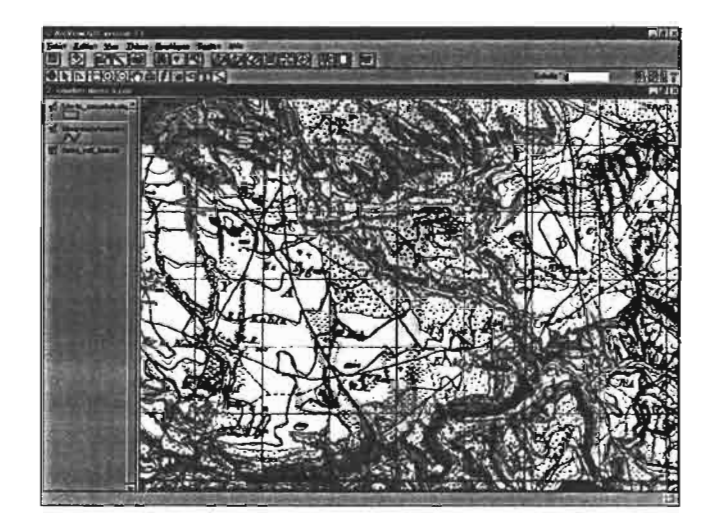

*tracé de courbes de niveau manquantes*

Puis on entre l'altitude de la courbe en attribut dans la table du thème.

- problèmes de connexité entre les courbes: d'une part des jonctions non effectuées entre deux courbes de niveau de même valeur peuvent être source d'erreur et affectent la précision de l'interpolation; d'autre part, deux courbes de même altitude non "agrégées" occupent dans la table attributaire deux lignes alors qu'une serait suffisante: œla est donc susceptible d'alourdir encore les calculs.

- petits problèmes de saisies pouvant compliquer inutilement le calcul: il se peut par exemple que la même courbe ait été digitalisée deux fois ou qu'elle présente des petites "excroissances" aberrantes. L'image ci-dessous montre par exemple le redressement d'une telle forme:

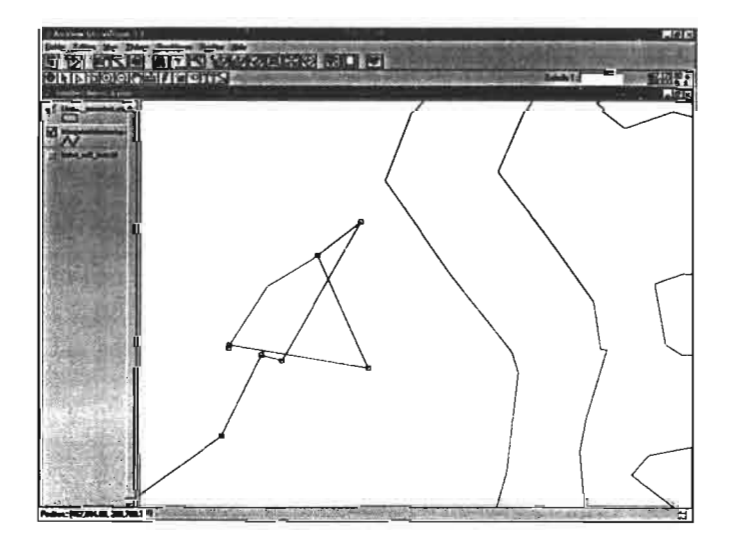

Voici une vue très générale des corrections apportées (apparaissent en bleu foncé):

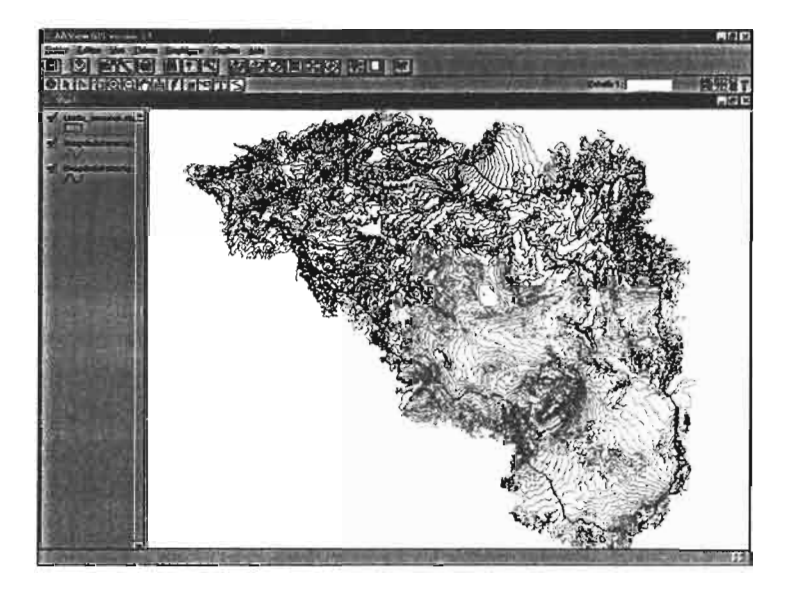

Tout ce travail de géoréférencement, de correction du géoréférencement et de préparation du MNT a bloqué l'importation des courbes vers Idrisi (pour une raison inconnue). Nous avons l'avons donc partiellement repris sous Idrisi.

Comme annoncé, nous l'avons tout de même détaillé dans ce rapport car bien que sa contribution à l'élaboration du MNT ait été limitée, il a permis un bon apprentissage de l'utilisation d'arcView, apprentissage qui s'est avéré très utile dans la suite du travail.

### **11.2.3. élaboration du MNT sous ArcView:**

Ce travail est permis par le module "Spatial Analyst" d'ArcView. Il comporte plusieurs étapes que nous allons détailler:

1ère étape: conversion du thème ligne (vectoriel) en grille de points (grid):

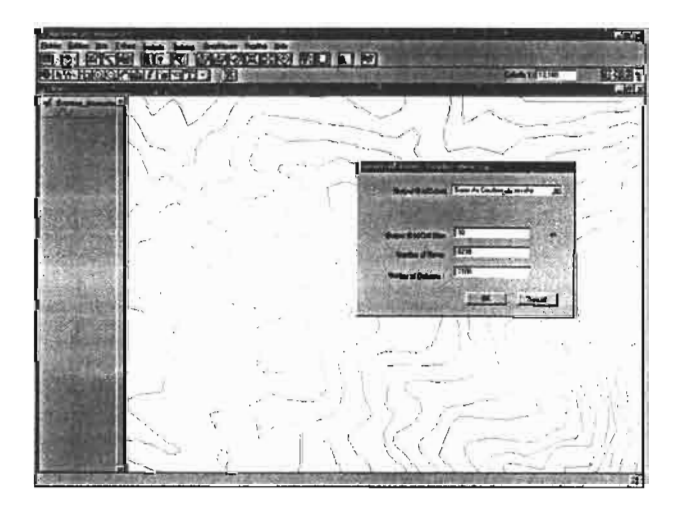

La définition (taille de la cellule raster en sortie) a été fixée à 100 mètres: ce nombre est un compromis entre la précision recherchée, la précision envisageable compte tenu de celles de la digitalisation et du géoréférencement et du temps de traitement qui peut s'avérer extrêmement long. Après cette étape, nous disposons d'un thème raster où chaque couleur de pixel correspond à une altitude:

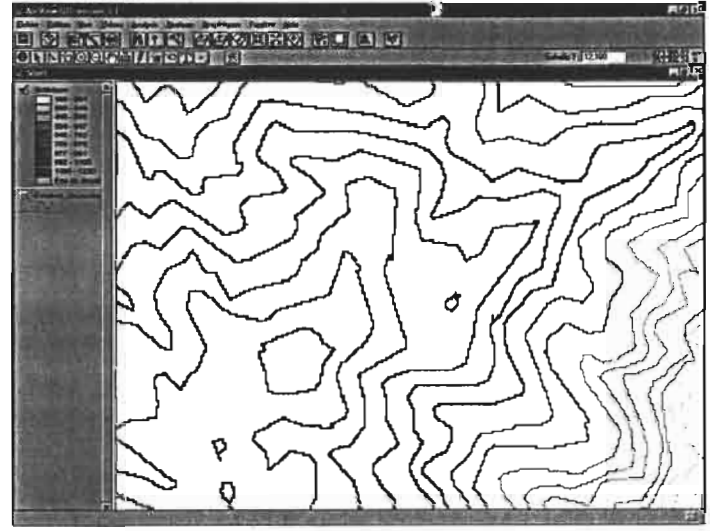

Cependant, l'interpolation sous ArcView ne peut se faire à partir d'une telle image.

Conversion d'une grille active en thème de points: Pour réaliser l'interpo!ation, ArcView se base sur des points, auxquels est affectée leur altitude propre. C'est ainsi qu'il faut, à partir de la grille raster précédente, repasser au format Shape (vecteur), mais sous forme de points (et nn plus de lignes comme au départ). Pour cela, on utilise le script "R2vpoint.ave": Il faut tout d'abord l'ouvrir, puis le compiler, comme l'indique l'image ci-dessous:

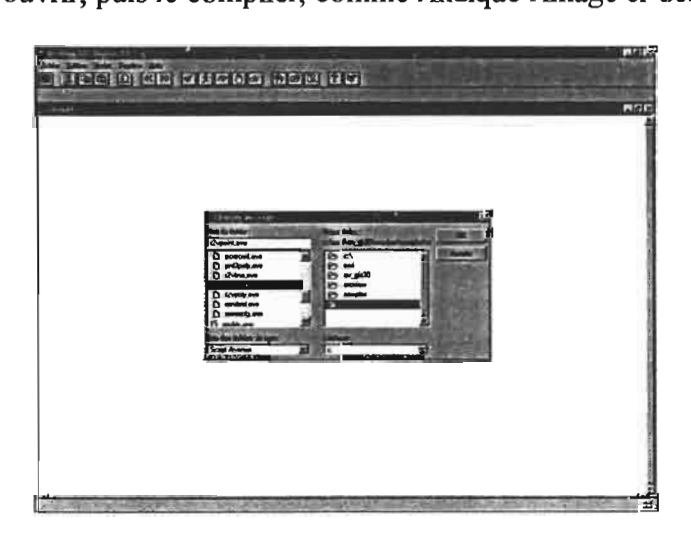

Puis on peut alors le faire fonctionner: ce script, littéralement "Raster à Vecteur point", n'a besoin pour tourner que du thème raster activé:

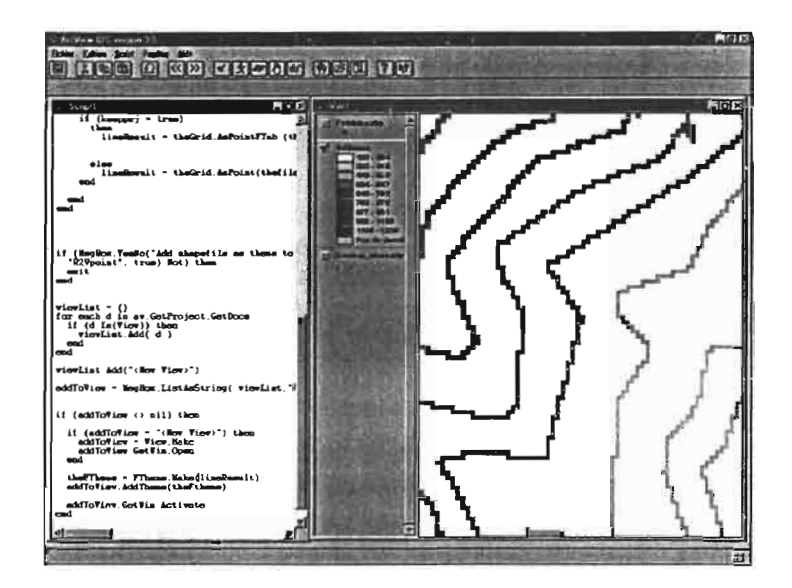

On obtient alors ceci:

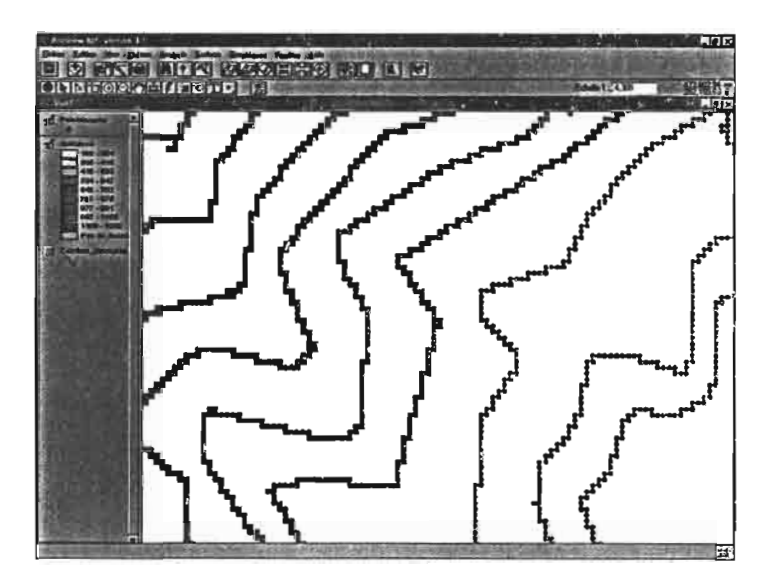

A ce stade, on peut enfin lancer l'interpolation. La fonction utilisée provient bien sûr du spatial Analyst et se nomme "interpolate surfaces". Il faut tout d'abord paramétrer cette interpolation: nous avons encore choisi une taille de cellule de 10 mètre en sortie. Puis on doit choisir la méthode d'interpolation à mettre en oeuvre. Dans un premier temps, nous avons appliqué la méthode IDW (Inverse Distance Weighted): cette interpolation considère que chaque point a une influence local qui diminue avec l'éloignement. Entre deux lignes de niveaux cela doit revenir à appliquer une extrapolation linéaire de l'altitude.

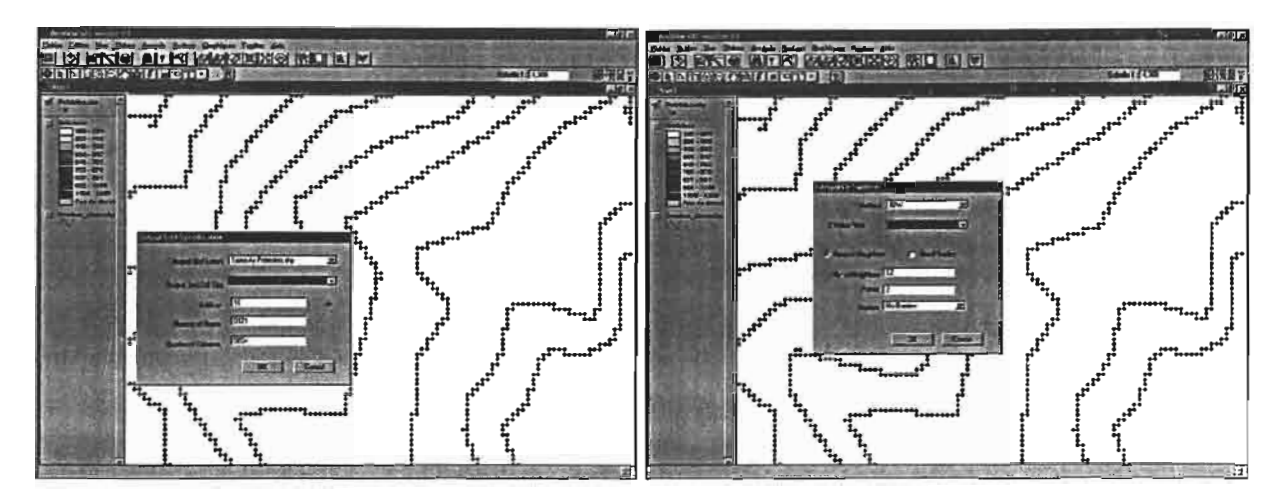

Voila ce que l'on obtient: Vérification à l'aide d'un profil en long

On peut également utiliser la méthode "Spline": celle-ci va calculer l'altitude entre les points de sorte à minimiser la courbure générale de la surface résultante.

Le MNT que nous avons crée sous ArcView possède une définition relativement faible. Cela n'empêchera cependant pas d'en faire, comme nous le verrons plus tard, une exploitation intéressante.

# **1/.3. Elaboration du MNT sur Idrisi**

Voici le détail des étapes de ce travail:

## **Il.3.1. import des courbes de niveau**

Il convient tout d'abord de "faire connaître" à Idrisi les caractéristiques de la projection Lambert Nord Tunisie. Ceci se fait en intégrant dans le logiciel le fichier de référence de cette projection. Celui-ci a aimablement été donné par un enseignant de l'Institut National Agronomique de Tunisie (INAT).

| Modification states. Vestible 2 | <b>C Devisors Downs Feature 3</b><br><b>PON ACPE MACE SETTIME A FINE EX</b><br>SUSTIMATE THE STATE AND THE RESIDENCE.<br>the debias?       | <b>Hart</b> was                                                                                                    | out.applan : Yeste Carthage averateurs in<br>scopertion : Louisert Conformal Coste<br>: Carthege<br>Milta 15301 : -263 6 631          |               | Ŧ | <b>Tale</b> |
|---------------------------------|----------------------------------------------------------------------------------------------------|----------------------------------------------------------------------------------------------------|----------------------------------------------------------------------------------------------------|---------------|---|-------------|
|                                 | ier & West<br>œл<br>and Door<br>moltown<br>$-0.0$<br>uction1<br>$=$ $-2$<br>architecti<br>and they'd<br>$= 0.004$<br>$\frac{1}{2}$<br>an c | mine o-as : 4378349<br>diam e-as<br>metals Lat : 16<br>$x = \frac{1}{2}$<br>ectoda Y<br>roale fer<br>mi Lo<br>$= 1$<br>stand lat<br>Left hands | dismonds : Cloche 1800<br>1.4994918<br>vrigin long : 9, EPPPPH LEGIST?<br>1.50005<br>: 100000<br>$1 - 14$<br>2.16<br>$1 - 35$<br>. 36 |               |   |             |
|                                 | $27-1$                                                                                                    |                                                                                                    | <b>WASHINGTON</b>                                                                                                    | $\sim$ $\sim$ |   |             |

*intégration du fichier de référence de la projection Lambert nord Tunisie donné par l'/NAT*

On peut alors réaliser l'import des courbes non géoréférencées et leur enregistrement sous forme d'un fichier vecteur Idrisi:

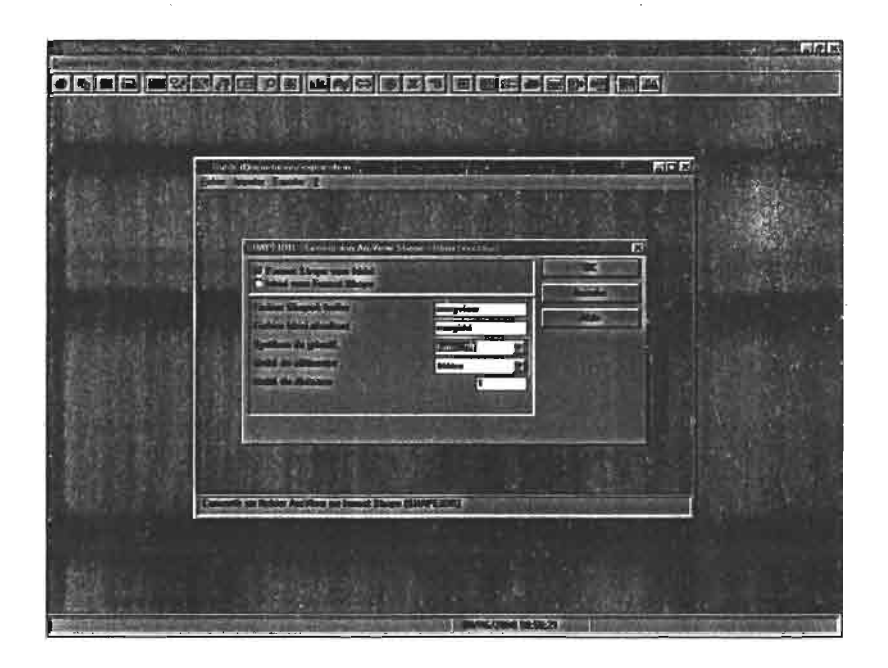

Lors de l'importation, Idrisi crée automatiquement un fichier Access (extension .mdb) à partir duquel nous allons construire le fichier attributaire (extension .val). Ce dernier est codé sur 2 bytes par Idrisi, alors que le fichier Access est codé sur 4 bytes. Il faut donc rajouter une colonne codant le champs qui nous intéresse (en l'occurrence, l'ahitude de la courbe) en 2 bytes par l'intermédiaire de l'outil "Database Workshop". Il est également nécessaire de diviser les altitudes initiales (comprises entre 200 et 125Om) par 5 afin qu'elles puissent être codées entre 0 et 255 (valeurs correspondant aux différents niveaux de gris)(LEBRETON, 2000):

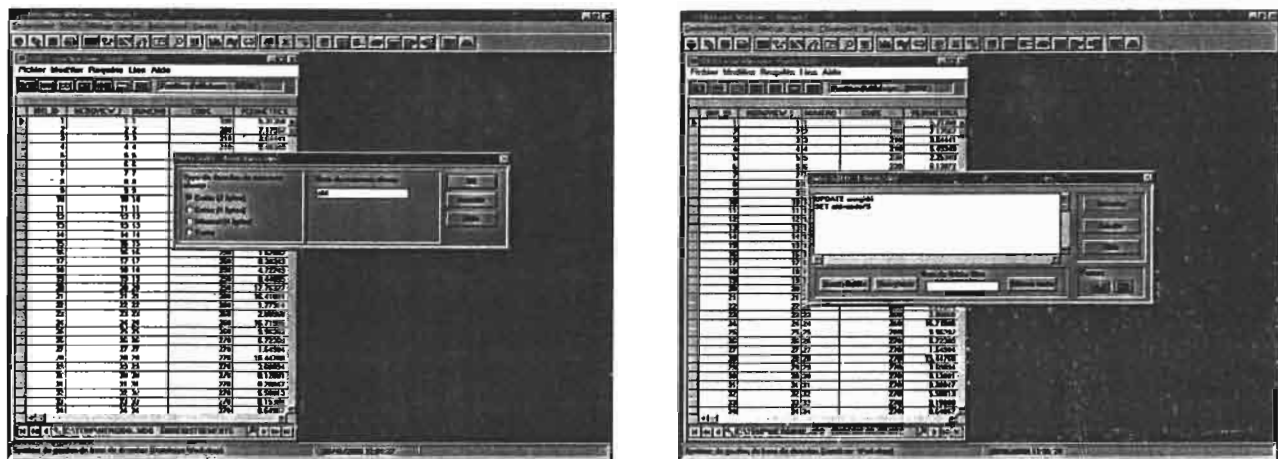

On peut alors spécifier les deux champs qui vont constituer l'attribut (identifiant de la courbe et altitude), puis sauvegarder (écran 1). L'écran 2 montre comment se présente le fichier attributaire:

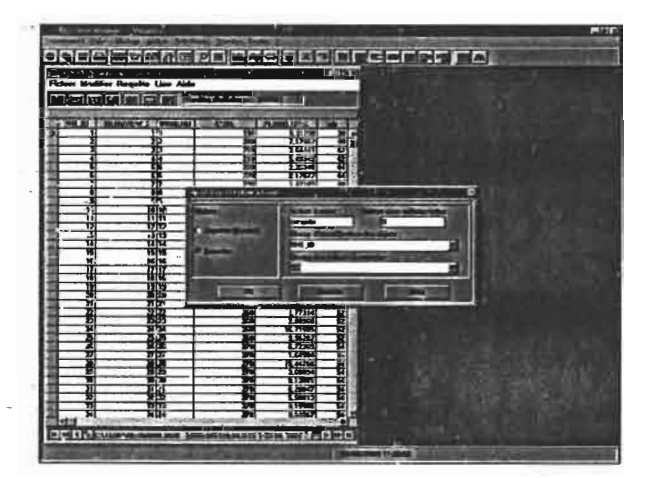

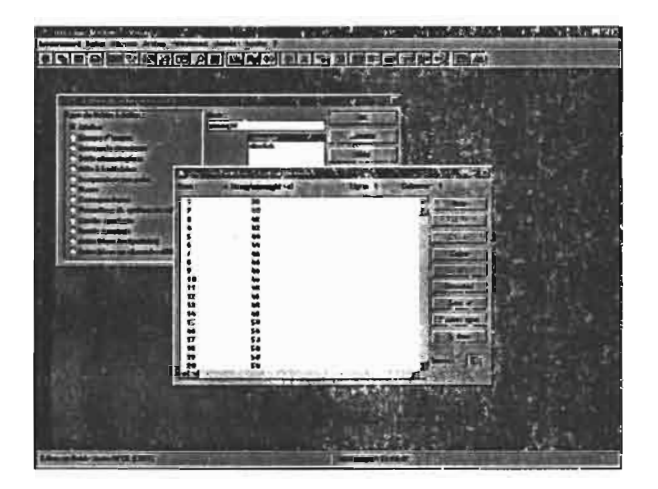

*écran* 1 *écran* 2

#### **11.3.2. géoréférencement des courbes de niveau**

Le géoréférencement sous Idrisi se fait par correction géométrique et ré-échantillonnage grâce à un fichier de correspondance entre les coordonnées données par défaut par le logiciel (celles d'ArcView et d'Idrisi sont les mêmes) et les coordonnées en Lambert ord Tunisie relevées sur la carte topo au 1/50000. Idrisi propose ensuite plusieurs méthodes de ré-échantillonnage que nous avons testé.

Après avoir entré les paramètres du ré-échantillonnage, (écran l), Idrisi fait le calcul et présente les RMS pour chaque point d'amer et la RMS globale (écran 2). On remarque que le point n°6 a été supprimé à cause de la valeur élevé de sa RMS:

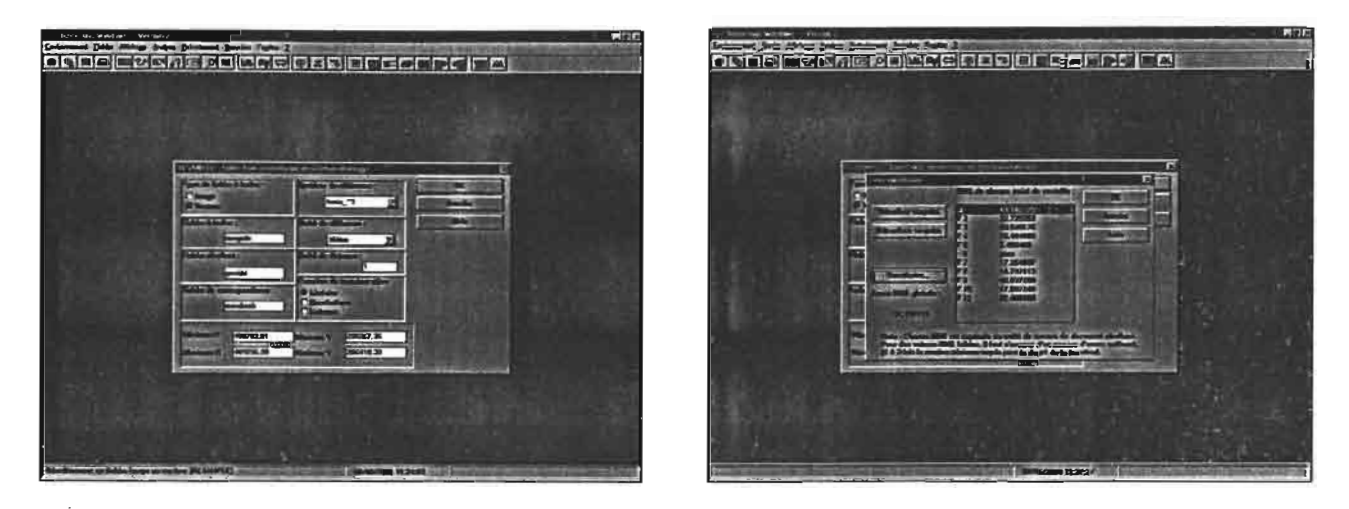

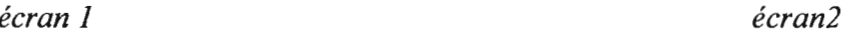

Une fois la RMS choisie et acceptée, Idrisi effectue le calcul du géoréférencement. TI édite parallèlement à la carte géoréférencée un fichier texte permettant de conserver les paramètres du calcul *(annexe* 3). TI ne reste alors plus qu'à rattacher cette carte à un fichier attributaire (le même que pour les courbes non géoréférencées) grâce au "Composeur":

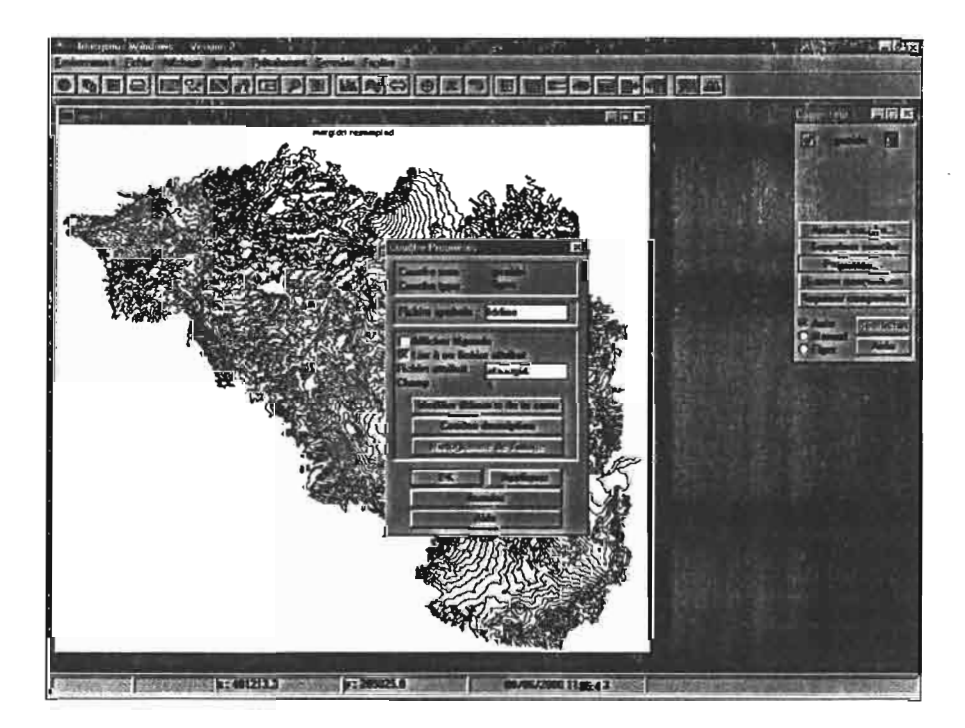

*rallachemenl au fichier allribulaire des courbes géoréJérencées*

Le travail qui doit suivre immédiatement est une évaluation de la qualité du géoréférencement et son amélioration si elle s'avère nécessaire. Une manière de procéder a été d'exporter la carte précédente sous ArcView (outil d'export SHAPEIDR) afin de pouvoir la superposer au fond topo et de comparer. Résultat: le géoréférencement effectué par la fonction de transfonnation linéaire d'Idrisi est exactement le même que celui effectué par la fonction correspondante d'ArcView. Les principaux décalages se font sur les mêmes zones.

En conséquence, nous avons appliqué la même correction élastique qu'initialement sous ArcView (module "Georef-ïmage", etc...); cependant l'import du fichier ArcView corrigé sous Idrisi n'a pas été possible (message d'erreur: "erreur de mémoire dynamique"). La correction du géoréférencement devra donc se faire sous Idrisi:

J'ai, dans un premier temps essayé les autres fonctions de transformation lors du réechantillonnage (transformation quadratique et cubique), mais le résultat, après importation sous ArcView et comparaison s'est avéré identique, voire pire.

J'ai finalement décidé d'effectuer cette correction en dernier lieu, une fois le MNT terminé: en effet, procéder ainsi permettait en plus d'effacer les décalages pouvant éventuellement s'ajouter lors de l'élaboration du MNT. Nous reviendrons donc sur la question plus tard.

#### **Il.3.3 Calcul du MNT proprement dit**

La création du MNT sous Idrisi est une procédure assez fastidieuse qui comporte de nombreuses phases:

La première est la création d'une image destinée à accueillir le résultat de la rastérisation: C'est à ce moment que s'effectue le paramétrage de l'image raster contenant le MNT ainsi que la réflexion sur la résolution à adopter pour ce MNT: Plusieurs choix sont alors possibles:

- le premier est de calquer la résolution du MNT sur celle de la couche topo qui est de 8.47m. Ce choix pourrait être justifié par l'idée d'homogénéité du SIG par exemple

- le second est de choisir la résolution non pas par rapport aux autres couches, mais par rapport aux caractéristiques de la conception du MNT: il s'agit d'estimer grossièrement les dégradations de la précision par rapport à la réalité terrain qu'ont entraînées toutes les phases d'élaboration du modèle (précision initiale de la carte topo 1/5000, digitalisation, géoréférencement, extrapolation...).

Nous avons choisi la seconde voie puisqu'elle paraissait plus réaliste et plus scientifique: la carte topo étant au 1/50000, il va déjà de soi que la précision ne pourra être inférieure à 10 mètres ( 10 m dans la réalité = 0.2 mm sur la carte). Si l'on ajoute à cela l'imprécision due à la digitalisation, celle provenant de l'extrapolation (sachant que toutes les courbes n'ont pas été digitalisées, et que certaines zones ne possèdent des courbes que tous les 50 m), ainsi que l'erreur due au géoréférencement (de l'ordre de 50 mètres par endroits), il apparaît irréaliste de fixer une valeur de résolution inférieure à 20m. Une valeur supérieure serait elle trop grossière du fait que les courbes de niveau s'étalonnent théoriquement tous les 10 mètres. Nous avons donc choisi une résolution de 20 mètres, bien qu'il soit évident que cette discussion ne supprime pas totalement le caractère arbitraire de la décision.<br>La cellule mesurant 20 mètres de coté et la car

mesurant 20 mètres de coté et la carte occupant un rectangle de 58363.63\*51243.88 m, l'image raster du MNT comportera donc 2918 colonnes et 2562 lignes. Nous allons donc créer une image vierge comportant ces caractéristiques:

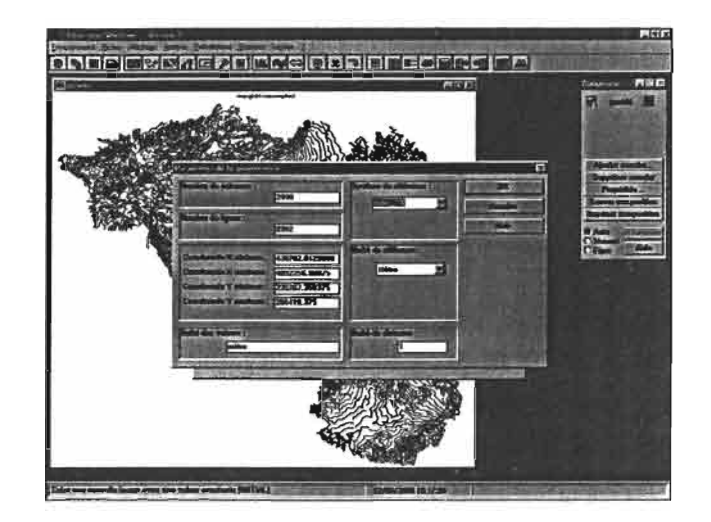

*paramétrage de l'image destinée à accueillir le MNT*

On peut ensuite lancer la fonction "LINERAS" qui pennet de directement transtonner l'image vecteur des courbes de niveau en une image raster. C'est à partir de ces points que va être effectuée l'interpolation. Il faut ensuite donner à chaque point l'altitude de la courbe de niveau dont il faisait partie (fonction "ASSIGN")

Tout est alors prêt pour l'interpolation isoligne des valeurs entre chaque point: celle-ci se fait avec la fonction "INTERCON". La méthode d'interpolation de cette fonction se base sur les plus proches voisins situés tous les 60° autour du pixel. Ainsi, lors de l'interpolation des points, se faisant d'une courbe 1 à une courbe 2, INTERCON tient non seulement compte des voisins situés du coté de la ligne l, mais également de ceux qui sont dans les autres directions, y compris ceux qui sont sur la ligne 2. Ainsi, la pondération sur la distance est bonne.

NB: Au contraire, l'interpolation de Spatial Analyst (ArcView), ne se base que sur les plus proches voisins au sens stricts si bien que seuls ceux situés du coté de la courbe 1 (les plus proches) sont considérés. On obtient alors un profil en marches d'escalier.

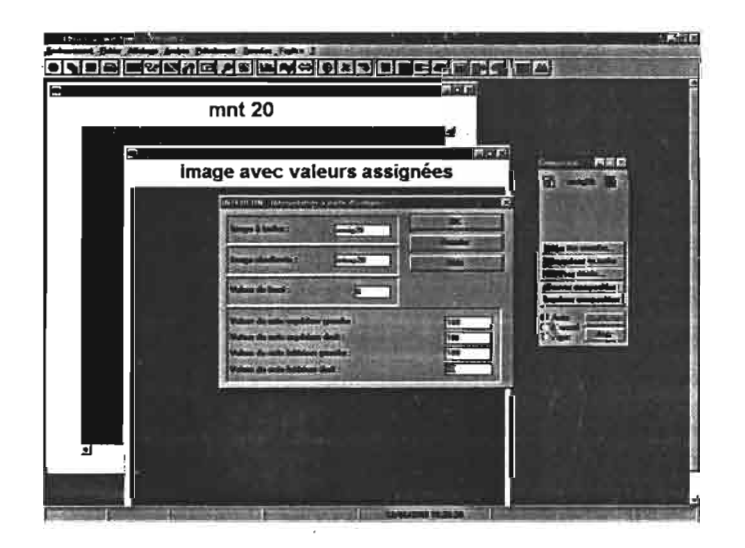

*Lancement de la fonction INTERCON*

Le calcul prends un temps assez long (plusieurs heures selon la taille et la résolution de l'image). Une fois le résultat obtenu (écran 1), il reste à multiplier les altitudes par 5 grâce à un opérateur mathématique (écran 2):

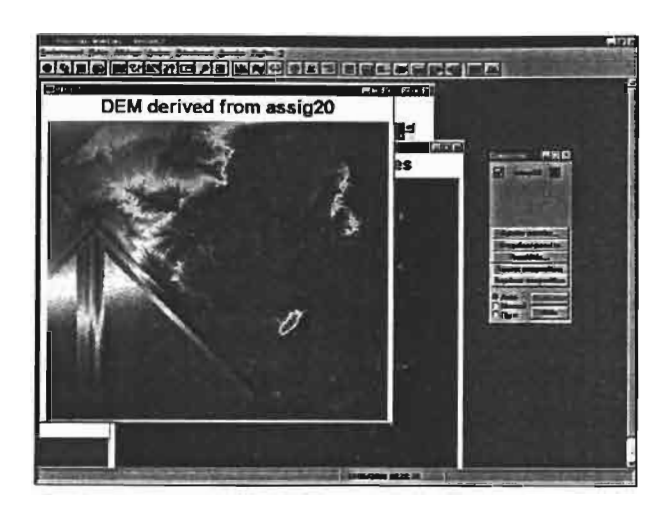

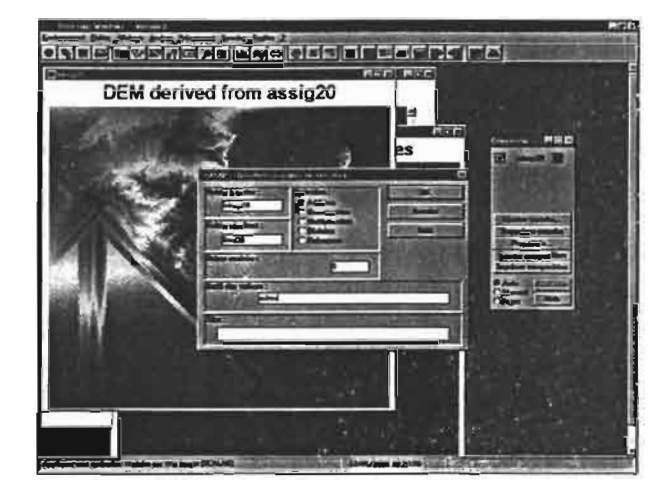

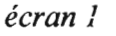

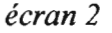

#### 11.3.4. achèvement du MNT

Le MNT sous Idrisi est pratiquement terminé. Il faut cependant faire plusieurs choses:

- vérifier sa qualité
- critiquer la définition employée
- essayer d'améliorer son géoréférencement
- créer un masque pour le rendre présentable

Nous avons choisi de l'exporter sous ArcView pour ce faire. L'exportation sous ArcView n'est pas directe au format ".irng" (illisible par arcView). On peut donc procéder ainsi:

On change le format directement sur l'explorateur en remplaçant l'extension .img par l'extension ".fIt" ("binary raster files" lisible par arcView). Puis il faut créer un fichier header (".hdr"), afin qu'ArcView reconnaisse les paramètres de l'image. Le fichier .hdr est crée grâce au bloc note (fichier texte), où l'on recopie certaines données du fichier Word crée par Idrisi et associé naturellement au fichier .img. Le header est élaboré en recopiant les paramètres du fichier Word sur le fichier texte:

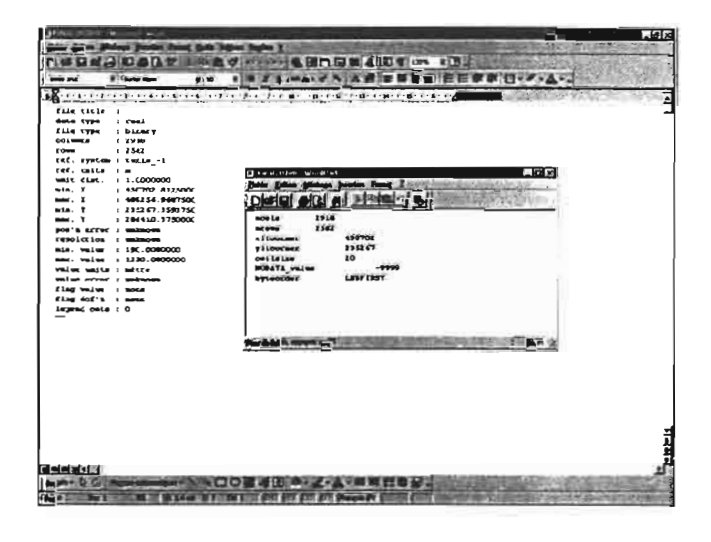

Puis on importe sur ArcView. On peut alors réaliser un masque sous ArcView pour ne pas visualiser les valeurs du MNT extérieures au périmètre du bassin du Merguellil. Pour cela:

- on transforme le thème de la limite du bassin en grid ("convert to grid"). Puis on réalise une opération mathématique sur la nouvelle grille: dans le module "Map Calculator" de Spatial Analyste, on applique la fonction "isnull" attribuant ainsi la valeur 1 à l'intérieur du bassin et 0 à l'extérieur. Puis on peut multiplier cette grille à celle du MNT grâce au "Map Calculator". On obtient ceci:

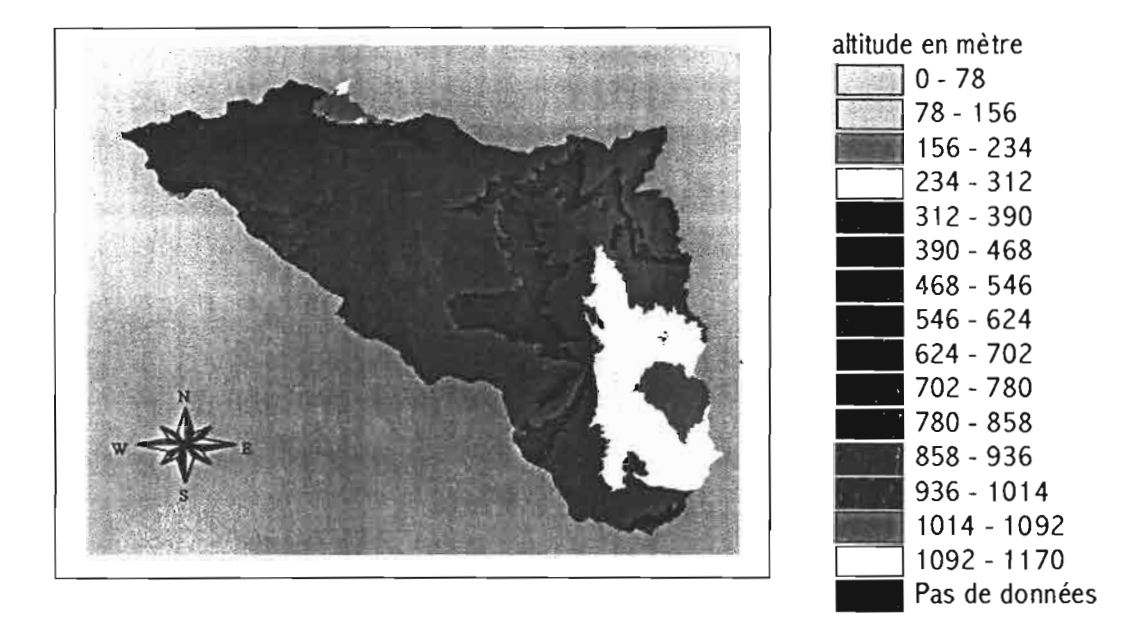

#### *MNT sous ArcView après élaboration du masque 15 classes de couleur apparaissent, mais en réalité l'altitude est continue*

Le travail n'est cependant pas terminé. On se propose d'examiner la qualité du géoréférencement et de l'améliorer si possible.

Pour l'évaluer, on peut utiliser la fonction "contour", qui affiche des "courbes de niveau" déduites du MNT. Les courbes devraient logiquement se superposer à celles du fichier dont provient le MNT, et, à l'idéal, si le géoréférencement avait été parfait (on sait déjà qu'il n'en est rien), se superposer aux courbes de niveau de la carte topo.

Or, on constate que:

- d'une part, les courbes provenant du MNT ne se superposent pas parfaitement avec les courbes origines (voir écran suivant)

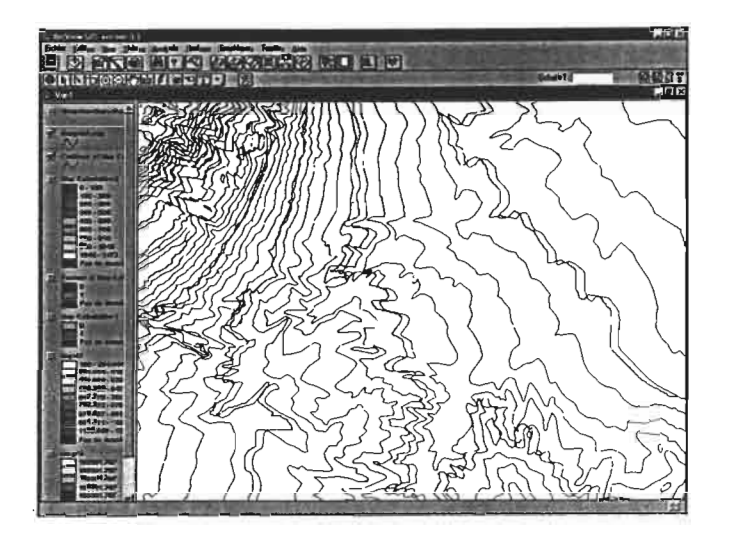

*superposition des courbes issues du MNT (en rouge)et des courbes digitalisées (en bleu)*

- d'autre part qu'elles ne se superposent pas davantage à celles du fond topographique:

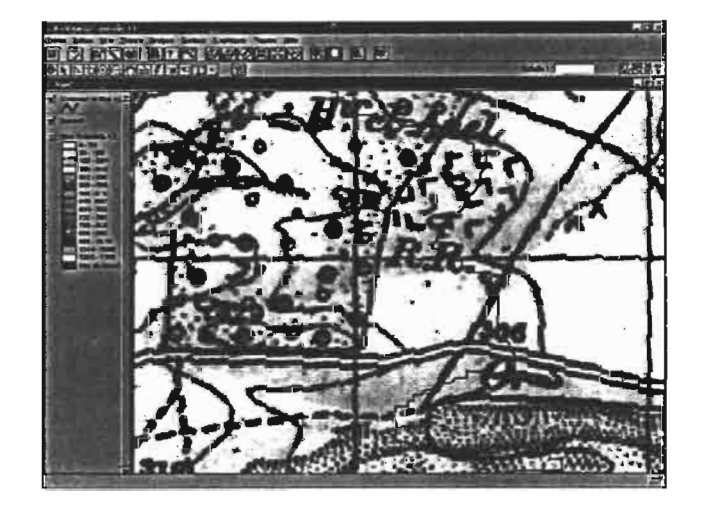

*zone de mauvaise superposition des courbes issues du MNT et des courbes de la couche topo*

En conséquence, il s'avère indispensable d'effectuer une correction du MNT. La première idée est bien sûr de travailler directement sur le MNT que l'on vient d'importer sous ArcView.

Cependant, la déformation proposée par ArcView est soit une rotation, soit une translation, ce qui est un peu simpliste compte tenu de l'hétérogénéité de l'erreur de géoréférencement. Une autre solution serait de refaire le géoréférencement sous ArcView grâce au module "géorefimage". Cependant, celui ci ne s'applique pas aux grilles (grid).

La seule solution semble d'affiner le géoréférencement sous Idrisi, en appliquant un nouveau fichier de référence. Celui-ci provient de différents points du MNT dont on a saisi sur ArcView les coordonnées ("anciennes coordonnées") et des points correspondant sur la carte topo, avec les coordonnées exactes ("nouvelles coordonnées"): nous avons au total saisi 10 points.

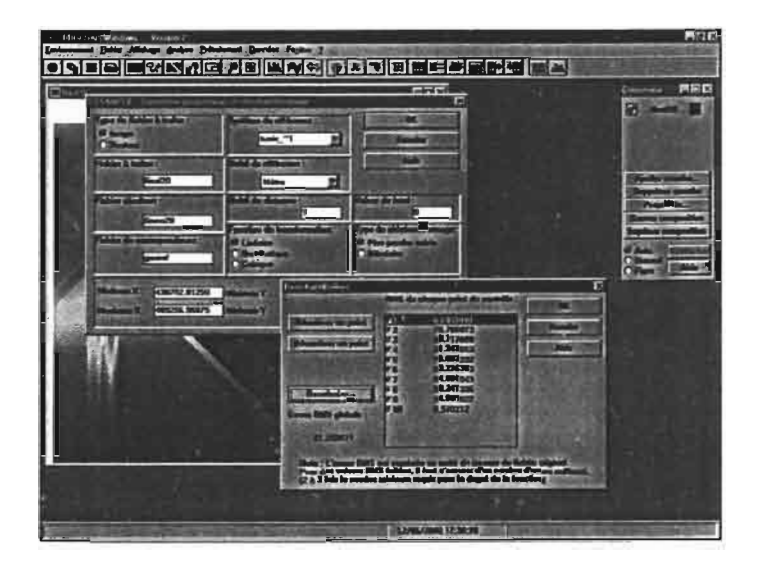

*travail de ré-échantillonnage sur Idrisi en vue d'améliorer le géoréférencement*

on exporte ensuite le résultat obtenu sous ArcView. On reprends alors le travail de comparaison entre les courbes de niveau données par la fonction contour et celles de la carte topo. On constate que les courbes sont nettement plus proches qu'auparavant:

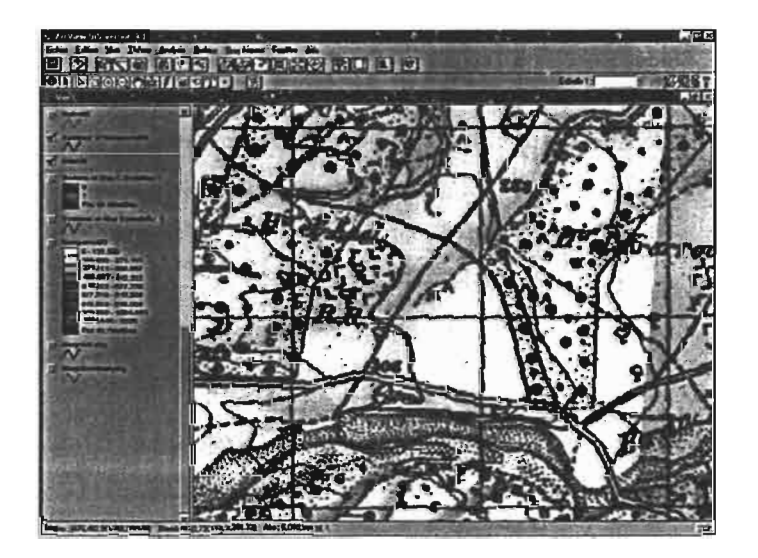

On va donc conserver cette version du MNT. On peut alors lui applique le masque précédent.

Il convient alors de discuter sur la qualité globale du MNT. En effectuant son examen, on se rend compte que:

- le fait de n'avoir pas travaillé sur des courbes de niveau corrigées ne semble pas très grave. Le passage du statut vecteur au statut raster a fait que l'interpolation a "ignoré" ces erreurs.

- Il existe quelques "buggs", entre les lignes de niveau: quelques valeurs sont le résultat d'une interpolation apparemment farfelue. Ceci met peut-être en évidence une déficience de l'algorithme d'Idrisi. Ces valeurs sont difficilement corrigeables et, si elles ne perturbent pas l'apparence globale du MNT, il est possible qu'elles en affectent l'exploitation.

Un tel examen de la qualité du MNT est possible grâce à différents outils: on peut par exemple afficher des profils en long (outil "Visibility tools"):

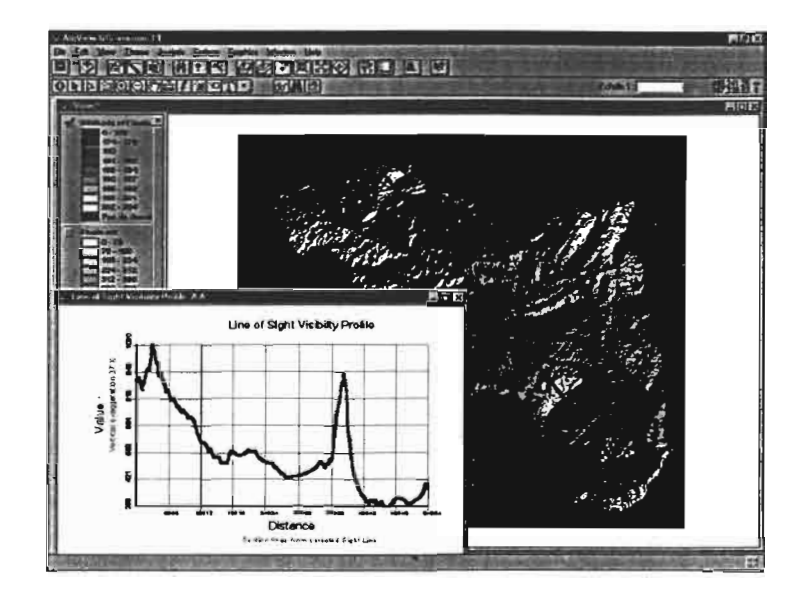

*tracé de profil de visibilité en diagonal du bassin (longueur du profil: 54km)*

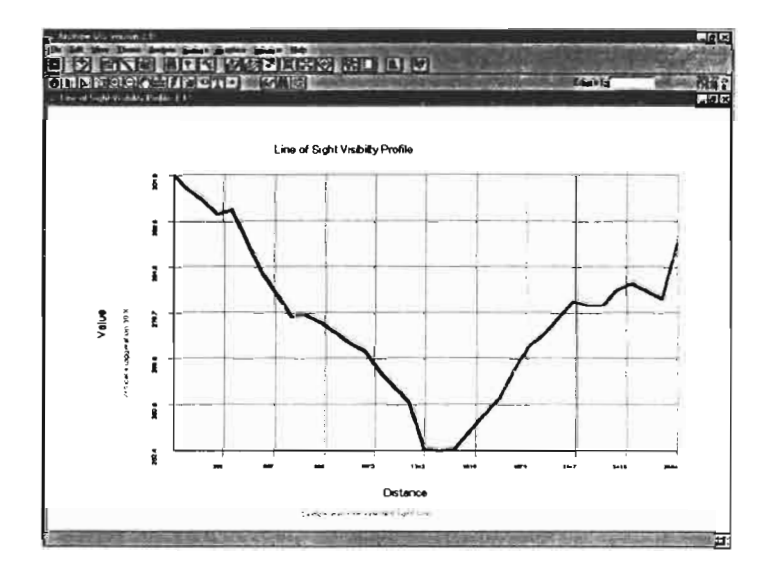

*tracé d'un profil de visibilité de* 2.6 *km*

# **11.4. Elaboration du MNT sous Surfer (Golden software, Inc.)**

Ce travail a été le dernier en date à être effectué. En effet, nous aurions pu nous arrêter à la création du MNT grâce au logiciel Idrisi. Cependant, M.Robbez-Masson, professeur de géomatique à l'ENSAM, m'a vivement conseillé, par courrier électronique, de travailler sous Surfer, car l'algorithme d'Idrisi (fonction INTERCON) présenterait de sérieuses lacunes. J'ai effectué ce travail à la dernière minute, mais il pourrait s'avérer intéressant. En voici une brêve présentation:

# /1.4.1. présentation du fonctionnement de Surfer

Surfer est un outil dont le but est de créer et de visionner des "graphiques" à 2 ou 3 dimensions. Pour le travail qui nous intéresse, nous allons utiliser essentiellement le sous programme "GRID.EXE", qui permet la création de grilles. Le principe est ici extrêmement simple: on fournit au logiciel une liste de points comportant leurs coordonnées X, Y, Z, et Surfer interpole entre ces points.

Surfer propose au moins deux méthodes d'interpolation susceptibles de nous intéresser:

L'algorithme "Inverse Distance" et l'algorithme "Kriging": la première, affecte au point considéré une altitude influencée par celle de ses voisins de manière inversement proportionnelle à leur éloignement. La méthode Kriging est une méthode géostatistique qui détecté mieux les "tendances" du relief suggérées par les données: elle évitera par exemple d'attribuer à un point isolé une altitude élevée, créant ainsi des lignes de niveaux concentriques, et préférera connecter le point à une arête environnante, si il y a . De nombreuses options et réglages de ces méthodes existent et mériteraient d'être testés. Le temps pour réaliser ce travail d'approche a pour l'instant fait défaut.

## /1.4.2. importation des données sous Surfer

Nous allons ici utiliser les courbes de niveau géoréférencées et corrigées sous ArcView, lors du III.2..La première étape est de convertir les courbes en grille en utilisant la fonction "Convert to grid" de Spatial Analyst.

Puis on extrait des points équidistant (distance inter-points = 20m) de ces "lignes rastérisées". Le thème obtenu est donc un shape dont l'attribut est constitué de l'identifiant et de l'altitude de chaque point (509596 points). C'est cette table que nous allons utiliser pour le travail sous Surfer. Mais il faut auparavant la modifier pour qu'elle contienne, en plus de l'altitude, les coordonnées X et Y (en Lambert Nord Tunisie) de chaque point. Ceci est possible grâce à un script, "addxycoo.ave", que l'on compile et exécute sur la table attributaire du thème "pointclean.shp".

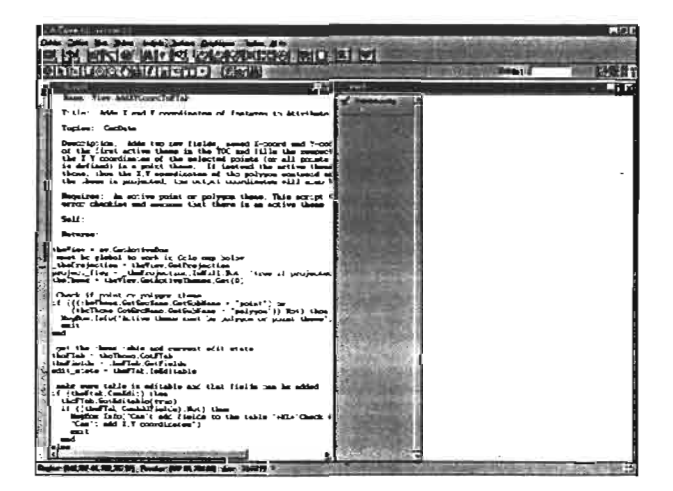

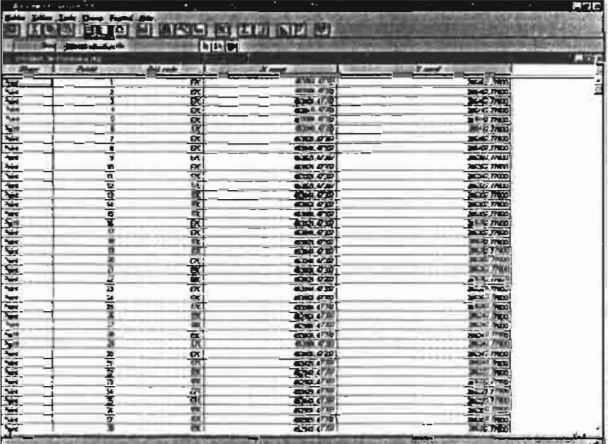

La table comporte désormais les trois coordonnées de chaque point. On peut alors l'exporter sous un format texte. Puis on réalise l'importation sous Surfer. Le format utilisé est le format ".DAT".

### **Il.4.3. réalisation**

Il est ensuite très simple de lancer l'interpolation. On utilise le programme "GRID.EXE". La méthode choisie est la méthode Kriging, car bien qu'elle prenne beaucoup plus de temps que "inverse distance", on peut espérer un résultat de meilleur qualité. Cependant, la durée a été un facteur limitant de la résolution souhaitée: en effet, le logiciel estimait qu'il lui faudrait à première vue un temps de 350 heures pour une précision de 20 mètres. Nous avons donc demandé une résolution de 50 mètres, sachant que si le résultat s'avère intéressant et que le temps disponible est suffisant, on pourra tenter l'expérience avec une résolution de 20 mètres:

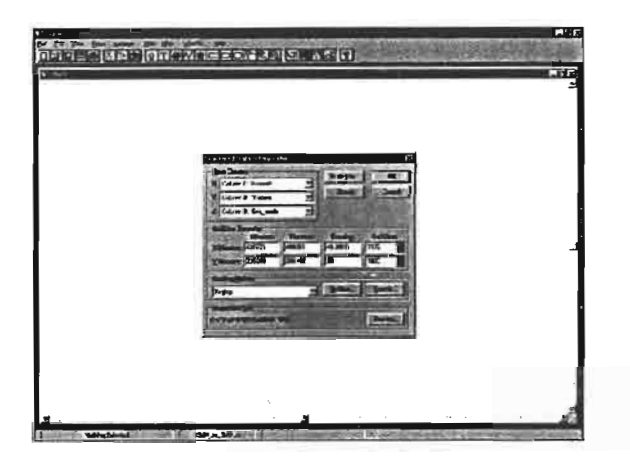

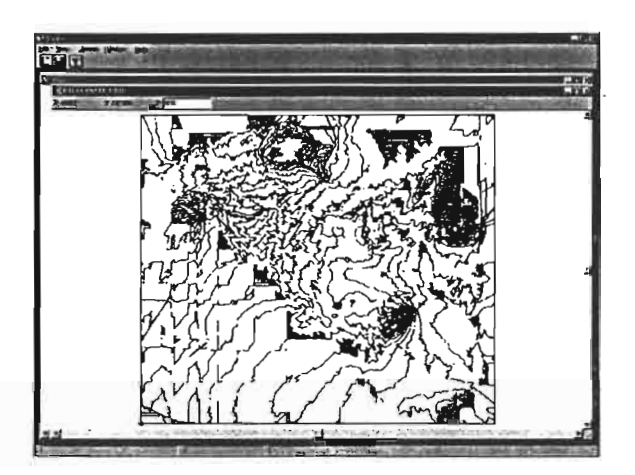

*paramétrage de l'interpolation résultat présenté sousforme de courbes*

On peut présenter le MNT en trois dimensions, ce qui permet d'apprécier la qualité des courbes interpolées:

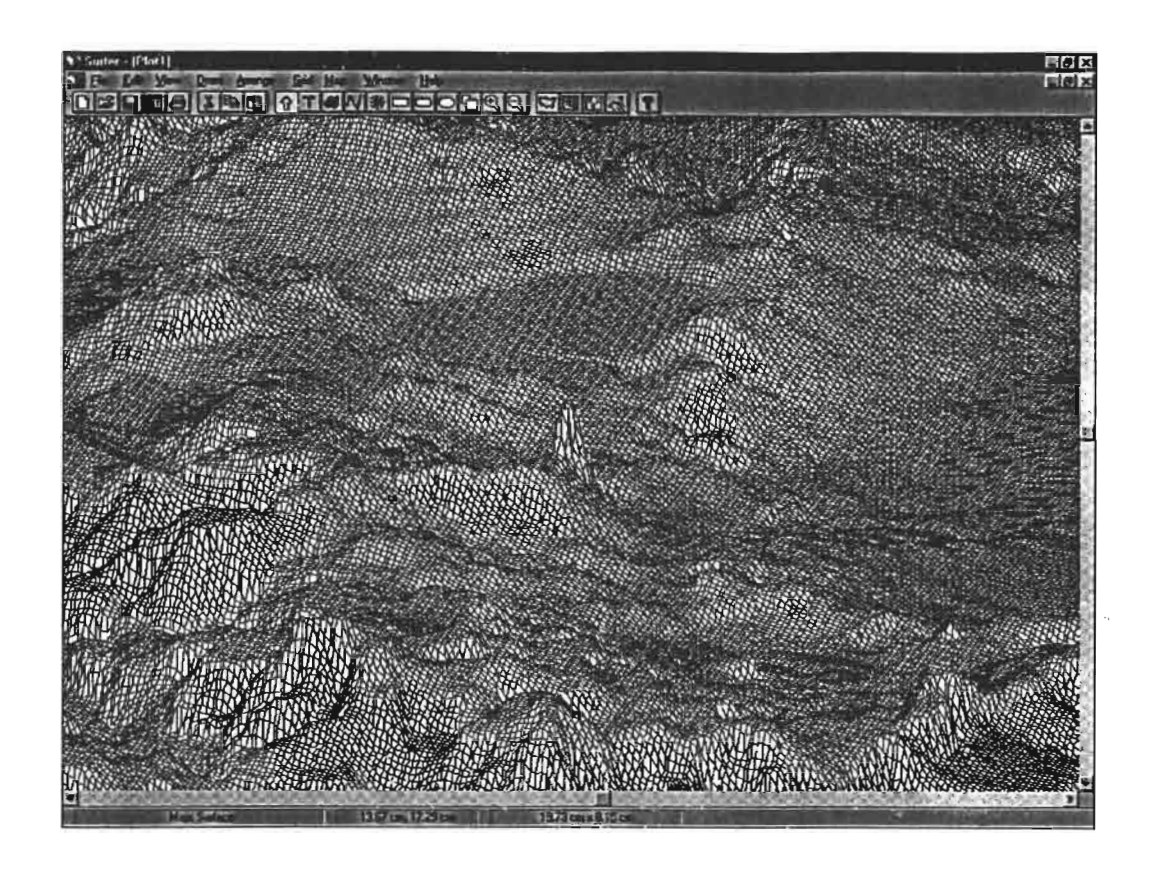

## **11.4.4. exportation sous ArcView**

Nous procédons de la même manière que lors de l'exportation du MNT d'Idrisi-à ArcView: remplacement de l'extension existant (ici fichier ".GRD") par l'extension ".flt", création d'un fichier header ".hdr", puis importation depuis ArcView.

Nous rencontrons alors un petit problème: l'image affichée par ArcView est le symétrique de ce qu'elle devrait être:

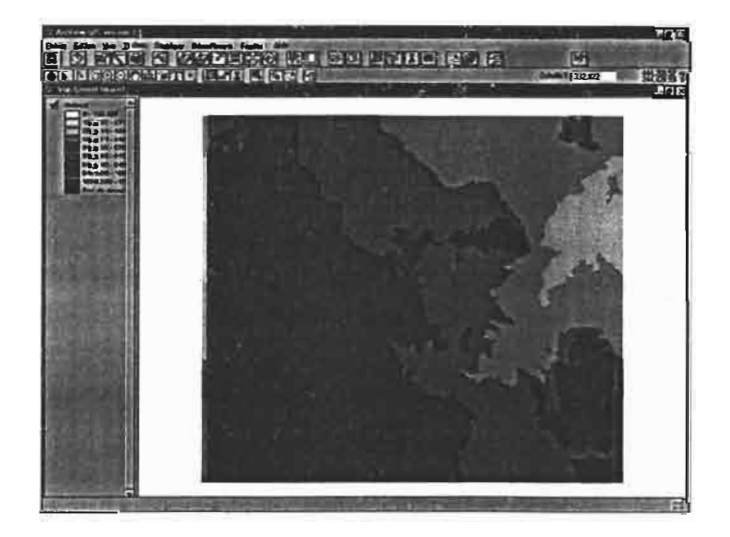

Cette erreur s'est produite lors de l'exportation car le fichier est normalement géoréférencé sous Surfer.

Pour la corriger, nous appliquons une transformation arithmétique grâce à la requête "Flip", dans le "Map Calculator" de Spatial Analyst:

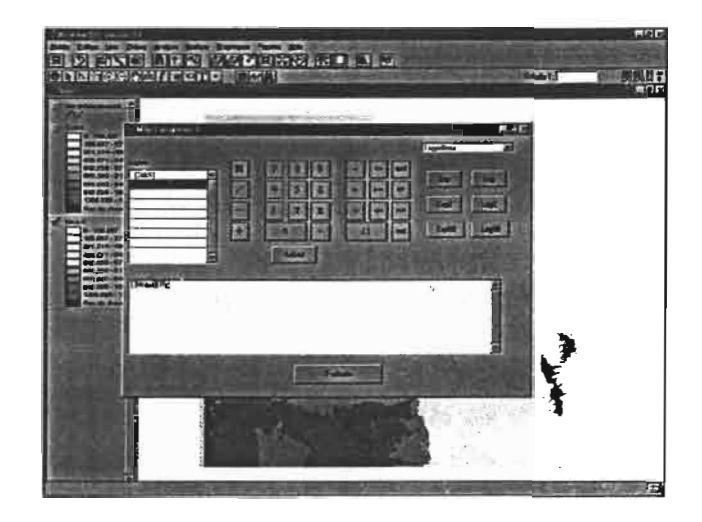

*exécution de la requête "Flip" grâce au Map Calculator*

Nous remarquons que l'importation a également crée un décalage de 700m vers l'Est (une bande indésirable de 700m s'est rajoutée sur la gauche de l'image). Nous corrigeons cette erreur en enlevant 700m sur la coordonnée X du point inférieur gauche indiqué au fichier header lors de l'importation. Puis nous recommençons l'importation.

Enfin, nous appliquons le masque à l'image, le MNT crée sous Surfer est prêt:

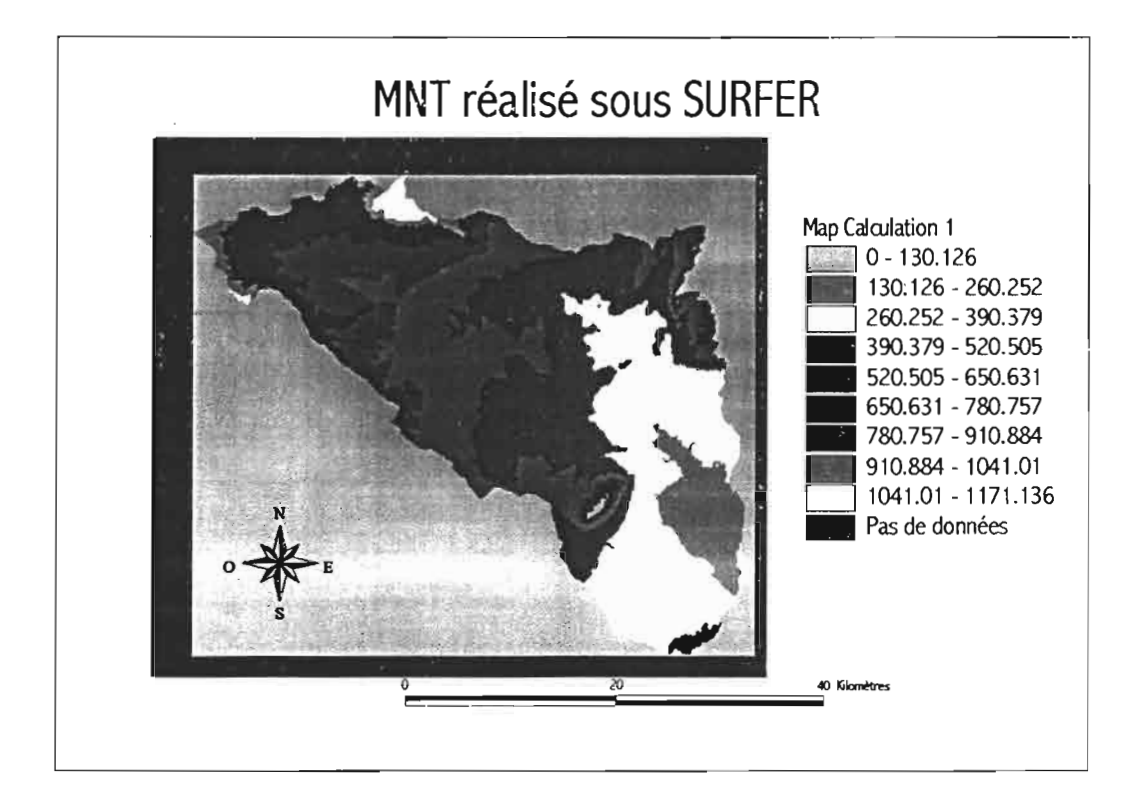

Il reste donc à comparer la qualité de ce MNT par rapport à celle obtenue grâce à Idrisi.

#### **11.4.5. comparaison du résultat avec le MNT d'Idrisi**

Il est évident que le travail effectué sur Surfer est pour l'instant essentiellement intéressant en temps que méthodologie. En effet, la résolution n'étant pas la même, il est difficile de comparer les deux MNT. Cependant, le but de ce rapport étant en partie méthodologique, il apparaît tout de même intéressant de donner quelques pistes pour établir cette comparaison. Nous ne nous engagerons cependant pas ici à cause des différences de résolution.

- un des premiers atouts de Surfer, dans notre cas, est d'avoir eu la possibilité de travailler sur les courbes dont le dessin et le géoréférencement avaient été corrigés sous ArcView, ce qui n'avait pas été le cas sous Idrisi. Nous sommes ainsi certain que la "matière première" employée sous Surfer était de bonne qualité.

- on peut également utiliser la fonction "Create Contours", afin d'étudier la superposition des "lignes de niveaux": les lignes crées à partir du MNT provenant de Surfer semble quelques peu fantaisistes mais en réalité, les différences d'altitudes au sein des boucles visibles ci-après ne sont que de l'ordre du mm !

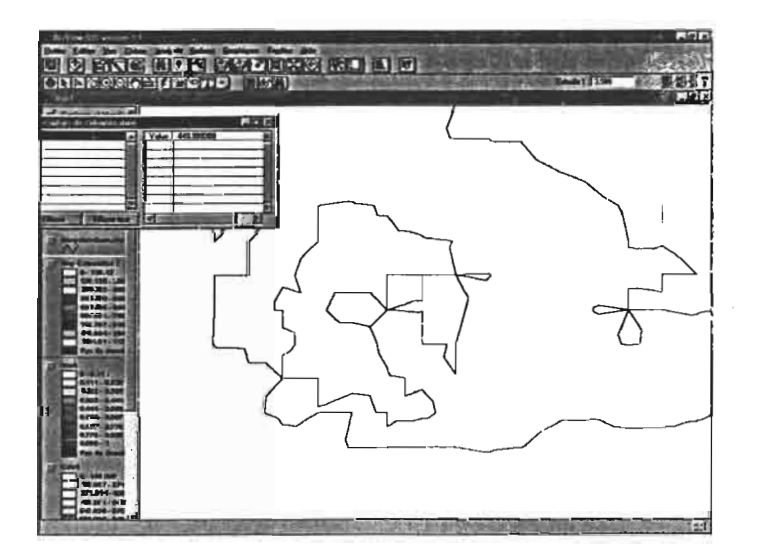

*"lignes de niveau" du MNT de SURFER*

- enfin, on peut réaliser des profils et les comparer. Voici le profil en diagonal obtenu avec ce MNT:
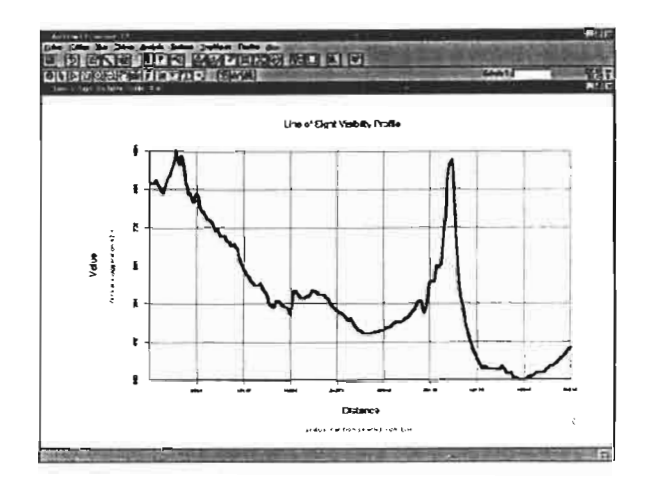

*profil en diagonal, MNT "Surfer"*

- on peut également noter qu'il serait intéressant de comparer les potentialité des logiciels ArcView, Idrisi et Surfer en matière de calculs relatifs aux MNT: calculs de volume, options hydrologiques, etc....

## **Il.5. exploitation du MNT**

Le but de ce rapport est seulement de décrire la mise en place du SIG et non pas de l'utiliser. Le MNT est cependant une couche un peu particulière puisque certaines fonctions des logiciels utilisés pennettent d'en faire découler d'autres couches de manière directe.

Dans le cadre de notre préparation du SIG, il peut-être intéressant de donner un aperçu des potentialités du MNT dans ce domaine. C'est ce que nous allons faire brièvement. Le MNT utilisé lors de cette partie est celui qui provient d'Idrisi, car le travail sous Surfer n'avait pas encore été fait. C'est également la raison pour laquelle seule des fonctions du "Spatial Analyst" d'ArcView ont été mises en jeu: Surfer possède également des fonctions comparables voire complémentaires de celles-ci.

## **11.5.1. exploitation directe**

#### II.S.1.1 carte des pentes

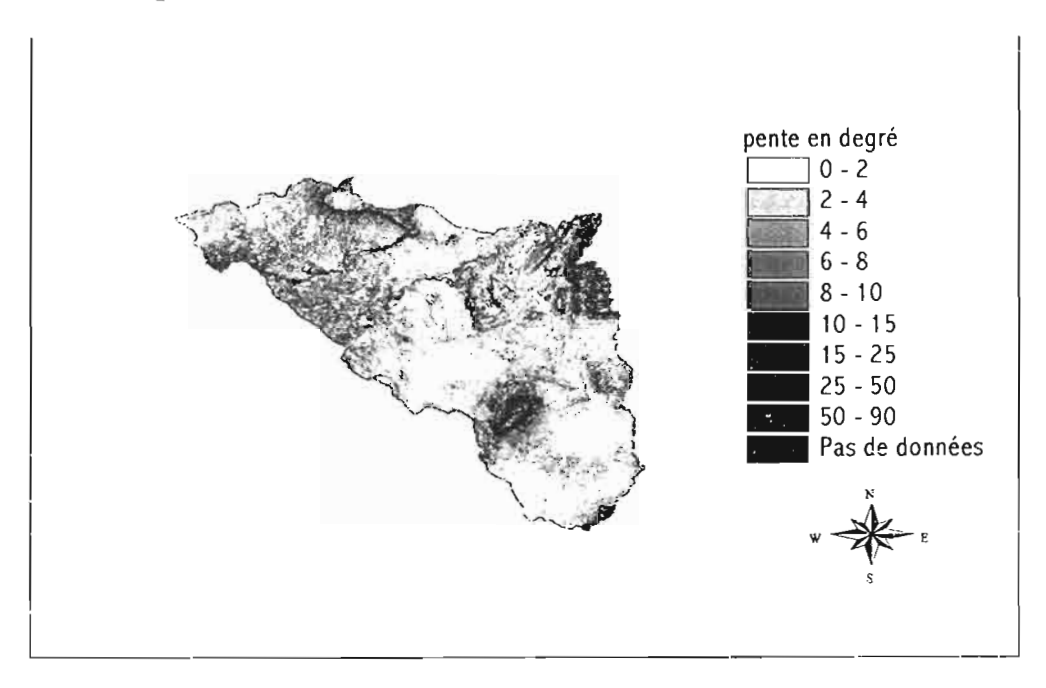

*Carte des pentes sur le bassin du Merguelli!*

L'intérêt d'avoir une représentation de ces pentes, est évident dans le cadre d'un travail sur l'érosion. D'autre part, de nombreuses informations peuvent être dégagées de cette carte, et notanunent des données statistiques sur ces pentes (pourcentage de surface inclinée d'un angle supérieur à x degrés, etc.).

#### II.5.1.2 carte des expositions

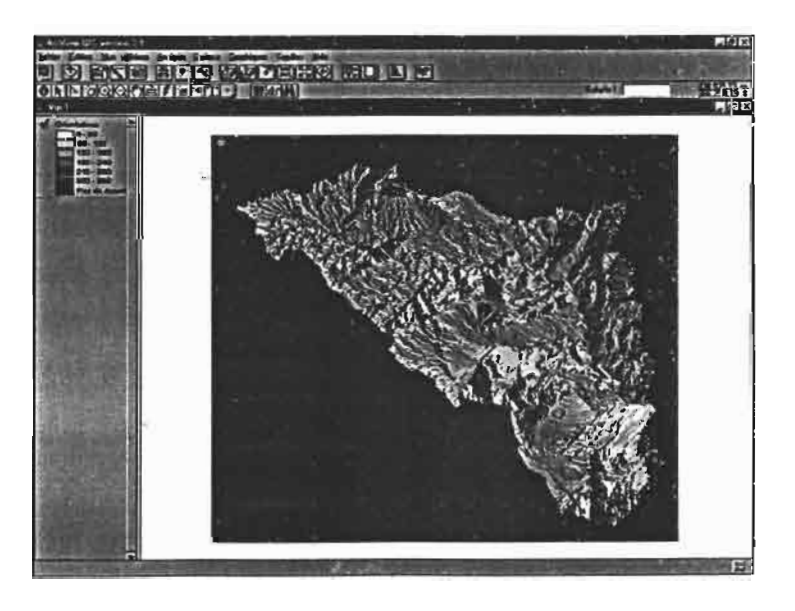

*représentation de l'orientation des pentes*

## **11.5.2 exploitation hydrologique**

#### Il.5.2.1 essai sur Idrisi

Idrisi possède un module intégré d'exploitation hydrologique des MNT. Nous avons essayé d'utiliser ce module, à titre d'expérience essentiellement (c'est à dire sans insister), sachant bien qu'arcView possédait toutes les fonctions requises.

1<sup>ère</sup> étape: Filtrage du MNT pour en atténuer les zones en dépression en utilisant la fonction "filtre":

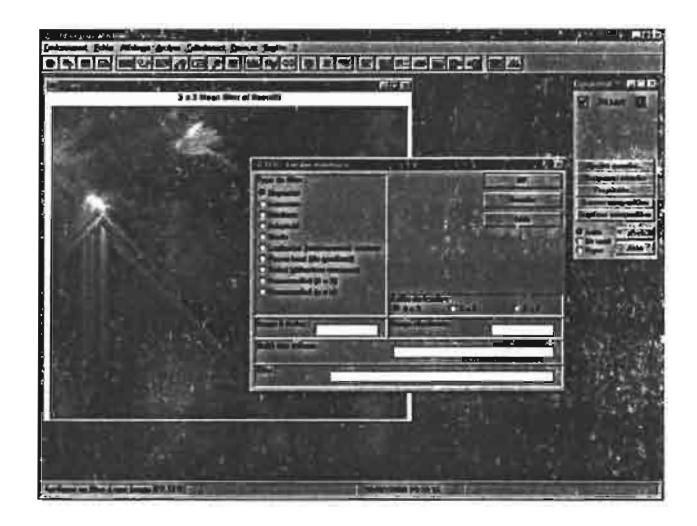

Idrisi permet, entre autres, de calculer l'orientation des pentes (fonction SURFACE) et de calculer une zone de drainage à partir d'un ou plusieurs exutoires (fonction DRAINER), ce qui, notons le tout de même, n'est pas permis par ArcView. Nous allons successivement utiliser ces deux fonctions:

 $-$  2<sup>ème</sup> étape: la fonction SURFACE est extrêmement simple à utiliser: cela se fait directement à partir du MNT. On choisit l'option "ORIENTATION", et on obtient ceci:

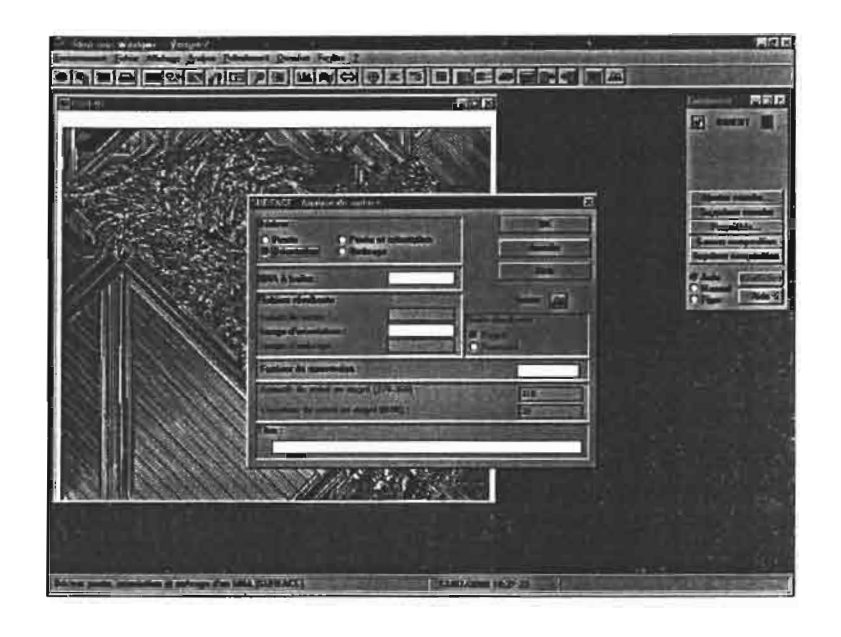

 $2^{\text{hine}}$  étape: utilisation de la fonction "DRAINER" (Watershed): DRAINER détermine la zone de drainage d'une ou de plusieurs cellules cible situées sur une surface. La fonction utilise l'image des orientations de la surface créée à l'aide de la fonction RELIEF. Pour déterminer si une cellule appartient à la zone de drainage, la direction du flux d'eau est estimée à partir des orientations afin de savoir si le flux se fait ou non en direction d'une cellule appartenant déjà à cette zone. Par déplacements multiples dans l'image, la zone de drainage est construite. La procédure s'arrête lorsque aucun nouveau pixel ne peut être ajouté à la zone déjà déterminée. Les zones parfaitement planes ont la caractéristique de permettre l'écoulement des flux d'eau dans toutes les directions.

Cette fonction nécessite la carte des pentes d'une part, et une couche représentant les exutoires choisis d'autre part. J'ai élaboré cette dernière à partir d'ArcView: il convient de choisir quelques points à partir desquels se fera le calcul des bassins versants. Ce choix a été dicté par les travaux de Kingumbi. II avait en effet défini 16 sous bassins versant à partir d'autant d'exutoires.

Dans un premier temps, j'ai construit un shape comprenant les exutoires.

Ensuite, on importe ce shape dans Idrisi. Il faut alors en faire une image raster. Pour cela, on commence par créer une image vierge et par définir ses caractéristiques ("INITIALISER"). J'ai choisi de donner à l'image les même dimensions que celle des pentes du Merguellil; elle doit également être en binaire entier:

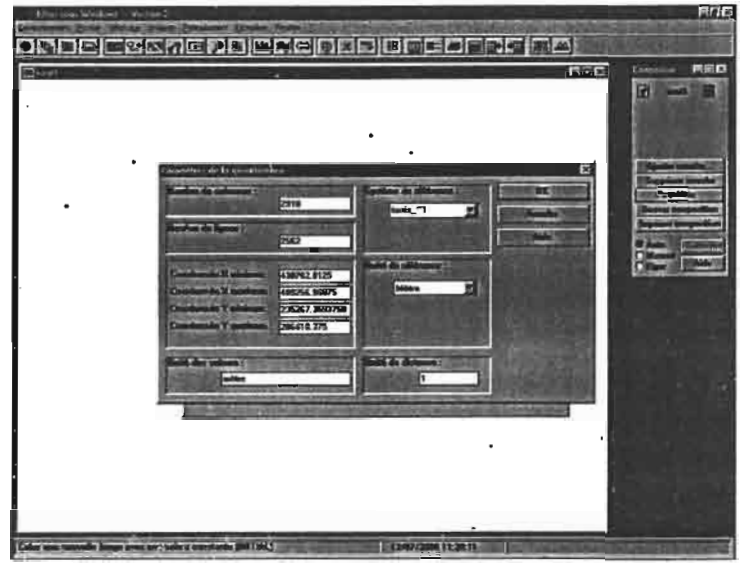

l

Une fois l'image crée, on peut utiliser la fonction "Watershed" (onglet "DRAINER" de la rubrique "opérateurs contextuels"). Il suffit dans la fenêtre qui apparaît, de spécifier les trois fichiers à utiliser (fichier "d'orientation", image résultante et image des objets cibles). Nous avons rencontré quelques problèmes quand au résultat obtenu après le travail de cette fonction. En effet, souvent celui-ci était aberrant ou pour ainsi dire inexistant.

La principale difficulté de l'utilisation de cette fonction est liée à la disposition des "objets cibles" (exutoires). Il faut en effet qu'ils soient placés au pixel près étant donné que le calcul des bassins versants et du réseau hydrographique se fait à partir de ces points, en remontant vers l'amont, cellule par cellule. Il est donc nécessaire d'être placé sur le pixel exact correspondant à l'exutoire.

Nous nous en sommes tenu à ce stade pour l'exploitation hydrologique du MNT sur Idrisi. Renonçant à consacrer d'avantage de temps à obtenir un résultat grâce à ce logiciel, nous avons préféré passer à ArcView.

#### II.S.2.2 exploitation sur ArcView (extension "hydro ", version 1.1)

L'extension "Hydro.avx" est indispensable pour utiliser des fonctions "hydrologiques" sur ArcView.

Les différentes fonctions permises par l'extension sont dépendantes les unes des autres, si bien qu'il existe une "marche à suivre" lors de leur utilisation. Voici cette marche à suivre:

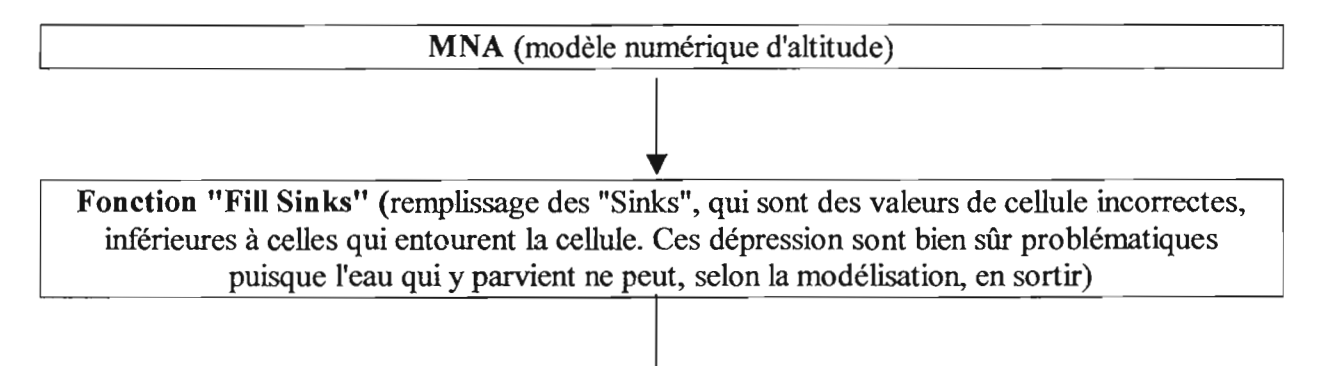

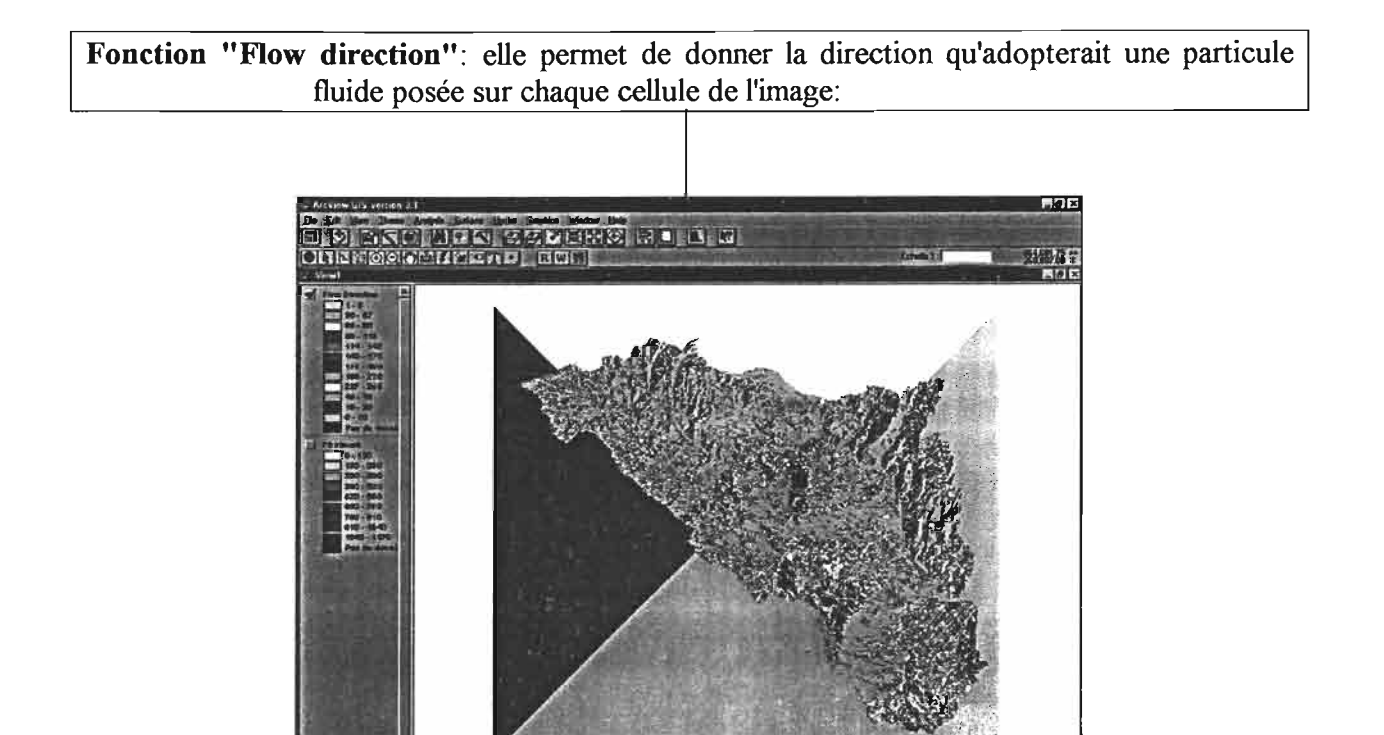

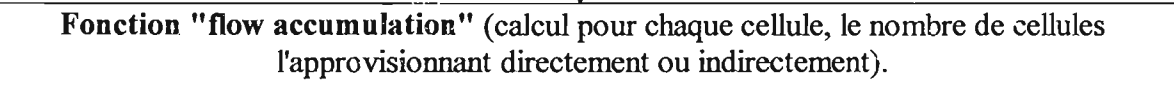

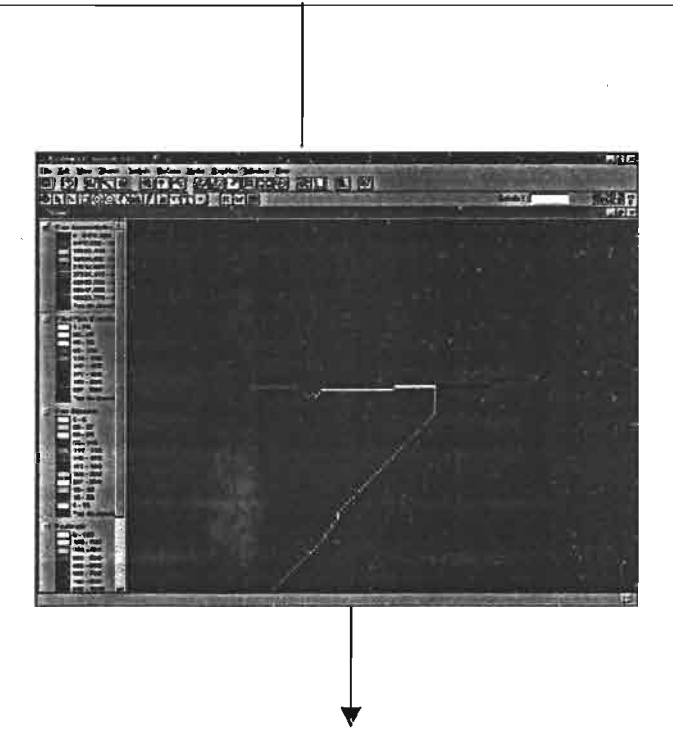

Fonction "Stream Network As Line shape" ( fixe un seuil sur ce nombre de cellules pour obtenir une représentation du réseau hydrographique). Voici les deux réseaux qui ont été sélectionnés pour le projet final:

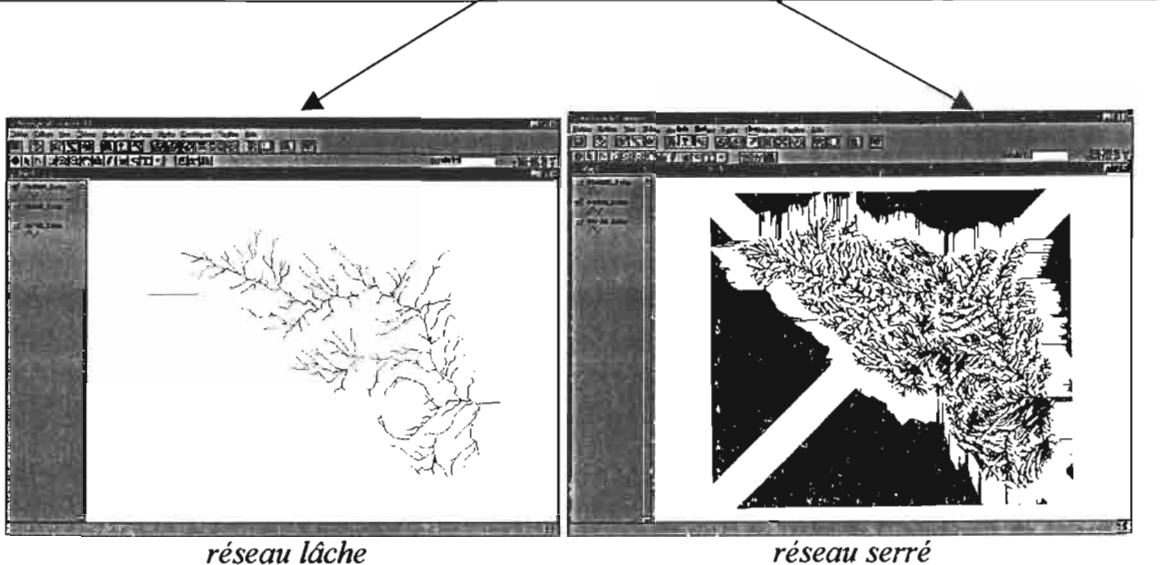

Ces deux réseaux ont été élaboré à partir du MNT crée sous Idrisi (définition: 20 mètres)

Ces deux réseaux ont notamment été sélectionnés parce qu'ils possèdent des définitions foncièrement différentes, complétant ainsi la définition du réseau hydrographique digitalisé, qui est intermédiaire.

Le second motif de leur sélection est la qualité de leur superposition avec le réseau digitalisé. Voici une représentation de ces trois réseaux superposés sur une surface de 10 km de coté environ:

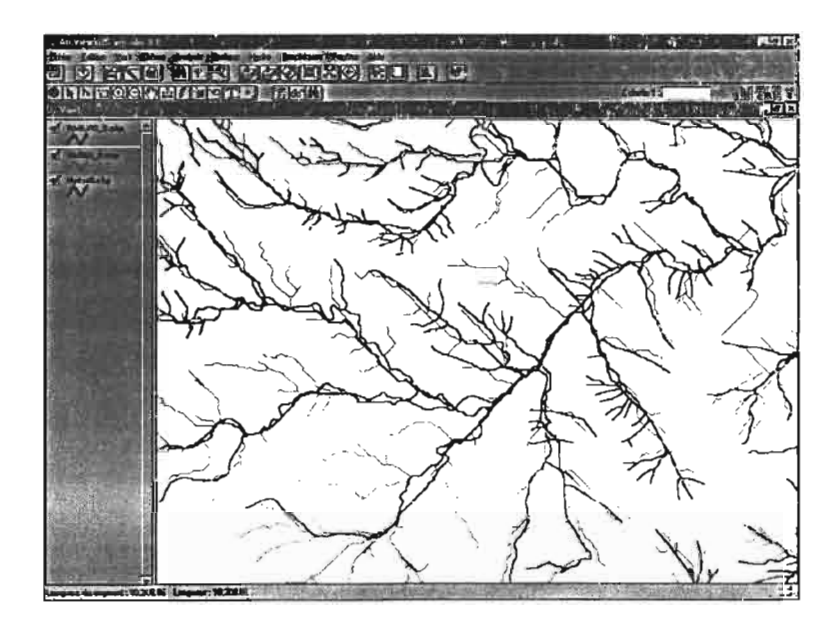

*en bleu: réseau digitalisé! en rouge: réseau MNT lâche! en jaune: réseau MNT serré*

Une autre fonction intéressante de l'extension "hydro 1.1" est "Hydrologic Modeling". Elle crée, à partir d'un MNA, une couche vecteur représentant les sous bassins versants et contenant en attribut de nombreuses données sur ces sous bassins: altitude moyenne, max. , min, pente moyenne, min, max., longueur du réseau hydrographique, etc. Deux options sont possibles:

- soit on laisse la fonction délimiter les sous bassins en fonction du MNA

- soit on impose les limites de ces sous bassins en utilisant un thème vectoriel préexistant.

Il est évident que la seconde solution s'impose. en effet, il ne peut être satisfaisant de laisser la fonction calculer les sous bassins versant sans avoir même pu préalablement définir les coordonnées des exutoires que l'on souhaite considérer (par exemple, les coordonnées des stations hydrològiques,...). Voici la comparaison des sous-bassins définis à partir des coordonnées des stations (d'après Kingumbi, 1997) d'une part, et calculés à partir du MNT d'autre part:

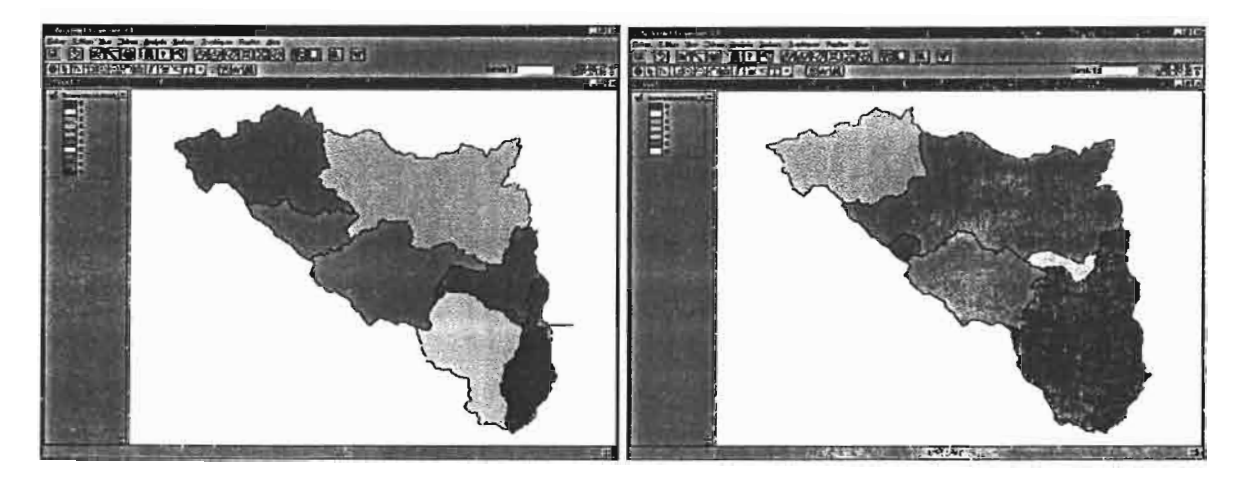

*Sous bassins calculés (MN1J Sous bassins usuels (stations)* Nous avons conservé pour le projet final deux couches de "modélisation" des caractéristiques des bassins versant (ceux définis par Kingumbi bien sûr): l'une crée à partir du MNT Idrisi. l'autre du MNT crée sous ArcView.

#### **11.5.3. Bilan: quelles couches MNT dans le SIG final?**

Il apparaît clair que le MNT n'est pas une fin en soit. Il doit être exploité et exploitable. En somme, ce qui compte n'est pas tant la surface elle même, mais plutôt ce que l'on peut en tirer lors de son interprétation. Ce point de vue est logique dans l'optique de mettre en place une base de donnée en relation avec le SIG.

Or les MNT qui ont fait l'objet de mon premier rapport ont été géoréférencés en Lambert. C'est notamment le cas de celui crée sous Idrisi. Ce type de géoréférencement rendait donc inutilisable le MNT compte tenu que le reste du SIG était entièrement passé en UTM. Deux solutions apparaissent alors:

- la première: on passe les MNT (grilles) en UTM, puis on en fera l'exploitation. Cette solution est idéale, mais le changement de projection d'une grille au format ArcView n'est pas simple et je n'ai pas trouvé la solution pour le faire. Au lieu de m'éterniser sur cette solution, j'ai préféré en adopter une autre:

- on réalise l'exploitation du MNT directement en Lambert. Cette exploitation donne lieu à la création de couches grilles (carte des pentes, des expositions, etc.) et vecteurs (exploitation hydrologique comme le réseau hydro, les sous bassins versants, etc...) . Si le premier type de couches ne peut être passé en UTM, en revanche il est très simple de reprojeter le second.

En somme, le MNT crée sous Idrisi a été utilisé pour créer les couches "hydro": caractéristiques des bassins versants (pente moyenne, altitude moyenne, longueur du réseau, etc.) et réseau hydrographique à différents niveaux de "résolution",

En parallèle, le MNT élaboré sous ArcView (définition: 100 mètres) et toutes les couches dérivées sont visualisables en UTM dans le projet final.

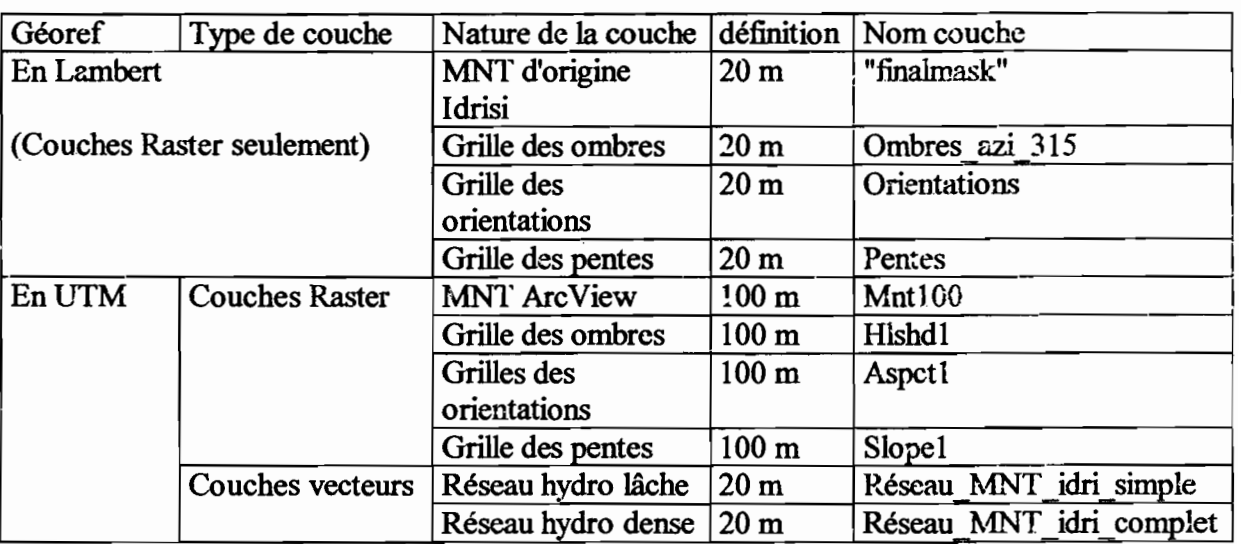

Voici donc le tableau récapitulatif des couches MNT et dérivées disponibles dans le projet final:

# **III. Des couches rajoutées, des couches modifiées**

#### **111.1 Création d'un nouveau fond topographique**

Comme nous l'avons vu précédemment, le fond topo qui existait à l'origine présentait les deux inconvénients d'être basé sur les cartes ancienne édition (1957) et d'être géoréférencées en Lambert Nord Tunisie, système sur le point d'être abandonné. Il existait

bien une version de cette couche géoréférencée en UTM mais le géoréférencement était d'une qualité suffisamment médiocre pour en rendre hasardeuse l'exploitation.

Il était donc indispensable de créer un nouveau fond topo.

#### **111.1.1. les différentes possibilités**

Afin d'élaborer cette couche, basée sur les nouvelles cartes en UTM de 1993, il a fallu dans un premier temps les scanner . Le plus pratique aurait bien entendu été de le faire au format Ao, l'assemblage aurait ainsi été considérablement limité. Cependant, nous n'avons pa5 trouvé sur Tunis de scanner couleur de ce format. Les seuls scanners disponibles étaient des scanners A4, et nous avons donc utilisé celui de l'IRD. Nous avons donc scanner tout ou partie des 3 cartes , ce qui représente Il scans à assembler ensuite. Puis le résultat devra ensuite être rattaché à la partie de la vieille topo (1957) couvrant la zone non cartographiée récemment.

Voici les principales possibilités pour mosaïquer des images non déformées (cas de cartes topo scannées) en fonction du matériel de l'IRD:

*- sous Idrisi:* Idrisi propose deux types de mosaïquage :

le premier se fait en fonction du géoréférencement des images et plus particulièrement en fonction de leur fichier de correspondance. Il faut donc pour utiliser ce module géoréférencer dans un premier temps toutes les images, puis leur assemblage est ensuite automatique. Ce type de fonction n'était pas très intéressant dans mon cas puisque elle nécessite de géoréférencer tous les scans, ce qui peut être assez long. J'ai tout de même effectué quelque essais et il est apparut que des erreurs non négligeables dans les géoréférencement pourraient éventuellement être évitées en utilisant une autre méthode.

Le second module proposé par Idrisi est un mosaïquage qui ne tient pas compte du géoréférencement, ce qui peut sembler intéressant à première vue. Le principe est de caler un des coins de l'image à coller sur un pixel de l'image «de référence )). L'inconvénient est que ce type d'assemblage ne peut se faire correctement que si les deux images sont rigoureusement. Sinon, seuls les pixels spécifiés seront correctement superposés, les autres parties divergeant à mesure que l'on s'éloigne de tels points. La principal difficulté d'un tel assemblage tient donc à l'opération de scannage, qui doit se faire de sorte que ies scans soient rigoureusement verticaux, et donc exactement parallèles les uns aux autres.

*- Sous ArcView:* un mosaïquage est possible grâce au module «géorcfimage ». Cependant, ce mosaïquage ne peut apparemment (« apparemment » car je ne possède pas le manuel d'utilisation de géoref-image) se faire qu'à partir d'images préalablement géoréférencées. Il se pose donc le même problème qu'avec le premier module d'Idrisi cité cidessus.

*- Sous Envi:* Envi propose un important module voué au mosaïquage. De nombreuses possibilités sont offertes, mais est-il possible de mosaïquer des images non géoréférencées?

#### **111.1.2. le travail effectué**

- Scannage des cartes topo 1992-93 UTM au 1/50000, au format A4, résolution "moyenne", couleur, 200 DPI; soit 12 scans à géoréférencer et assembler entre eux et avec la partie manquante (nord du bassin, disponible seulement en vieille topo 1922).

- Nous avons choisi d'effectuer le mosaïquage et le géoréférencement des images grâce au logiciel Idrisi, essentiellement car il semblait plus approprié qu'Arcview et que nous ne disposions pas d'envi en permanence.

La méthode retenue est un assemblage (fonction CONCAT) "manuel": mot un peu abusif signifiant que l'on assemble en donnant au logiciel:

- le coin de "référence" de l'image "à coller"

- les numéros de lignes et de colonnes du pixel de l'image "de référence" à partir duquel se fera le collage: ainsi le coin de référence de l'image à coller viendra se superposer au pixel choisi de l'image de référence.

- détermination de "l'image de référence" et de "l'image à coller": en général, l'i:nage de référence était celle formée des assemblages précédents, l'image à coller y venant se joindre pour former un nouvel assemblage.

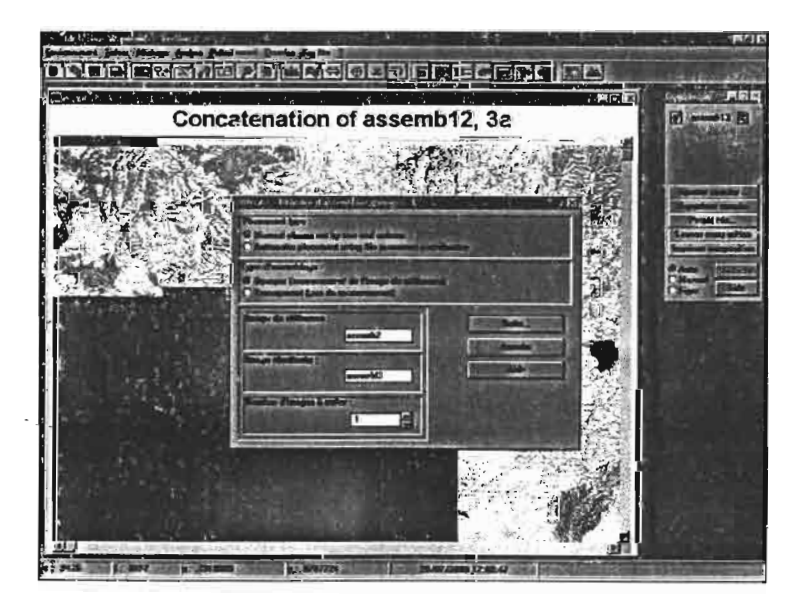

- détermination du pixel de l'image de référence sur lequel viendra se coller le coin choisi de l'image à coller. Cette étape se fait en comparant les deux images au niveau de la zone de chevauchement intéressante. L'erreur générée lors d'une telle manœuvre est de l'ordre de un ou deux pixels. Cependant, nous verrons d'une part que ce n'est pas la seule source d'erreur, et qu'elle n'est probablement pas la plus importante. En outre, il est évident que l'erreur globale sera fortement réduite lors du géoréférencement de l'image finale.

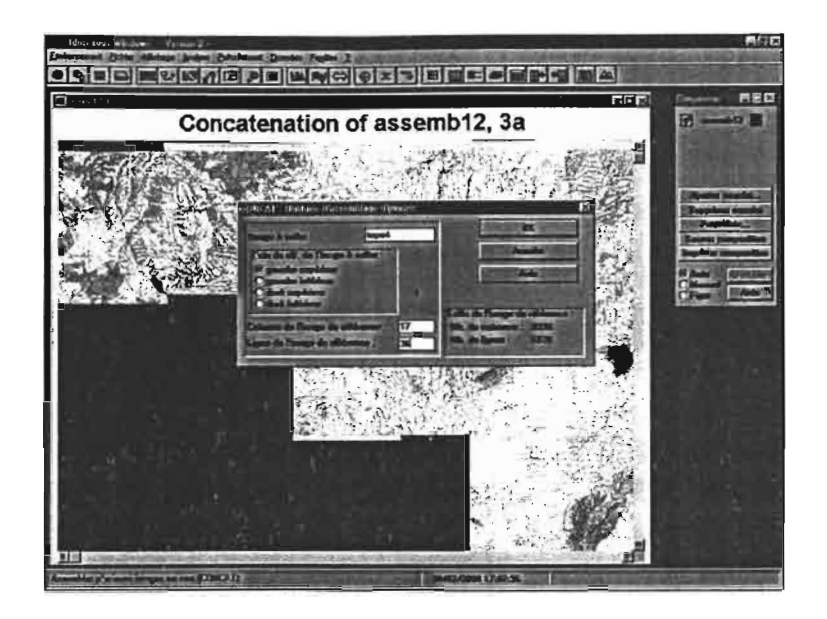

- ensuite, on vérifie le résultat obtenu. L'erreur la plus importante semble liée au fait qu'il est difficile de scanner des images parallèles au pixel près! En conséquence, les images n'étaient pas forcément parallèles à la suite de l'assemblage. Il faut alors refaire le scan pour obtenir un meilleur résultat. Cependant, ce cas ne s'est présenté qu'une seule fois et le plus souvent, le parallélisme était satisfaisant.

J'ai répété ces opération 13 fois au total, de sorte à obtenir le mosaïquage complet des cartes topologiques UTM (cfillustration ci-dessus).

Il faut ensuite réaliser le géoréférencement de l'ensemble de la mosaïque. Ceci a également été effectué sous Idrisi, par la saisie de 92 points d'amer répartis sur l'assemblage. Le fichier de correspondance est présent dans le CD Merg Amont 2,. La RMS globale était très satisfaisante, exceptée pour un point (n042) qui a été supprimé du calcul.

La phase qui a suivi a été l'exportation sous ArcView. ArcView ne lit pas les images du format Idrisi. J'ai donc procédé ainsi: on exporte l'image au format tiff:

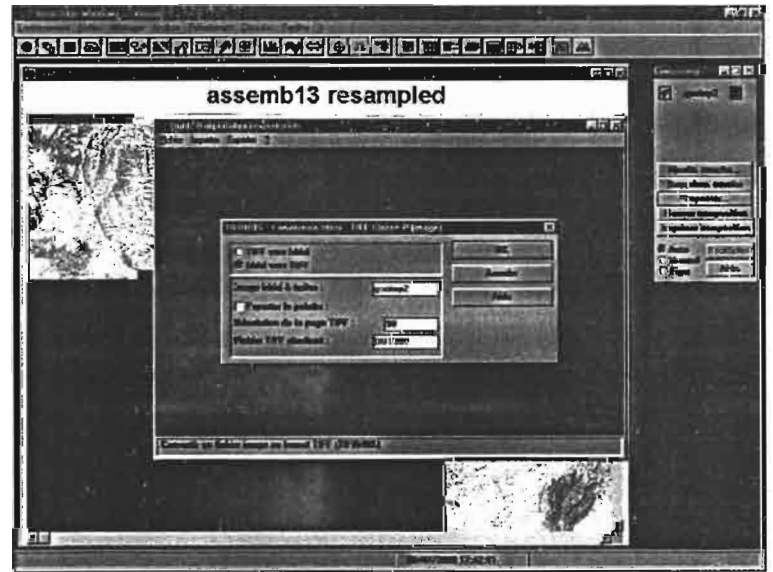

Il s'agit ensuite de créer une "World file" à ArcView: cela se fait à partir d'un fichier du bloc note auquel on assigne l'extension "tfw" (cf. manuel d'utilisation d'ArcView, "working with images"). Puis on rempli la world file comme indiqué sur ce manuel, c'est à dire en inscrivant, les dimensions du pixel, les termes de rotation et les coordonnées du pixel supérieur gauche. L'image peut alors s'ouvrir directement depuis ArcView.

. - Pouf finir, il convenait d'assembler la nouvelle couche topo avec une partie de "l'ancienne, (en noir et blanc), car la partie nord du bassin n'a pas encore été remise à jour depuis<sup>\*</sup>1957. Pour effectuer cette ultime assemblage, il aurait été logique d'employer Idrisi. Cependant, l'importation de la vieille couche topo sous Idrisi s'est avérée impossible: en effet, . è'elle~ci :a dû être élaborée sous MAC car elle est à un format TIFF non Intel, et de ce fait illisible par Idrisi (il existe 32 formats TIFF, 5 versions de spécifications TIFF et une infinité . de structures TIFF pour un format donné. Ainsi, il est rare qu'un programme soit capable de . lire plus qu'un certain nombre de structures typiques).

Une solution alternative pour élaborer cet assemblage était de le faire sous ArcView, grâce au module "Georef-Image". Comme nous l'avons dit précédemment, celui-ci est capable d'assembler des images en utilisant leur géoréférencement. Cependant, la version de "Georefimage" que nous possèdons à l'IRD n'est qu'une version d'évaluation de Géoref-Image V2.0a pour ArcView 3.0a: toutes les fonctionnalités sont actives, mais les images créées par géoréférencement ou assemblage seront marquées du logo "Data-Image". Cette contrainte disparaît évidemment dans la version complète.

Nous avons donc réalisé cet assemblage sous ENVI, en utilisant le moduk "mosaïquage":

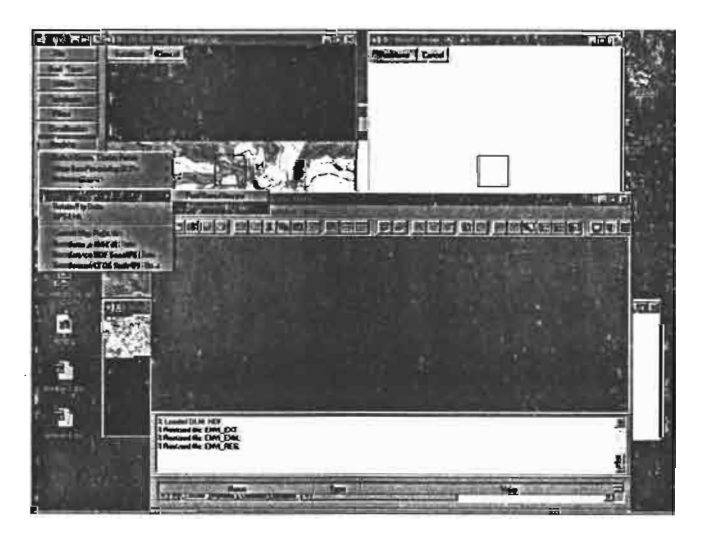

La procédure à suivre est assez simple (Luc Lebreton, 1999). Voici le nouveau fond topo résultant de cet assamblage:

On note la bordure qui subsiste entre les deux cartes. Il doit être possible de l'éliminer sous Envi. Cependant, nous avons préféré ne pas nous attardé sur ce point: en effet, ce fond topo reste, de toute manière, provisoire, puisque le reste de la couverture en UTM devrait prochainement être diffusé par l'Institut de la Cartographie....

## **111.1.3. Discussion sur la qualité du fond topo**

Pour homogénéiser le SIG, il est indispensable d'avoir un calage optimal des couches. Le plus simple est de caler les couches par rapport à une couche topo car elle est vouée à symboliser la réalité et c'est elle qui pennet le mieux de se repérer. Le choix de cette couche doit se plier aux critères suivants:

- géoréférencement de qualité optimale: c'est à dire que les coordonnées des objets de la couche doivent se rapprocher au mieux des coordonnées réelles (on estime que celles-ci peuvent être fournies par le GPS, ou par les cartes papier, vue la définition globale du SIG).

- actualité du système de géoréférencement: en ce qui nous concerne, il apparaît que le système UTM est sur le point de s'imposer définitivement pour toutes les activités de cartographie en Tunisie. Il est donc logique baser le SIG MERGAMONT sur ce système de coordonnées plutôt que sur le système Lambert, mis de coté par l'Office de la cartographie et de la topographie de Tunis, et ce bien que la majorité des couches déjà existantes soient géoréférencées en Lambert Tunisie.

- fàcilité de récupération des données du terrain: les GPS de l'IRD permettent d'effectuer les relevés en UTM.

- actualité de la couche: autant que la couche "de base" du SIG soit la plus opérationnelle possible, et donc la plus récente possible. C'est une raison supplémentaire pour préférer la nouvelle édition (UTM) à l'ancienne.

- compatibilité avec MERGAVAL: il est indispensable d'offrir à l'utilisateur un SIG au système de projection homogène.... et une fois de plus, l'UTM s'impose.

Le moyen de comparaison le plus simple est de comparer les cordonnées de certains points du quadrillage données par la carte (coordonnées "réelles") et par ArcView. Nous pouvons ainsi calculer l'erreur moyenne ainsi que l'écart type pour 8 points choisis au hasard, sur le fond topo Lambert ancienne édition et sur le fond topo UTM nouvelle édition:

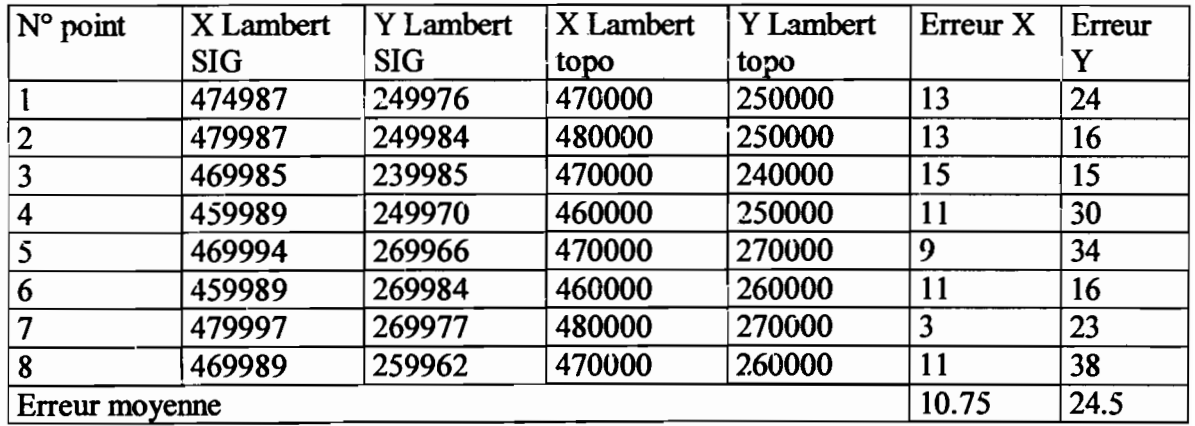

erreurs sur le fond topo ancienne édition (en mètres):

erreurs sur le fond topo nouvelle édition (en mètres):

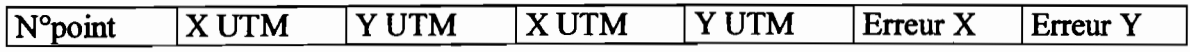

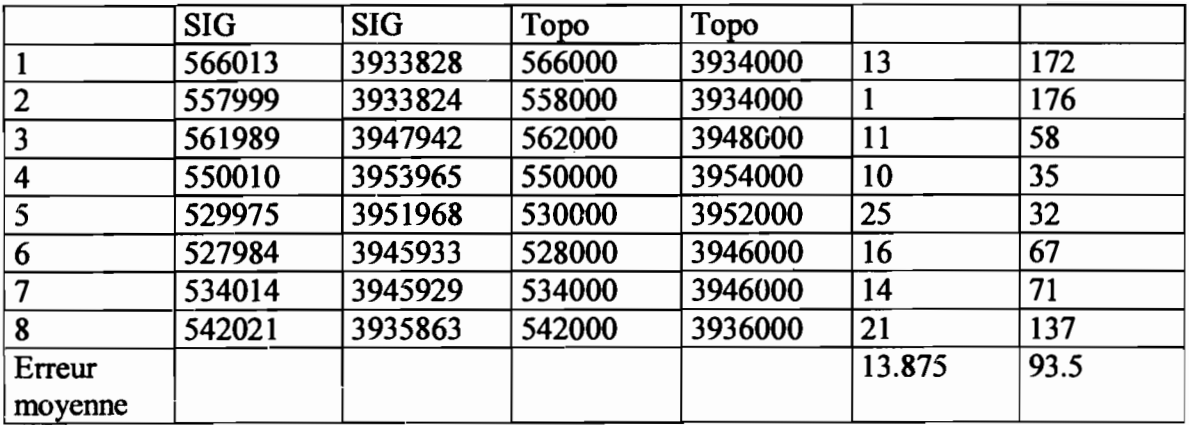

En somme, s'il est acceptable en X, le géoréférencement du nouveau fond topo apparaît comme beaucoup moins bon que l'ancien au niveau des ordonnées (Y). Cependant. on constate que les coordonnées données pour ce fond topo par ArcView et par Idrisi sont différentes (les dernières étant de loin les meilleures). On en déduit qu'il y a eu une déformation de l'image lors de son exportation vers ArcView. Une vérification rapide du "World file" suffit à prouver que les coordonnées du centre du pixel supérieur gauche qui y son inscrites sont exactes. Il reste trois causes d'erreur possibles: le changement de format provoque cette erreur, il faut modifier le World file", ou la projection UTM n'est pas bonne.

En examinant les erreurs de plus près, on se rend compte que l'erreur principale, (celle en Y), croît lorsque l'ordonnée diminue: tout à fait acceptable en haut de l'image, elle atteint environ 300 mètre en bas. D'autre part, lorsque l'on regarde dans la rubrique d'ArcView "propriété du thème", on constate que le Y min affiché est de 3913271 contre 3913600 pour Idrisi et pour le World file. Tout se passe donc comme si l'image était "tassée" de haut en bas, par rapport à l'image affichée sous Idrisi. Tout cela incite donc fortement à penser qu'il existe un problème dans la taille du pixel. Plus précisément, les soupçons se portent sur la taille de pixel indiquée dans le World file: nous avions mis dans celui-ci la valeur indiquée par Idrisi qui doit être sûrement la taille du pixel en X et non pas en Y. Il est donc possible que le géoréférencement ait déformé l'image selon l'axe Y; rendant ainsi les pixels rectangulaires. J'ai donc corrigé la taille du pixel de la manière suivante:

 $Ymin(Idrisi) = 3913600$ 

 $Ymin (ArcView) = 3913271.275391$ 

Donc Ymin (Idrisi) - Y min (ArcView) = 328.724609 mètres

Ce décalage global correspond à 6820 lignes, ce qui fait un décalage de 0.048240469 mètres/ligne.

Il faut donc retrancher cette valeur à la taille du pixel en Y indiquée dans le World file. La nouvelle taille de pixel est donc:

6.3829789 mètres en X

6.3829789 - 0.048240469 = 6.334738 mètres en Y

Après ouverture de l'image sous ArcView, on constate que le géoréférencement est enfin acceptable tant en X qu'en Y.

Nous pouvons donc affirmer que les deux fonds topo sont désormais comparables au niveau de la qualité de leur géoréférencement. En ce qui concerne les autres critères du choix entre les deux, il est évident que le nouveau fond est à l'avantage. Nous pouvons même affirmer que les avantages considérables que présente le fond UTM nous obligent à le privilégier.

## **111.2. Ajout de couches vectorielles**

Deux types de couches vectorielles ont été rajoutées dans le SIG:

#### **11I.2.1. couches provenant de relevés GPS**

Il s'agit de couches de types "points" représentant respectivement les pluviomètres, les forages, les stations, dont les coordonnées ont été relevées au GPS.

Pour passer des coordonnées indiquées par le GPS aux coordonnées en UTM affichées par ArcView, on peut utiliser des formules de conversions. Nous avons utilisé cette méthode pour placer les pluviomètres. Ce sont des formules indiquées par Yannick Pépin qui m'ont alors servi. Ces formules ne sont pas théoriques, elles proposent un emplacement assez approximatif(à 200 ou 300 mètres prêts) des points GPS:

 $X$ lambert=(((sec(E gps)/60+(min(E gps))/60 +  $\degree$ (Egps)-9.9)\*111-0.285)\*1000 Ylambert= $(((sec(N gps)/60+(min(N gps))/60 + °(Ngps)-36)*111+0.264)*1000$ 

La méthode qui prévaut cependant est cependant la suivante:

- premier cas: on disposait d'un GPS "Garmin"(???) et l'on a pris soin lors des relevés de modifier le datum et de les effectuer directement en UTM. Dans ce cas, aucune conversion n'est nécessaire au retour. A moins que l'on désire afficher les données dans le Sig en coordonnées Lambert.

- second cas: on ne dispose pas d'un GPS affichant directement les coordonnées dans le système géographique utilisé dans le SIG, ou bien on n'a pas utilisé cette fonctionnalité là. Il faut alors effectuer une conversion. Plusieurs méthodes sont possibles. On peut par exemple utiliser des fonnules de conversion et les appliquer sur un classeur Excel... la méthode cidessous (Vincent S.) évite cette tâche et permet de faire directement la conversion sous ArcView:

1. créer un thème:

on saisie ies points dans Excel puis on les exportes en Dbase. On ajoute cette table dans ArcView. On ouvre une vue, et on y ajoute un thème de localisation (" add un event theme") Les points apparaissent alors à l'écran en coordonnées géographiques, avec pour datum WGS84. On converti ensuite ce "thème" (qui n'en est pas un vrai) en shape véritable ("convert to shape file")

2. changement de datum

on charge l'extension "Datum converter" qui est dans le répertoire "samples" de ArcView, en plaçant ce fichier "Datum converter.avx" dans le répertoire ext32. L'extension peut alors être directement chargée depuis arcView. Puis on l'applique au thème actif. Attention cependant, cette extension agit sur le shape sans faire de duplicata. On obtient alors un thème dans le bon Datum.

3. changement de projection

On charge de la même manière l'extension "projector" et on la lance sur le même thème, activé. Si les paramètres de la projection voulue ne sont pas directement proposés, on peut aller les chercher dans le fichier "lisez-moi" de la BD.

## **111.2.2. couche digitalisée (ex: les aquifères)**

La couche représentant les nappes est la seule que nous avons entièrement digitalisé. Ce travail a été fait à partir des indications sur la répartition des nappes fournies par Abba Sy.

Une fois ces nappes digitalisées, nous avons ajusté leur position à celle des couches géologiques, avec l'aide de Frédéric Hervieu.

## **111.3. corrections de couches existantes**

#### **111.3.1. correction du géoréférencement de l'image Spot panchromatique**

Deux raisons ont fait que nous avons retàit le géoréférencement de cette image Spot datant de 1998:

- tout d'abord. son ancien géoréférencement UTM était de qualité discutable

- de plus, nous avions constaté des défauts dans l'affichage de l'image, défauts que nous avons attribué au ré-échantillonnage des pixels occasionné par le premier géoréférencement.

La méthode qui semble la plus évidente à première vue est celle qui met en jeu le module "géoref-image" d'ArcView. Il s'agit d'effectuer un géoréférencement à partir d'une couche qui, dans notre cas, est déjà géoréférencée, mais en Lambert. Comme nous disposons d'un fichier de type raster, nous ne pouvons d'après ce module qu'effectuer un géoréférencement "par saisie de paramètres".

Les paramètres saisis sont la taille du pixel ainsi que les futures coordonnées du point supérieur gauche de l'image. Il va de soit que ce paramétrage est insuffisant pour effectuer un changement de projection. J'ai tout de même essayé. Le résultat est très mauvais. Voici un<br>exemple de "juxtaposition" de la couche photo satellite panchro avec le réseau exemple de "juxtaposition" de la couche hydrographique en UTM:

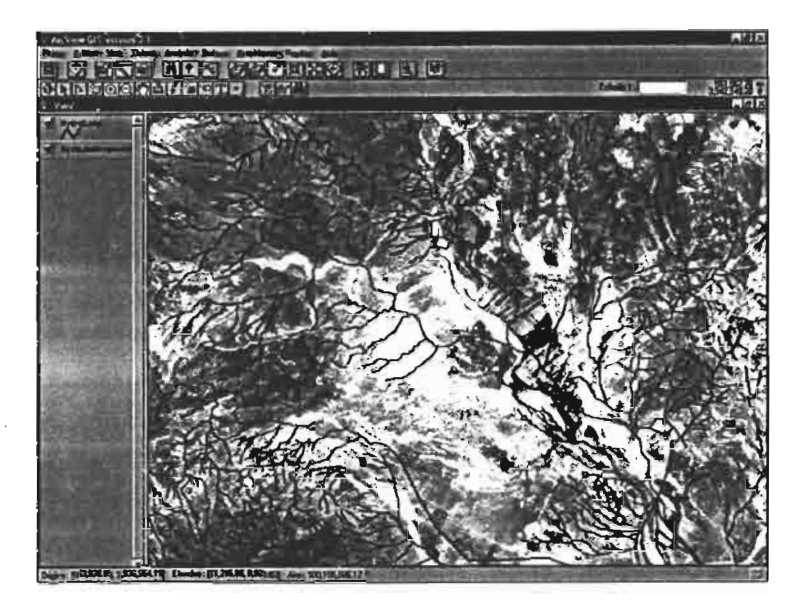

En fait, cette fonction agit d'une manière extrêmement simpliste: elle ne fait que créer un World file grâce aux paramètres demandés à l'utilisateur. On retrouve effectivement ce World File dans l'explorateur Windows. Comme il est prioritaire sur un ".hdr"· éventuellement présent (c'était notre cas puisque l'image avait été importée d'Envi), il pennet d'afficher l'image aux paramètres qu'il contient. Cependant, en aucun cas l'image est déformée comme lors d'un réel changement de projection....

...autant dire qu'il est dans un cas comme le notre impératif de trouver une nouvelle méthode de projection.

Idrisi en propose une simple et extrêmement intéressante. Cependant un problème d'ordre technique assez incompréhensible a fait que nous avons adopté une autre méthode. Nous allons tout de même détailler les possibilités qu'offre Idrisi car si elles n'ont pas été exploitables dans mon cas, elles le seront probablement pour d'autres. De plus, le changement de système de projection est un processus très simple sur Idrisi:

Il suffit de posséder les deux "fichiers de référence" des deux systèmes de projection au fonnat Idrisi (".ret"). Dans notre cas, il s'agit du fichier de référence du système Lambert Nord Tunisie (LNT.ref), aimablement passé par l'!NAT et du fichier du système UTM, "vendu" avec le logiciel. On utilise alors la fonction "PROJETER" (c'est d'ailleurs la seule fonction d'IDRIS qui fait intervenir les fichiers de référence). Il suffit dans un premier temps d'indiquer l'image à traiter, les fichiers de référence de "départ" et d'"arrivée" et le nom de l'image à créer:

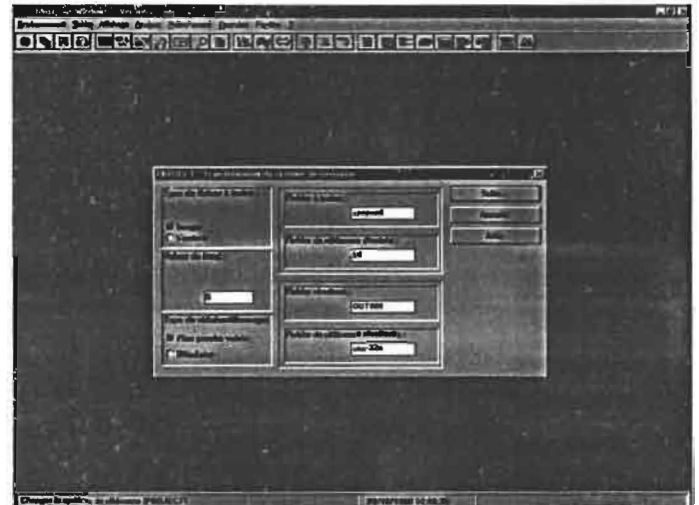

Puis l'on doit intégrer les caractéristiques de l'image d'arrivée:

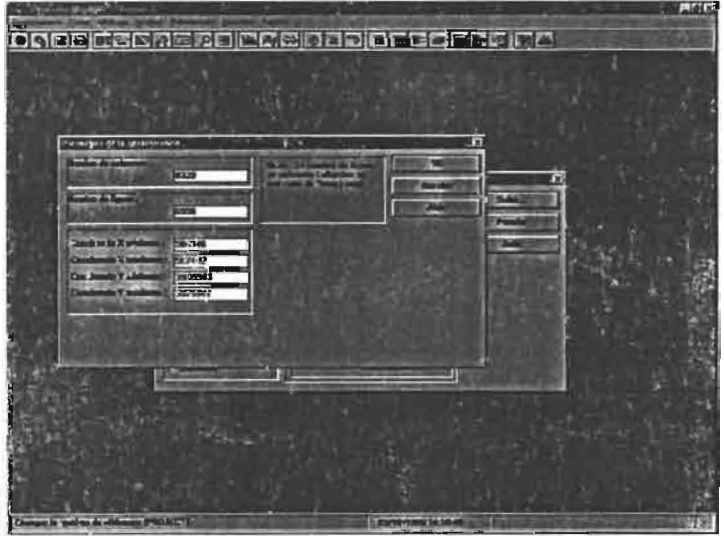

Puis on lance la fonction. Le tour est joué... enfin, à condition qu'Idrisi veuille bien reconnaître et accepter les fichiers de référence indiqués. Ce qui n'a pas été le cas en ce qui nous concerne... ...et ce qui nous a contraint d'adopter encore une autre méthode.

Celle-ci est offerte par le logiciel ENVI. Elle relève du même principe qu'Idrisi, mais elle demande un peu plus de manipulations à effectuer et elle est donc un peu plus longue à mettre en oeuvre. En voici les différentes étapes.

1. préparation des fichiers qui vont être traités: ENVI est capables de lire les format usuels d'image, mais il est également important dans notre cas de ne pas perdre leur géoréférencement lors de leur importation. Pour cela, il faut fabriquer, à partir du fichier header de type arcView, un header lisible par ENVI. Pour créer ce genre de header, on se sert généralement d'un fichier déjà existant que l'on renomme et dont on remplace la valeur des paramètres.

- 2. on crée le fichier de référence Lambert Nord Tunisie si ce n'est pas déjà fait. L'avantage sur ce point avec Idrisi est que ne saisi dans Envi que les paramètres du système, la mise en forme étant réalisée automatiquement par le logiciel: on ne risque donc pas de créer un fichier inutilisable par la suite, comme ce fut apparemment le cas sur Idrisi.
- 3. on peut ensuite ouvrir l'image sous Envi (open file- remote sensive formats-etc..)
- 4. on utilise ensuite la fonction "convert map projection" (utilities-map projection utilities-convert map projection) dans laquelle on saisi en premier lieu le fichier que l'on veut projeter.

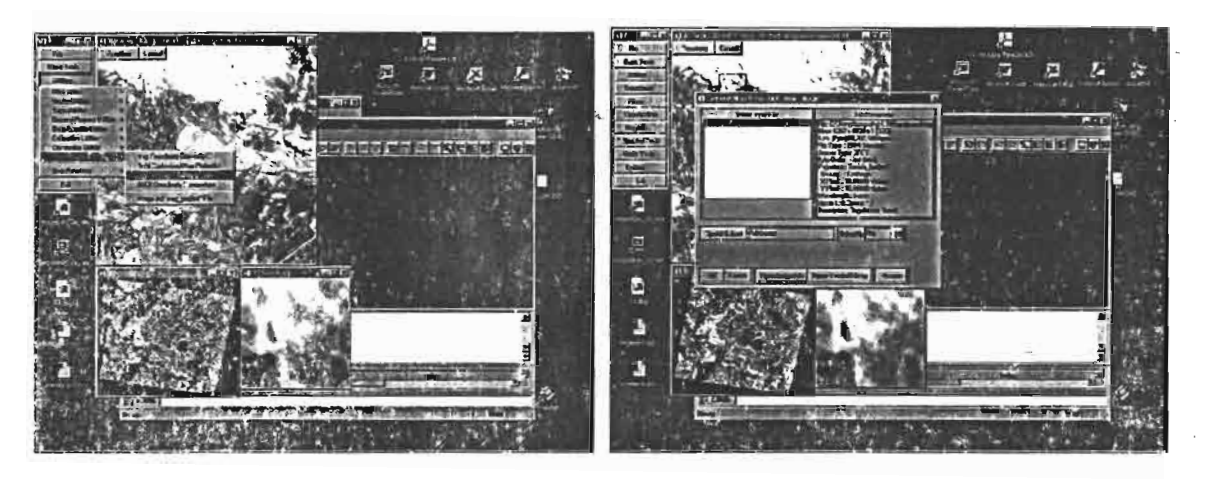

*ourerture de lafonction "Convert }v1ap Projection" (Emi)*

5. l'écran suivant nous permet de choisir les systèmes de projection de départ et d'arrivée:

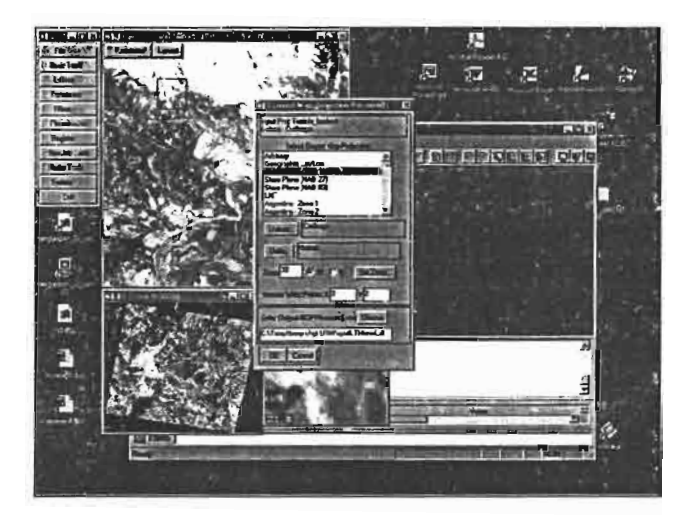

6. puis on nomme le fichier de sortie:

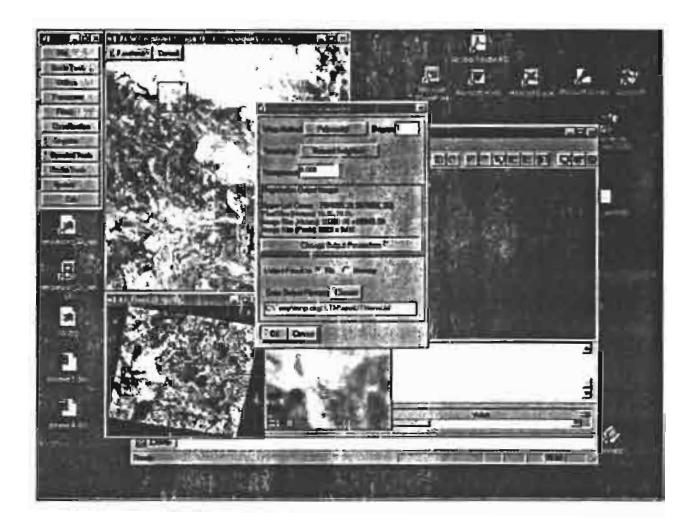

- 7. il convient ensuite de ramener le fichier sous ArcView. Le format de l'image n'ayant pas été changé lors du passage sur ENVI, c'est seulement le header qu'il faut réadapter, dans le sens opposé à précédemment, c'est à dire d'un header de type Envi à un header de type ArcView.
- 8. on peut alors évaluer la qualité de la projection, et modifier si besoin est les paramètres du header pour l'améliorer.

La projection du MNT en UTM pose un autre problème: En Lambert, nous disposons différents MNT aux formats suivants: grille ArcView (grid), lonnat Idrisi (.img) et surfer (.grd). Nous avons vu précédemment que nous n'avions pas pu effectuer la projection en UTM sur Idrisi. Or Idrisi est le seul logiciel qui aurait pu l'effectuer. En effet, Envi ne reconnaît aucun des format précédent. De plus, on ne peut changer ces format (à partir d'Idrisi par exemple), car les données du MNT sont des réels alors que la plupart des images sont codées avec des entiers. Nous sommes donc coincés. La seule manière de procéder qu'il nous reste est de projeter les courbes de niveau qui avaient servi à la base et de refaire tout Je MNT grâce à eUes....

## 111.3.2. **passage des couches vecteur en coordonnées UTM**

,.

Nous avons choisi de passer toutes les couches vectorielles des coordonnées Lambert aux coordonnées UTM même pour celles qui possédaient originellement une version géoréférencée en UTM. En effet cela permettait d'obtenir une meilleure homogénéité des couches, d'autant plus que les géoréférencement en UTM pré-existant était souvent de mauvaise qualité.

#### III.3.2.l.Méthodologie du changement de système de coordonnées: Lambert-UTM

#### *Logiciel à utiliser: ArcView ou Idrisi?*

- l'idéal serait d'employer directement ArcView: on évite ainsi toute opération d'import/export

- sous ArcView, il faut utiliser l'extension "converter". Celle-ci est disponible, mais en revanche ArcView ne semble pas connaître la projection Lambert Nord Tunisie. Il faut donc la créer à partir du menu "projection", "personnaliser". Nous verrons le mode opératoire plus tard. Les données sur les deux systèmes de coordonnées ont été fournies par Vincent Simoneaux. Elles sont présentes en annexe et dans le répertoire C:\MERGUSIG\utile". On notera les différences avec les données sur ces même systèmes intégrées sous Idrisi, et fournies par l'INAT.

- il est intéressant, avant de répercuter la méthodologie de changement de système de projection à toutes les couches, de comparer les résultats d'ArcView avec ceux d1drisi. Ce dernier logiciel offre également un moyen très simple d'effectuer les conversions mais des opérations d'import/export s'imposent évidemment.

Méthodologie en utilisant ArcView:

- 1. faire un duplicata du fichier à passer en UTM pour conserver la version Lambert, car de toute manière, la fonction "projector" (qui apparaît lorsque l'on charge l'extension du même nom).n'en fait pas.
- ") L..
- 3. ouvrir une vue et le thème que l'on veut modifier. Mettre ce dernier en surimpression. On peut également ouvrir simultanément les limites du bassin en Lambert et en UTM. Elles nous serviront à évaluer la qualité de la transformation.

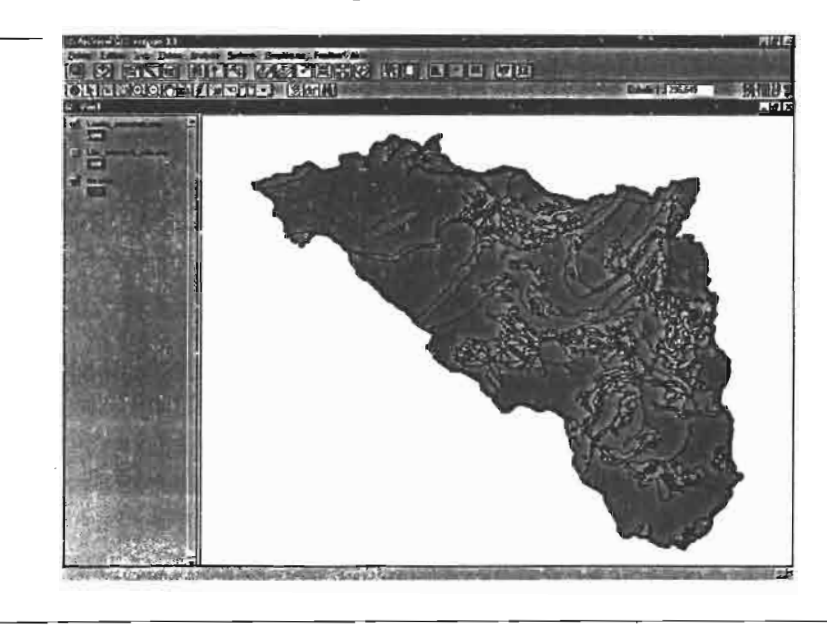

4. lancer la fonction "projector". On s'apprête à rentrer les caractéristiques de l'ancien système de coordonnées (Lambert Nord Tunisie):

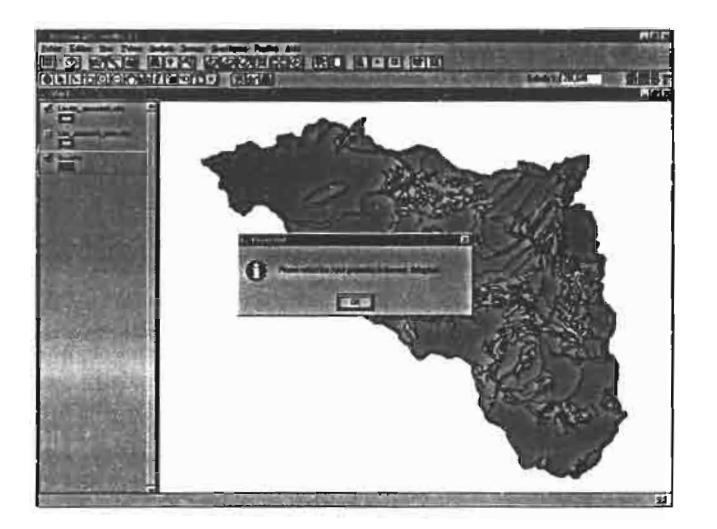

5. la première fenêtre qui apparaît est vouée à entrer ces caractéristiques. Il faut choisir l'option "personnaliser" de l'onglet projection. Puis on entre les caractéristiques de la projection Lambert Lord Tunisie (cf annexe).

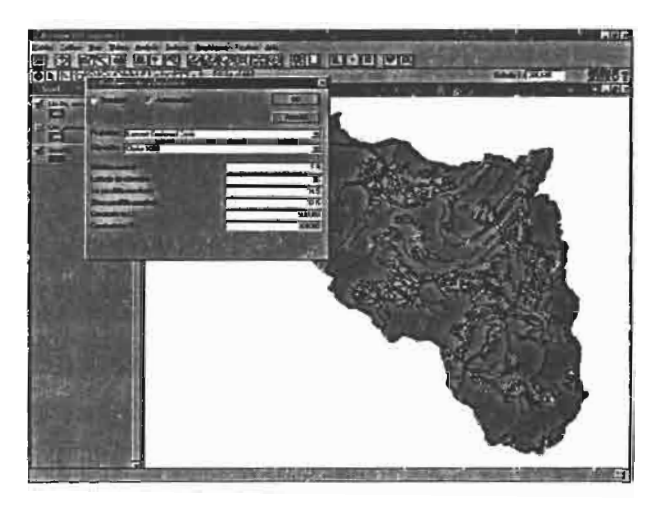

6. après avoir spécifié l'unité de distance (mètre dans notre *cas),* on indique le système de projection "de sortie":

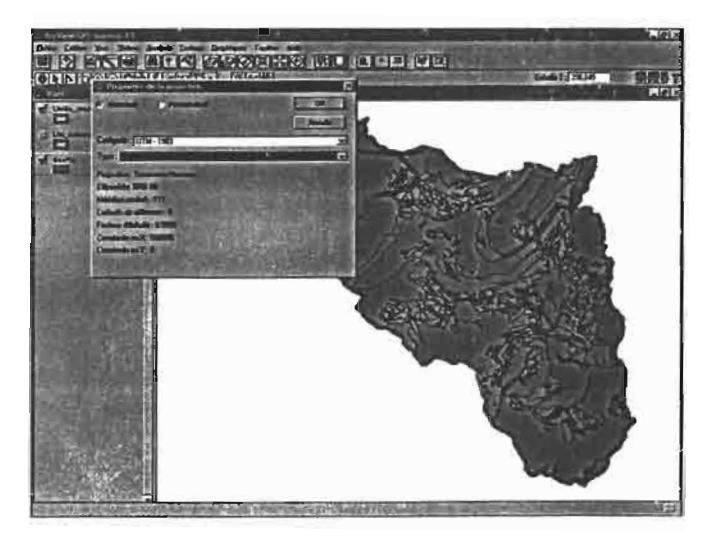

- 7. ensuite, il reste à lancer la transformation, confinner la volonté de recalculer les surfaces etc., de nonuner et d'enregistrer le futur fichier dans le bon répertoire et de l'ajouter à la vue.
- 8. On peut ensuite, par recentrage de l'image, comparer le géoréférencement de la nouvelle couche avec celui des limites du bassin en UTM. Et le tour est joué.
- 9. on répète l'opération (éventuellement sur la même vue pour les autres couches à transformer)
- 10. tous les fichiers nouvellement crées portent le même nom que ceux dont ils sont issus auquel on rajoute le suffixe "2". Tous ces fichiers sont placés dans une nouvelle arborescence "new UTM" identique à l'autre et dans laquelle il va désormais falloir placer les couches non vectorielles.

#### III.3.2.2. Méthodologie du calage définitif des couches

Toutes les couches seront calées sur la carte topo UTM récemment mosaiquée. En effet, son géoréférencement est jugé correct (à 50 mètres) et il faut de toute manière une couche de référence.

Les réseaux hydrographiques et routiers seront les premières couches à être calées car ce sont celles qui présentent le plus de points de repérage avec le fond topo. En effet, d'autres couches comme la géologie par exemple ne peuvent être calées directement par superposition avec la topo.

Le principe est donc de dégager une éventuelle erreur globale sur les couches des réseaux hydrographiques et routiers et de répercuter ensuite cette erreur sur toutes les autres couches. La plus grande partie de la correction se fera donc "les yeux bandés".

Lorsque l'on superpose les réseaux hydrographiques et routiers sur la topo en UTM, on remarque un "shift" en Y de 260 mètres. Puisque cette erreur n'existait pas au niveau des couches en Lambert, on en déduit qu'elle a été crée lors de la projection en UTM et qu'elle doit donc exister sur toutes les autres couches.

Pour réparer cette erreur, on applique un shift de  $-260$  mètres à toutes les couches vectorielles grâce au module "georef-image":

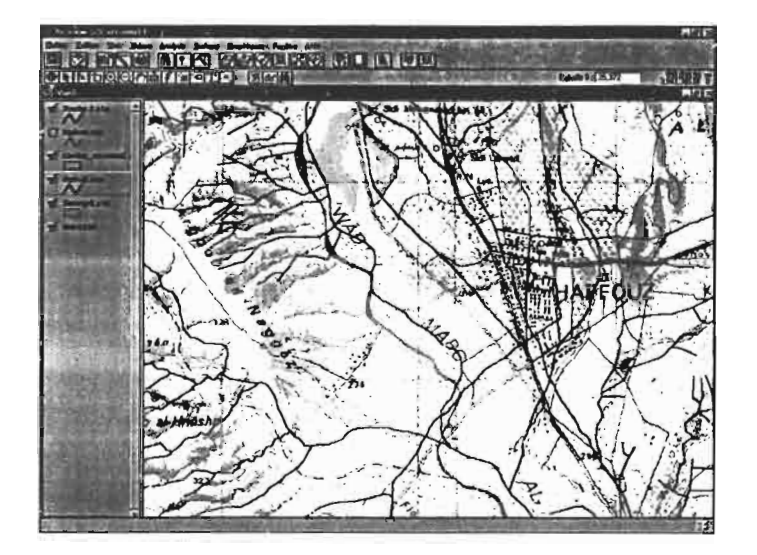

existence d'un shift de 260 mètres des réseaux hydrographiques (en bleu) et routiers (en violet) par rapport à la couche topo.

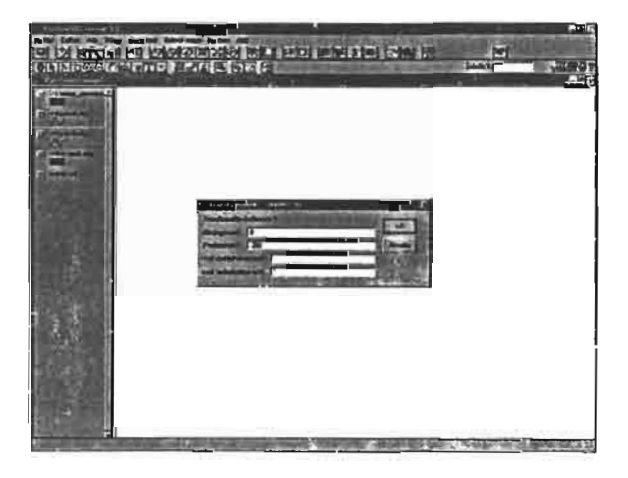

*correction du réseau hydrographique par un shif! de -260 mètres grâce à géoref-image*

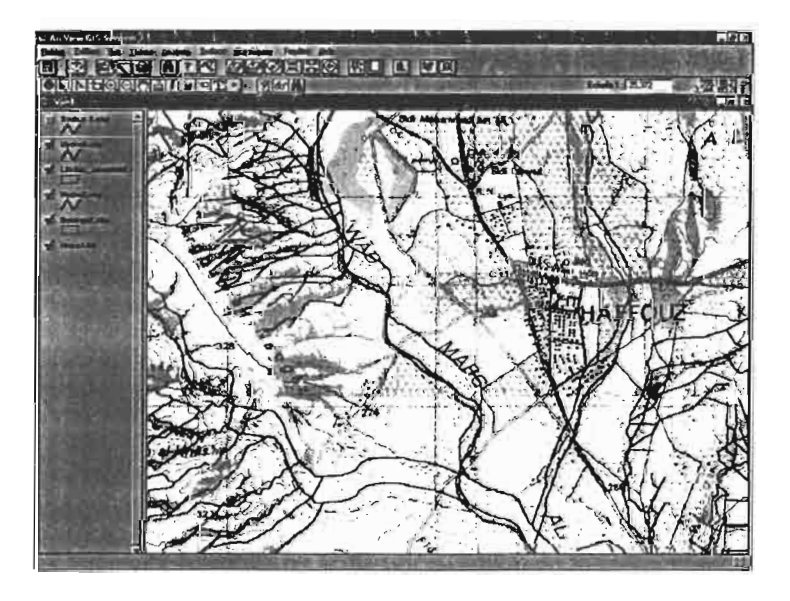

*résultat de la correction du réseau. en bleu. ancienne position en rouge: position après correction*

On applique ensuite le même Shift à toutes les couches vectorielles initialement présentes en Lambert.

Le MNT a été élaboré à partir des courbes de niveaux. Toutes les couches qui en sont dérivées devraient donc logiquement présenter les mêmes erreurs de géoréférencement que les courbes de niveaux utilisées. Or celles-ci étaient, connne les autres couches, géoréférencées en Lambert; elles ont donc du subir le même shift de 260 mètres lors du passage en UTM. Le MNT ainsi que toutes les couches dérivées doivent donc tous comporter ce shift.

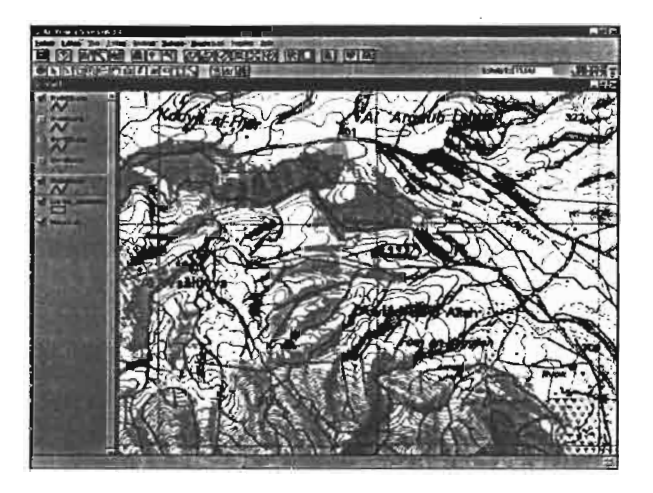

*présence du shift de 260 mètres sur le réseau hydrographique issu du MNT (en rouge)*

Il était donc logique d'appliquer un Shift de  $-260$  mètres à toutes les couches issues du MNT.

On peut rappeler également que le MNT crée sous Idrisi était issu de courbes de niveaux dont le géoréférencement n'avait pas été corrigé: ces courbes comptaient donc des erreurs locales et hétérogènes qui ont du se répercuter sur le MNT et les couches qui en sont extraites, comme le réseau hydrographique. On ne cherchera cependant pas à corriger ces erreurs car par exemple, au niveau de ce réseau calculé, on peut estimer que les différences avec le réseau digitalisé, dues à la taille du pixel et au calcul lui-même sont supérieures à celles qui proviennent de géoréférencement.

En ce qui concerne le calage des photos satellites, la méthode la plus simple en ce qui nous concerne est de modifier le header à notre gré:

Pour la couche panchromatique, l'erreur semble être relativement homogène et s'apparente également à un Shift dans le sens de l'axe Sud-Nord, de l'ordre de 260 mètres également, doublé d'un autre Shift dans le sens Est-Ouest de 100 mètres environ:

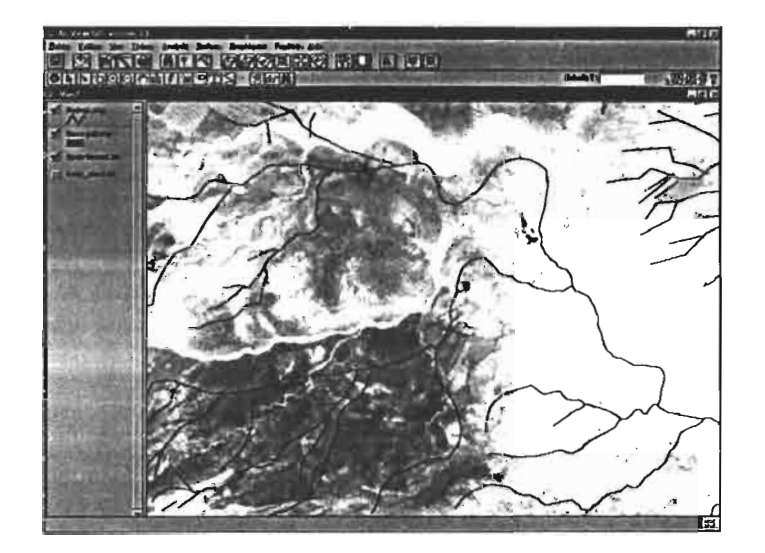

Nous avons donc modifié le header en fonction, c'est à dire en retranchant 260 mètres à l'ordonnée du point de référence. On note qu'ici le réseau hydrographique sert de référence, car il impossible de superposer la couche topo et la photo satellite.

Pour la couche Xs, aucune correction ne s'est avérée nécessaire, la superposition avec le réseau hydrographique étant en tout point bonne.

# **IV. Le problème de la base de données**

## **IV. 1.intérêt d'une base de données: problématique**

Le travail conduit sur l'aval du barrage El Haouareb (Luc Lebreton, 1999-2000) ont conduit à l'élaboration d'un Système d'Information à Référence Spatiale (SIRS): le SIG "Merg aval" est donc lié à une base de données, développée sur Access. Nous avons réfléchi à la création d'une structure semblable sur l'amont du bassin.

De nombreuses raisons font qu'une banque de données serait intéressante:

- regroupement des données de manière structurée, dans un seul ordinateur, voire mieux, un seul fichier. Il est clair que l'éparpillement (même au sein de l'IRD) des données hydrologiques concernant le bassin du Merguellil constitue un obstacle majeure aux recherches.

- possibilités de mises à jour décuplées: d'une part, la mise à jour serait favorisée du fait de l'existence d'un seul gisement de données. D'autre part, l'existence des relations permettrait de répercuter ces mises à jour sur l'ensemble des données concernées et sur les cartes du SIG.

- croiser plus facilement les données à l'aide des requêtes, des opérations réalisables sous Access, et des cartes du SIG.

Cependant, la problématique est différente de celle de l'aval et ce parce que la nature des données elle même diftère:

sur l'aval, une grosse partie des données concerne l'équipement des parcelles, les puits et systèmes d'irrigation, le recensement des agriculteurs et propriétaires, les tours d'eau, bref: des données fortement interdépendantes, dont la plupart ne sont ni complètement temporelles (c'est à dire dont le temps est le déterminant principal) ni complètement spatiales (c'est à dire à caractère géographique), qu'il est donc indispensable et logique de regrouper dans une base de données Access.

Sur l'amont, on peut distinguer deux types de données:

- d'une part des des données purement spatiales qui proviennent ou qui sont stockées sur le SIG, et que nous avons déjà détaillé au long de ce rapport.des données purement temporelles, comme tous les relevés de débits, de pluviométrie.

- d'autre part, des données purement temporelles, comme tous les relevés de débits, de pluviométrie:

Les données des pluviomètres et pluviographes sont recueillies et stockées sur le logiciel "Pluviom" (p.Garreta). Les débits instantanés et journaliers sont recueillis et stockés sur le logiciel "Hydrom2" (p.Garreta). Ces logiciels souffrent cependant de leur age, notamment en ce qui concerne leurs potentialités propres et leur compatibilité avec d'autres logiciels:

- hydrom 2 fonctionnant sous DOS, il est impossible d'en éclater l'usage au moyen d'un réseau, ce qui n'est cependant pas encore dans l'ordre du jour à l'IRD Tunis.

- il est impossible de réaliser des graphes au sein d'Hydrom2. Ceux-ci étaient réalisés en dehors d'Hydrom. Or ce sont souvent les graphes qui permettent de détecter les erreurs dans les données. Il fallait donc retrouver l'erreur, la corriger dans Hydrom, puis refaire le graphe ... ce qui est bien sur très fastidieux.

- Hydrom n'étant connu que de quelques hydrologues et n'étant présent que sur quelques ordinateurs, la banque de données est pour beaucoup quelque chose d'obscur, et les données sont distribuée par une ou deux personnes, lorsqu'elles sont là....

La première difficulté est que la spatialisation des données hydro sera forcément limitée: seules les stations, les pluviomètres et les pluviographes pourront être représentés, avec en attribut leurs caractéristiques. Mais aucune donnée temporelle ne sera visualisable dans le SIG, cela serait inutile et extrêmement encombrant

Le second problème est la difficulté de raccorder ces données purement temporelles aux données spatiales du SIG par des relations entre tables Access. De plus, de telles relations n'auraient pas forcément un intérêt flagrant. ..

Nous voyons bien qu'il reste assez difficile de trancher en faveur ou non d'une base de données classique. Nous avons cependant mené une réflexion importante à ce sujet, qui nous a mené au modèle relationnel présenté ci-dessous. La création des tables Access et leurs relations a même été amorcée.

Nous verrons cependant que ce travail s'est avéré dans la pratique en partie inutile, et qu'il ne servira probablement pas, sous cette forme tout du moins.

#### **IV.2.première "classique" possibilité: élaboration d'une base Access**

## IV.2.1. **présentation du modèle entité/association**

## IV.2.l.I le Choix des entités: dictionnaire des données

Nous ne présenterons ici que les données "de base", c'est à dire celles qui permettent par la suite d'effectuer des requêtes, amenant ainsi de nouveaux types de données... Nous allons faire différentes classes d'entités, en fonction de leur sujet, de leur origine, de leur liaison au SIG ou non:

Entités "intemporelles" "liées" au SIG:

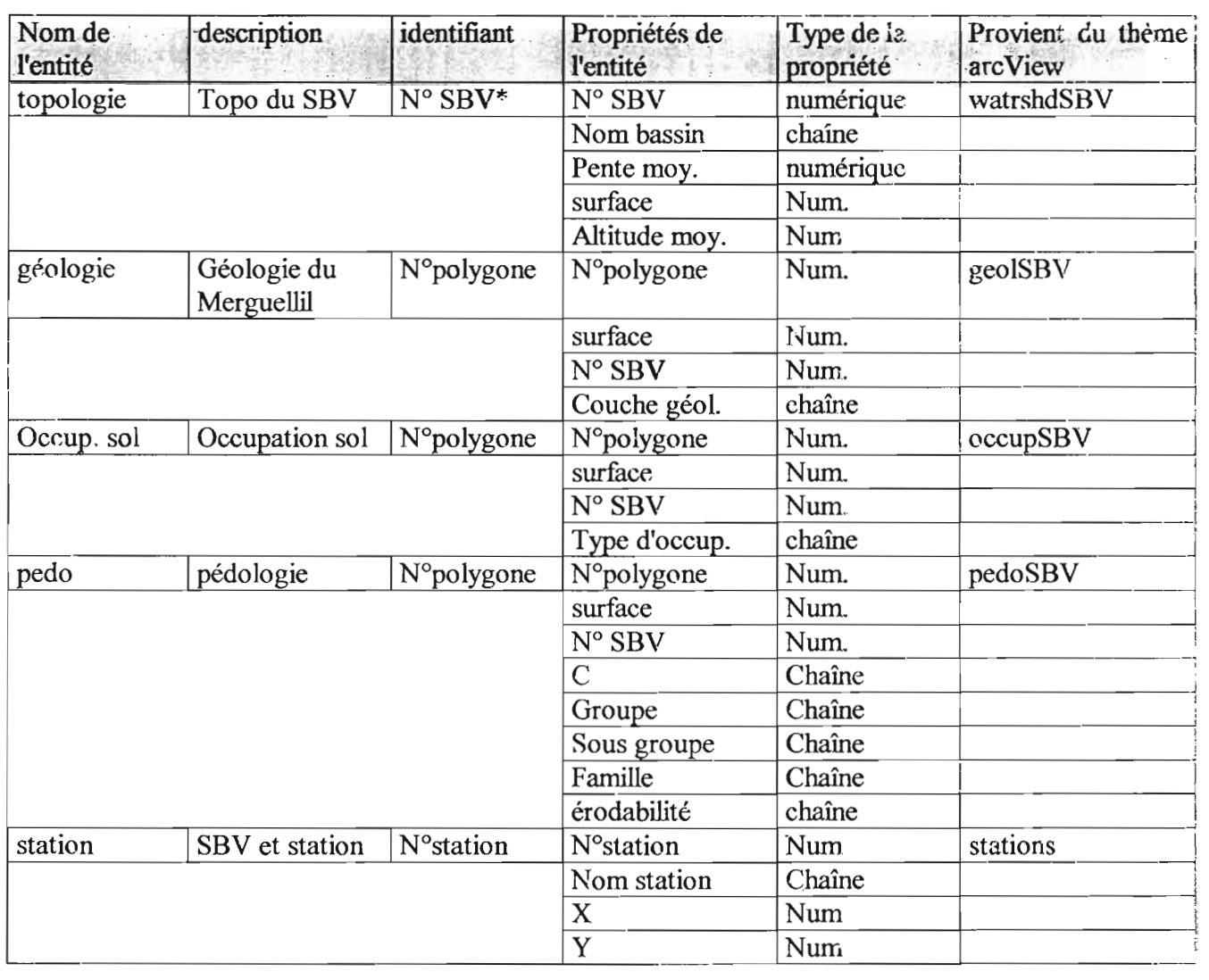

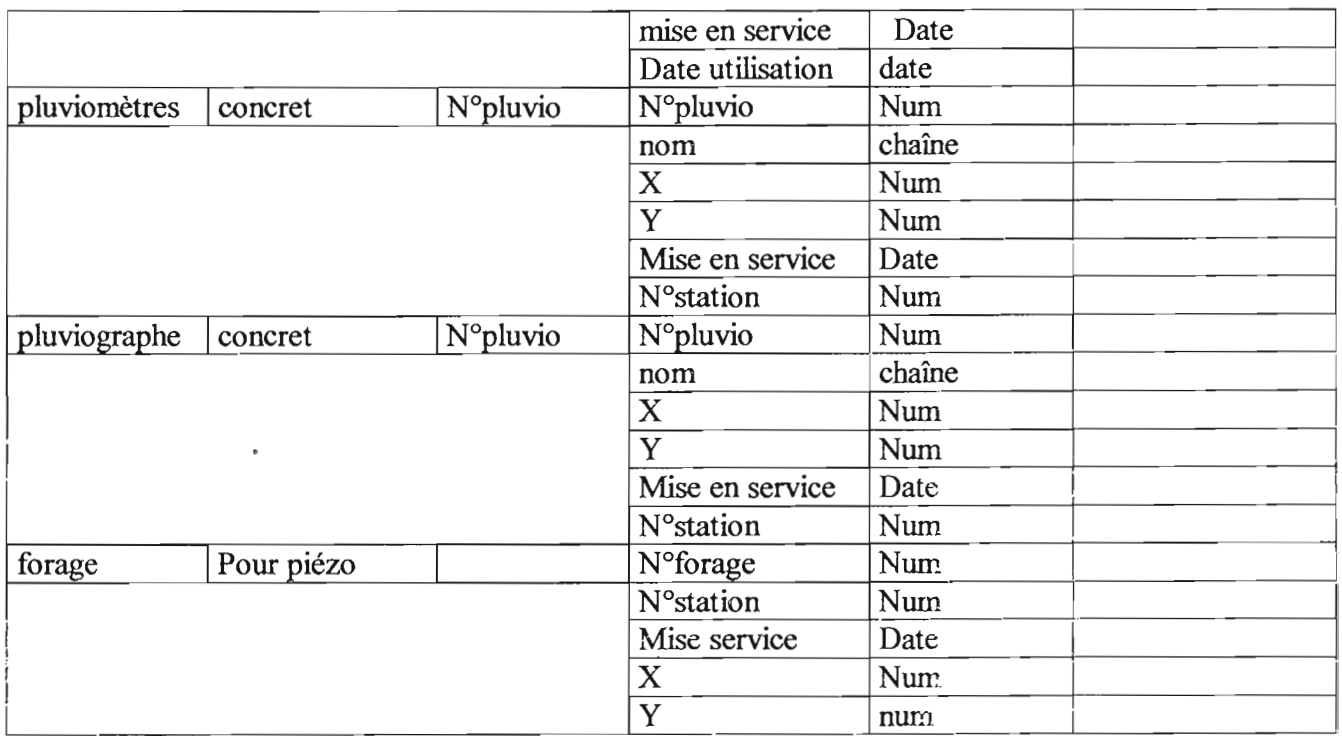

 $\overline{\text{SBV}} = \overline{\text{sous basis}}$  versant

.

.

Entités évoluant dans le temps mais entièrement dépendantes du SIG:

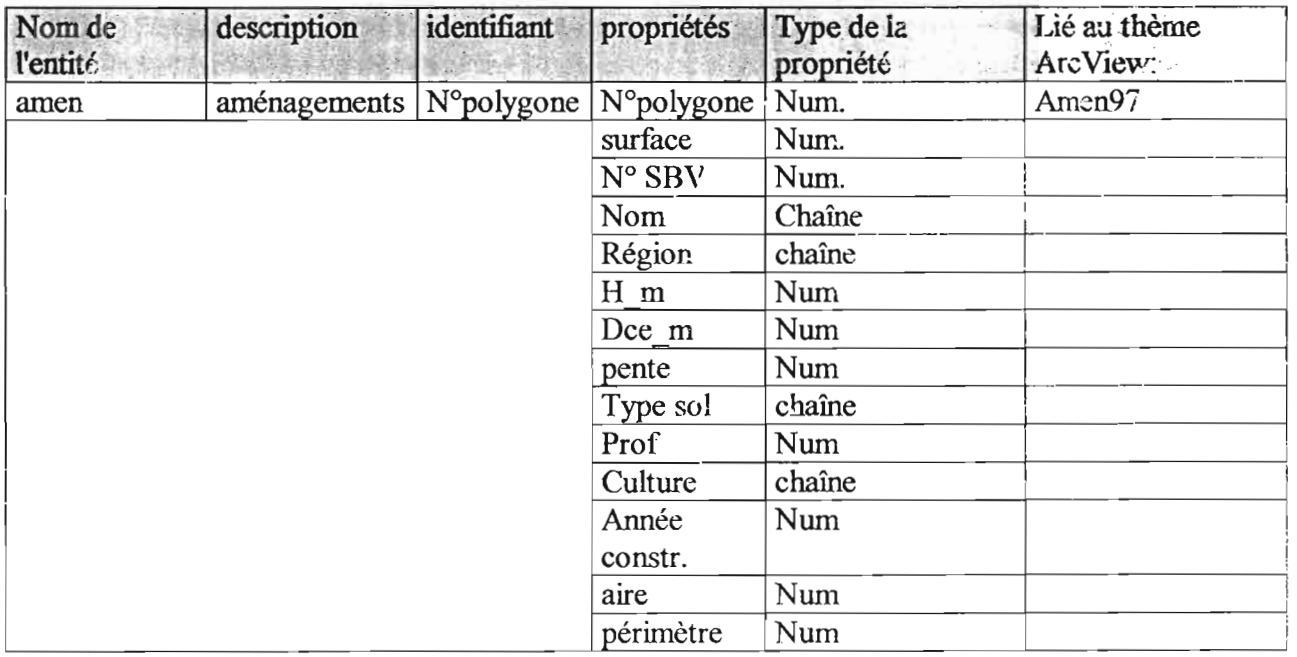

Entités évoluant dans le temps et dépendant à la fois du SIG et de la base Access:

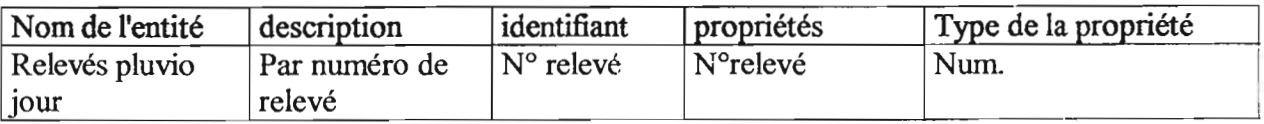

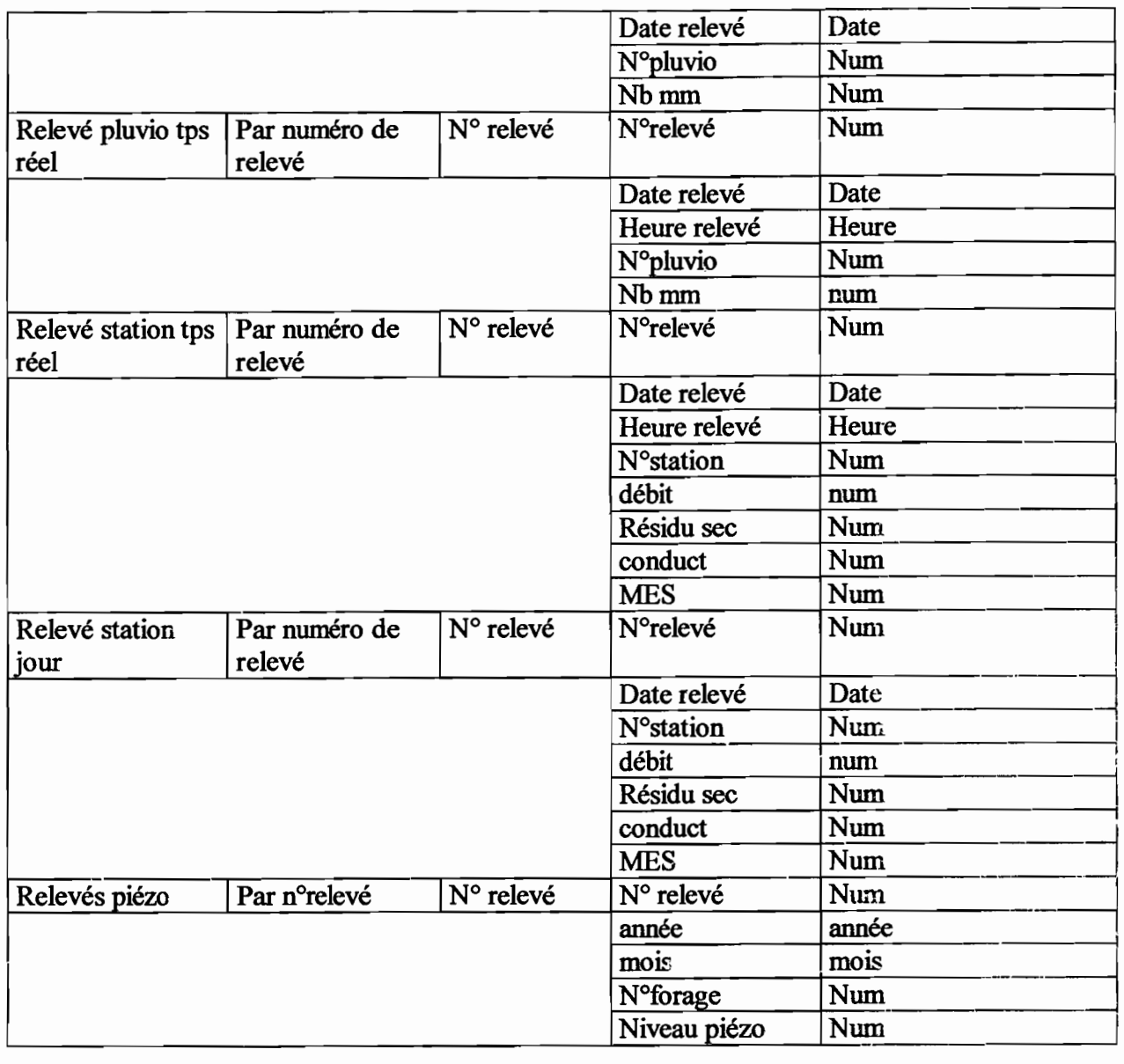

A toutes ces entités pourront s'ajouter d'autres entités, par requêtes.

Nous avons contrôlé que toutes ces entités suivaient bien la règle de vérification: *''pour chaque occurrence d'une entité donnée, il existe une valeur unique de ses propriétés* ". Par exemple, à un numéro de relevé piézo, ne correspond qu'une seule date et une seule mesure...

nfaut aussi que pour toutes les entités, l'identifiant soit *discriminant, stable dans le temps,* et *composé d'un minimum de propriétés.*

#### IV.2.1.2 le modèle entité/association

Les relations entre toutes les entités développées plus haut sont représentées dans le schéma suivant. Dans le modèle entité/association, les relations sont caractérisées explicitement.

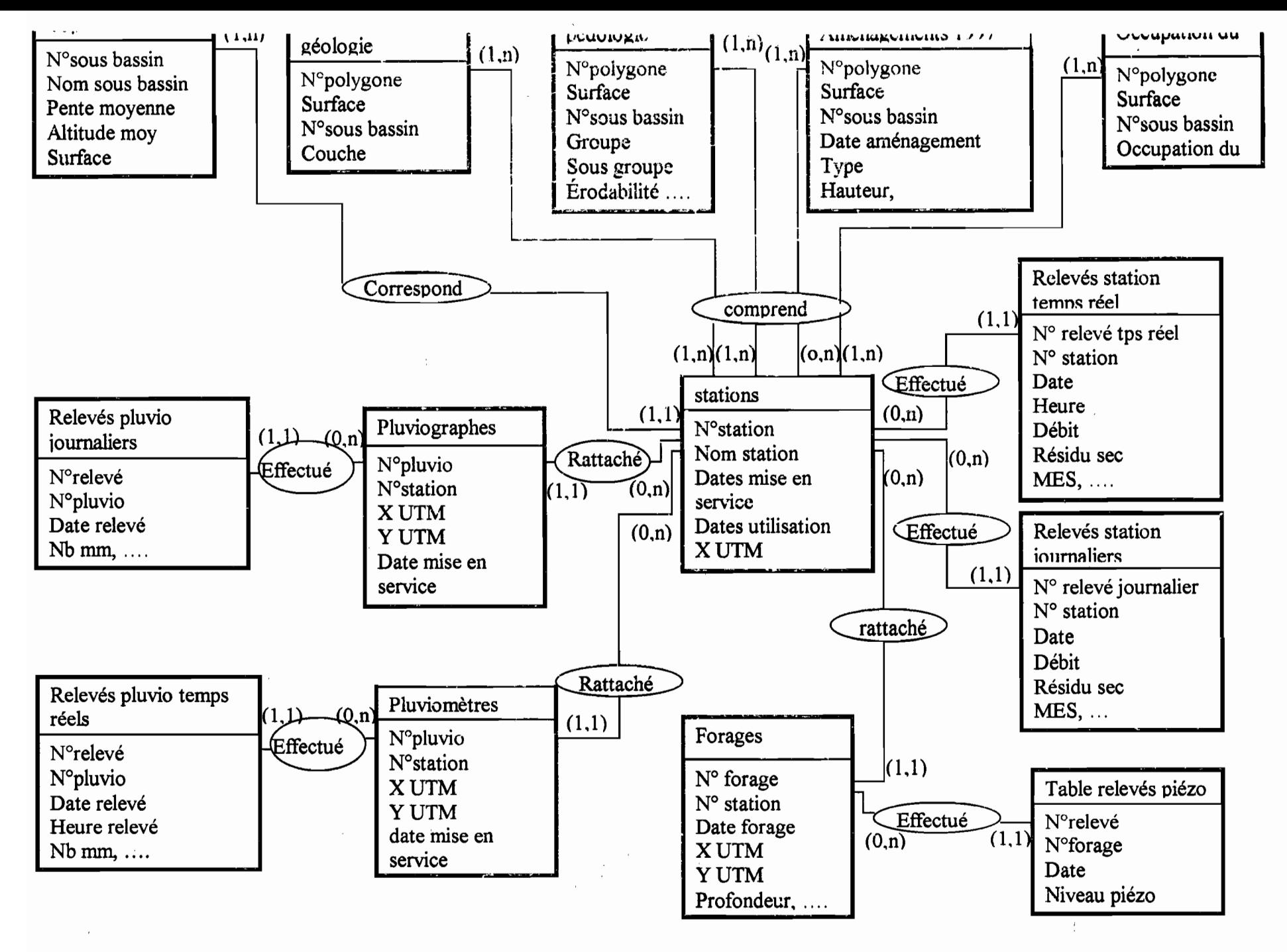

 $\bullet$ 

 $\bullet$ 

67

En ce qui concerne ces associations, elles doivent également obéir à la règle suivante: *"il ne peut exister qu'une seule occurrence d'une association qui relie les mêmes occurrences des entités concernées par l'association".*

On remarque que les données sont organisées par station (c'est à dire par bassin versant). C'est ce qui permet de donner à la base toute sa cohérence.

Les cardinalités ont été précisées sur ce schéma. Il s'agit, pour chaque occurrence de l'entité, du nombre de fois (min, max.) où cette occurrence peut jouer un rôle dans l'association.

#### IV.2.1.3. passage au modèle physique de données (MPD)

Nous n'avons accompli ce passage que partiellement, pour des raisons pratiques que nous évoquerons ultérieurement. Le MPD existe donc à l'état inachevé dans le fichier " C:\Mergusig\BD\_Amont\Mergamont2000.mbd". Cependant, il nous a paru intéressant de présenter tout de même le travail qui a été accompli:

Le passage au MPD se fait dans un premier temps grâce à une normalisation des tables: l'objectif est de définir les tables de manière optimale pour limiter la redondance, et ainsi éviter les anomalies de stockage lors des mises à jours et suppression:

Il faut tout d'abord vérifier que chaque table est en première forme normale (lFN). Pour cela, elle doit *posséder une clé* et tous ses *champs doivent être atomiques* (pas de listes ou d'ensembles).

Il faut également éviter toutes les "dépendances fonctionnelles": c'est à dire que la valeur d'un (ou plusieurs) champs dépend directement de la valeur d'un autre champ dans la même table. Si c'est le cas, il faut dissocier la table pour en faire deux autres, afin de séparer les champs dépendants. Par exemple: soit la table avec a pour clé:  $T(a, b, m, n, x, y)$  où c =  $f(x,y)$ . (3FN)

Alors on crée  $T'$  de sorte que l'on ait:  $T(a, c, m, n)$  et  $T'(c, x, y)$ .

En ce qui concerne les relations, elles doivent obéir aux standards de l'intégrité référentielle:

*- le champs commun entre les deux tables liées est la clé primaire de la table primaire*

*- les champs en relation ont le même format*

*- les deux tables appartiennent à la même base de données*

Le MCD de "mergamont" est présenté ci dessous. Seules les tables de base existent, les requêtes n'ayant pas été formulées. De plus, les tables contenant les différentes données hydrologiques n'ont pas été remplies:

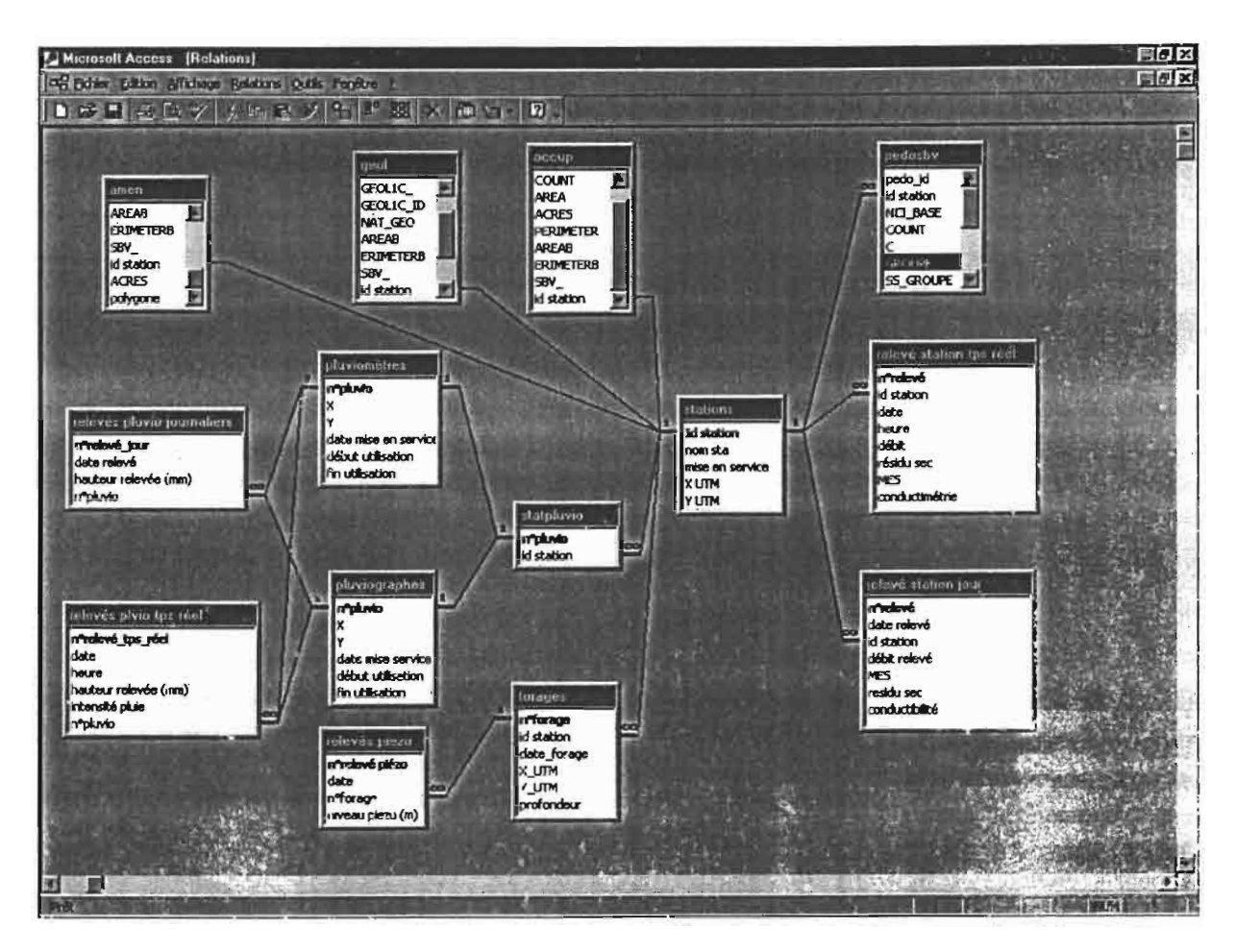

*modèle physique de données* "mergamont'~ *affichage des relations des re/arions*

On remarque que certaines tables du SIG ont déjà été intégrées dans la base Access. Ceci nous amène naturellement à préciser quelque peu les différentes manières de relié ArcView et Access

Il convient de préciser la nature de la liaison qui peut être effectuée avec ArcView:

a- pour spatialiser des données présentes sous Access: on exporte la table Access correspondante dans ArcView grâce à une liaison de type SQL. Puis on joint cette table avec le thème ArcView, au sein de ce logiciel. Dans ce type de liaison, si un champ ou un enregistrement est remis à jour dans Access, la mise à jour sera répercutée sur la table jointe dans ArcView.

b- si l'on veut intégrer dans Access des données "spatiales", c'est à dire initialement présentes dans la table attributaire d'un thème ArcView, trois solutions sont possibles, chacune présentant ses avantages et ses inconvénients:

- on peut simplement importer la table ArcView au sein d'Access. Dans ce cas, une modification du thème ne sera pas répercutée dans Access et vice-versa. On peut cependant modifier indifféremment l'une ou l'autre table.

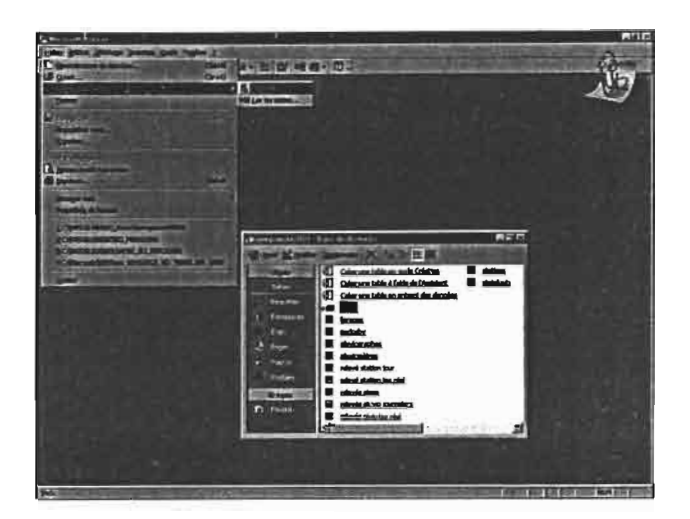

on peut lier la table ArcView à la base de  $\omega$  . données Access. Dans ce cas, une remise à jour du thème sous ArcView sera répercutée sous Access: si par exemple un polygone est rajouté au thème, une nouvelle ligne vierge (ne comportant qu'en première colonne le mot "polygone") destinée à ce polygone va se rajouter au bas de la table attributaire. L'identifiant du polygone ainsi que toutes ses valeurs attributaires vont bien sûr devoir être rajoutés manuellement: puis ces modifications devrait se répercuter automatiquement dans Access.

Cependant, on ne peut modifier sous Access une table liée. La liaison est encore une fois unidirectionnelle. Ainsi, si une banquette (table aménagements) est simplement rénovée par exemple, il faut indiquer cette modification (l'état de la banquette passe de "mauvais" à "bon") sous ArcView alors qu'il aurait été plus naturel de le faire sous Access.

- la troisième solution est sans doute la meilleure. Nous avons vu que l'idéal est d'avoir des tables liées, à la fois modifiables depuis Access et dont l'information spatiale correspondante (polygones, ...) puisse être modifiée dans ArcView. Le mieux est donc de ne rlacer dans la table attributaire du thème que les numéros identificateurs des polygones, et de placer dans Access la totalité des informations attributaires. Puis on peut alors exporter cette table Access dans ArcView comme nous l'avons vu au paragraphe a.

Bien qu'étant la meilleure théoriquement, nous ne pourrons appliquer cette solution: en effet, comme la base de données dont il est question ici ne sera probablement jamais utilisée comme telle elle ne doit donc en aucun cas prendre le pas sur le SIG, qui lui, sera utilisé: il ne faudrait pas que ce dernier ne comporte plus aucune informations en attribut....

Il reste cependant possible de modifier le fichier Mergamont dans le but de l'adapter à un usage différent (comme par exemple supprimer toutes les tables se rapportant aux données hydro pour ne laisser que celles qui contiennent des données purement spatiales et liées au SIG).

La raison pour laquelle l'élaboration du modèle physique de donnée a été abandonnée est que nous avons appris l'existence d'un logiciel développé par le centre IRD de Dakar et qui pourrait être adapté à nos besoins. Nous allons le présenter brièvement, sachant qu'une présentation plus complète existe à l'IRD Tunis.

### VI.3. seconde possibilité: utilisation d'Hydraccess

Ce logiciel, provisoirement nommé "Hydraccess," développé en mai 2000 par Philippe Vauchel, Ingénieur de recherche au centre !RD de Dakar pourrait en effet satisfaire, tout au moins en partie, les besoins du projet Mergusie. Il s'agit d'une base de données hydrométriques développée sous Access 2000, avec quelques outils annexes développés en Visual Basic 6 (présentation de Hydraccess, 2000).

Ce logiciel présente plusieurs intérêts:

- il est quasiment achevé, ce qui nous permet d'économiser du temps et de l'énergie ...

- il existe une interface très conviviale et très complète, ce que nous n'aurions probablement pas eu le temps de faire si nous avions crée de novo une base de données Mergamont.

- des outils extrêmement intéressants sont déjà intégrés (cf. présentation de hydraccess).

- le logiciel utilisé est Access 2000, c'est à dire le même que celui initialement prévu. Il est peut-être possible de rajouter des liaisons avec le SIG ainsi que des tables et requêtes, (à confirmer)...

- un auxiliaire d'importation a été préparé également: il permet d'importer les données provenant d'Hydrom2 par le biais de fichiers ascii et "texte délimités".

L'inconvénient de ce logiciel est qu'il ne permet pas pour l'instant de stocker les données des pluviomètres. Néanmoins, la fusion de PLUVIO dans Hydraccess devrait se faire très prochainement, si ce n'est pas déjà fait.

Nous avons installé ce logiciel, puisqu'il semblait intéresser les hydrologues du projet Mergusie, il ne leur reste dorénavant plus qu'à remplir ses tables et l'utiliser.

#### Conclusion:

La ligne de conduite qui va probablement être adoptée en matière de gestion des données pour le projet Mergusie est la suivante:

- d'une part les relevés hydro seront gérés sur Hydraccess

- d'autre part les infonnations spatiales du SIG pourront être gérées facilement (mise à jour, rajout, etc...) à l'aide d'une petite base de données Access reliée au SIG et ne contenant que les infonnations spatiales. La réalisation de cette base de donnée pourra par exemple se baser sur celle que nous avons partiellement crée, il suffirait pour cela de supprimer toutes les tables contenant les relevés hydrologiques.
# **v. une nouvelle interface pour le Sig "Merg\_Amont"**

# **V.1. problématique**

## **V.1.1. pourquoi une interface?**

De nombreuses personnes (chercheurs, ingénieurs du projet Mergusie, stagiaires, ...) auront probablement besoin des données présentes dans le SIG "Merg\_amont" et seront ainsi amenés à l'utiliser.

Parmi elles, toutes ne connaissent pas ArcView et pourraient avoir des appréhensions ou des difficultés pour exploiter au mieux les couches présentes dans le SIG Merg\_amont. En effet, ArcView permet d'effectuer de nombreuses requêtes sur les couches, de les croiser et ainsi d'en tirer un maximum d'informations.

Nous nous sommes proposé de personnaliser l'interface d'ArcView afin de rendre la. tâche plus facile à l'utilisateur non averti.

De plus, ce travail m'a personnellement donné l'occasion de m'initier au langage de programmation d'ArcView, Avenue.

# **V.1.2. Quels objectifs?**

Ceux-ci sont dictés par le type d'utilisation qui va être faite de Merg\_Amont. Il est évident.que les personnes ayant une bonne connaissance d'ArcView n'auront pas besoin d'une interface particulièrement conviviale: ils pourront effectuer davantage de tâches et ce, plus librement avec l'interface usuelle. La nouvelle interface est donc exclusivement destinée aux utilisateurs débutants.

De plus, il va de soit que plus l'interface crée est complexe, plus le nombre de programmes nécessaires à la faire tourner est grand, ce qui rend l'interface de moins en moins robuste. Si alors un jour, une erreur survient dans son fonctionnement, il est peu probable qu'elle soit corrigée.

Enfin, en tant que débutant dans la programmation, il m'aurait fallu un temps considérable et probablement pas mal d'erreurs pour créer entièrement une interface complète, radicalement différente de celle proposée par Esri.

En sommes, nous nous sommes efforcés de trouver un compromis entre les performances de la nouvelle interface (ergonomie, fonctions dispensées à l'utilisateur) et sa simplicité de fonctionnement et de constitution.

# **V.1.3. quelles caractéristiques générales?**

En conséquence, la nouvelle interface revêt les caractéristiques suivantes suivantes:

- seuls les menus des documents de type "vue" et "table" ont été modifiés. Les menus des documents de type "mise en page", "diagramme", "script", sont laissés tels quel.

- les modifications mettent en jeu un nombre faible de "scripts" rédigés par ma main et que nous détaillerons plus tard. Elles ont été guidées par le principe *''plutôt utiliser une fonction déjà existante que d'en créer une aux caractéristiques voisines".* Les "scripts" et fonctions traditionnelles d'ArcView sont, elles, sollicitées de manière plus systématique, car leur robustesse a depuis longtemps été mise à l'épreuve.

- plusieurs fonctions initialement présentes ont été supprimées car elles n'ont pas été jugées indispensable pour l'utilisation forcément simple qui sera faite du projet par les "débutants" sur ArcView. Ces suppressions avaient pour but de simplifier l'interface, de ne pas écarter l'utilisateurs des fonctions principales. Il est bien entendu possible de travailler sur les couches de Merg\_Amont à partir d'un autre projet, si le besoin se fait sentir de toucher à des fonctions plus complexes ou moins courantes.

- les fonctions les plus courantes (de visualisation des couches par exemple) ont bien entendu été conservées et des fonctions d'analyse des couches (requêtes, croisement de couches, etc..) ont été mises en évidence ou rajoutées et explicitées. Ainsi, Merg Amont doit permettre d'effectuer de manière simple, des opérations qui ne sont pas forcément très accessibles normalement, et qui sont très enrichissantes au point de vue exploitation des données.

# V.1 la réalisation de l'interface: principes et description

## V.1.1. principes

Nous possédons au moins trois outils distincts pour modifier l'interface J'ArcView:

- le plus simple est la "Customize Dialog Box" (boîte de dialogue de personnalisation). C'est une boîte de dialogue où sont accessihles et modifiables les "items" de tous les menus et de tous les "boutons". On peut y modifier tous les icônes ainsi que les fonctions qu'ils déclenchent. Cette boîte de dialogue est accessible simplement en double-cliquant sur une portion vide de la barre d'outil ou de la barre de boutons:

| <b>CAMERY</b><br>٠ | <b>CONTRACTOR</b> AND INCOME.                                                                                                    | $-501x$                                             |
|--------------------|----------------------------------------------------------------------------------------------------|-----------------------------------------------------|
|                    |                                                                                                    |                                                     |
|                    | эı<br><b>All View</b>                                                                                                    | <b>的复数</b>                                          |
|                    | <b>Diffusion Company</b><br>피                                                                                                    | <b><i><u>Siddless per diff set</u></i></b>          |
|                    |                                                                                                    |                                                     |
|                    | <b>Maker</b><br><b>LTMass</b><br>$rac{1}{2}$<br>$\overline{M_{\text{eff}}}$<br><b>Kena</b><br><b>Lift speaker</b><br>Couper but Minimum | <b>LAnalys</b><br><b>LP-1</b><br><b>LPigenittis</b> |
|                    | <b><i><u>ACasim Im Ware</u></i></b><br>Federations<br>Suppose Labor 6<br><b>LAuguster on Balance</b>                                    | them 4 pas<br>Find                                  |
|                    | <b>Unided in streams</b><br>LGdocadege dru<br>Minergates to pro Anné des la media<br>Against to Midson, Minority the me                 | <b>Envertisien fes er</b>                           |
|                    | <b>URstall in model</b><br>Erequiere la proje<br><b>Litouweau trains</b><br>Abricher text for                                           | Convention an another Calc<br>Convent to Mind.      |
|                    | Manguer tour last. Salve Data Set<br><b>Extension</b><br>Couper by gelapt<br>Colpin Im graphi                                           | <b>KG</b>                                           |
|                    | Frank and a<br>reduction of<br>$\leftarrow$                                                                                             | نے سی<br>$\hat{\mathbf{u}}$<br><b>CONTRACTOR</b>    |
|                    | Horoldtown 1 100 000 power 1 5 3 0 000 power                                                                                            |                                                     |
|                    | False<br>Openind                                                                                                    | ۰                                                   |
|                    | Hotel<br>Helder                                                                                                    |                                                     |
|                    | False<br><b>Insulate</b><br>Low<br><b>Vidus</b>                                                                                         |                                                     |
|                    | $T_{\text{max}}$<br><b>Update</b>                                                                                                    |                                                     |
|                    |                                                                                                    |                                                     |
|                    |                                                                                                    | Ξ                                                   |
|                    |                                                                                                    |                                                     |
|                    |                                                                                                    |                                                     |
|                    |                                                                                                    |                                                     |

*customize dia/og box*

Cette boîte de dialogue permet de sélectionner des fonctions pré-existantes ou d'en éliminer de l'interface, ainsi que de changer la manière de les appeler. Elle ne permet cependant pas de modifier ces fonctions ou d'en créer.

- la création de nouvelles fonctions se fait par rédaction de scripts, programmes en langage Avenue. Avenue permet d'appeler des fonctions propres à ArcView ("ajouter un thème à une vue", "calculer la surface d'un polygone", etc..). C'est la succession de ces fonctions et leur combinaison qui fait que qu'un script de quelques lignes permet d'obtenir un résultat et de répéter l'opération beaucoup plus rapidement que par une voie classique. D'autre par, un grand nombre de fonctions ne sont accessibles qu'à travers le langage Avenue, au moyen d'une requête ou d'un script.

Avenue est donc un langage très puissant; il est important pour l'utiliser de comprendre comment sont agencés et classer les différents objets (vue, thème, etc...) selon la structure ArcView.

Une fois compilé, le script est généralement intégré dans l'interface par le biais de la "customize dialog box". Il suffit de choisir un icône parmi ceux qui sont proposés pour le script que l'on vient de créer. En effet, il n'est pas possible de personnaliser vraiment la présentation des fenêtres (création de boites de dialogues,...) directement sur ArcView:

- le troisième outil s'appelle ("Dialog Designer"). Il s'agit d'une extension d'ArcView qu: permet de créer ses propres boites de dialogue.

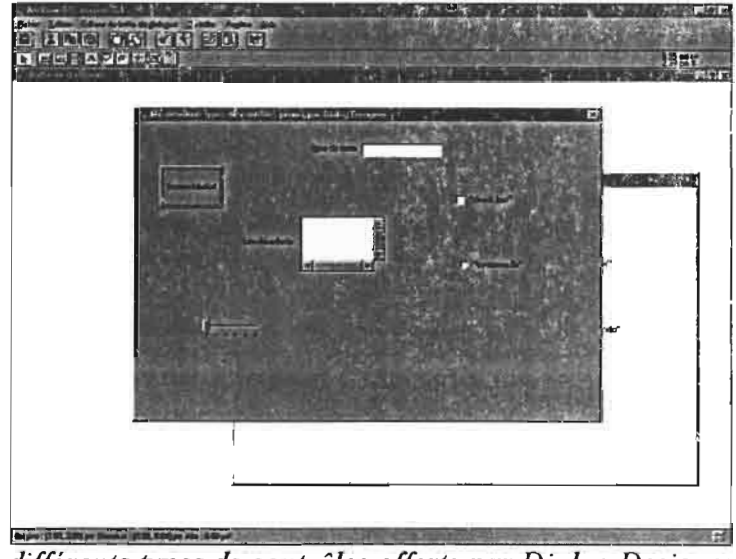

• *différents types* de *contrôles offerts par Dia/og Designer*

Chaque contrôle déclenche, lorsqu'il est sollicité, l'exécution d'un script. La boite de dialogue, elle, est généralement appelée par un script, lui même appelé par un contrôle choisi dans la "Customize Dialog Box".

# **V.2.2 le travail accompli**

La plus grosse partie du travail, mais également la plus intéressante a été la rédaction des scripts. Nous n'allons cependant pas les détailler ni les traduire, ce serait inutile et long. Nous nous contenterons de les énumérer et d'expliquer leur rôle global. Ils sont présents en annexe.

-Script "entrée Merg Amont": script associé à une boîte de dialogue de "bienvenue sur le SIG Merg\_Amont".

-Script "fermeture Merg Amont: script permettant, lorsque l'utilisateur sort du projet. de fermer toutes les fenêtres ouvertes et de confirmer la fermeture du projet.

-script "requête surchamps": script permettant d'appliquer la requête de sélection "Table.Query" depuis une vue alors qu'elle n'est normalement accessible que depuis une table attributaire.

:.3cript "ScriptSurface": script permçttant de calculer la surface d'une certaine classe du thème actif (par exemple, la surface de terres cultivées (couche occupation du sol) sur le bassin du Merguellil). Ce script fait entre autre intervenir la boîte de dialogue pré-éxistante "Sunnnary Dialog", qui permet de résumer les surtàces (initialement relatives à chaque polygone) à un champs de la table (l'époque géologique par exemple).

Les 7 scripts suivants interviennent dans le fonctionnement d'une boite de dialogue permettant d'afficher les caractéristiques des entités sélectionnées pour une certaine couche:

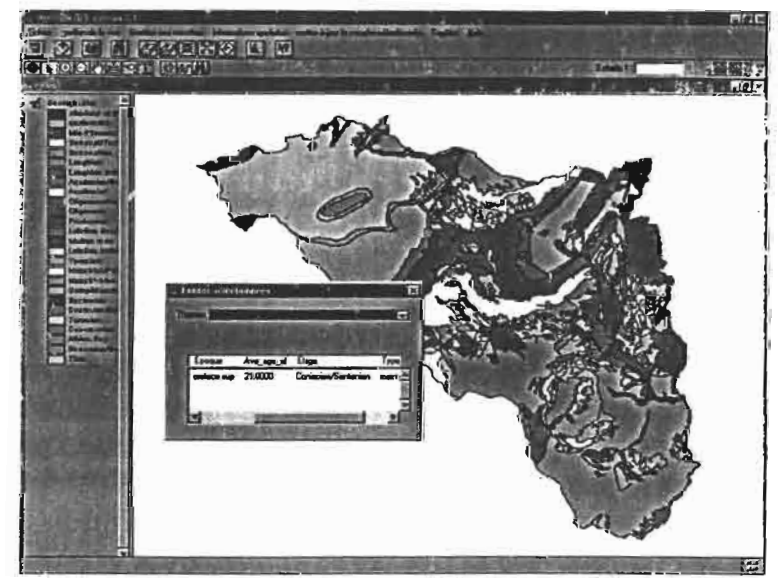

*une nouvelle boite* de *dialogue permettant d'afficher les caractéristiques de l'entité sélectionnée sur la carte*

Script "selected features": permet de lancer l'affichage de la boite de dialogue lorsque l'utilisateur presse le bouton "afficher les caractéristiques des entités sélectionnées".

Script "'selectedFeatures.cbx Themes.select": affiche les thèmes courants de la vue active

Script "selectedfeatures.cbx themes.Update": effectue toutes les fonctions associées à la zone de liste

Script "selectedFeatures.DocActivate": vérifie que les informations affichées dans la boite de dialogue correspondent à la vue activeet aux thèmes que comporte la vue

Script "'selectedFeatures.1bx Records.UpDate": vérifie que les informations affichées dans la boite de dialogue correspondent à la vue activeet aux thèmes que comporte la vue

Script "selectedfeatures.Open": initialise la boîte de dialogue

Script "SelectedFeatures.ServerSeIChanged":lien entre la boite de dailogue et la table attributaire lors des modifications de la sélection

En semme 11 scripts et 2 boîtes de dialogue ont été crées. Nous allons maintenant expliquer comment utiliser le projet "Merg\_Amont". Ce sera également l'occasion de faire le bilau des couches disponibles.

### V.3. Mode' d'emploi de l'interface

Cette partie est très jmportante puisque ce sont ces explications qui permettront (nous le souhaitons en tout cas) à l'utilisateur non averti d'exploiter au mieux toutes les données présentes dans le SIG Merg\_Amont.

Les paragraphes suivants sont organisés de manière chronologique.

#### V.3.1 ouverture **du** projet

# **Q** La place du projet Merg Amont dans l'explorateur Windows est la suivante:

# C:\MERGUSIG\SIG\ArcView\MERG\_AMONT\Merg\_amont.apr

Le fichier ne doit en principe pas être déplacé: en effet, le projet (extension "apr") ne contient pas lui même les couches: il se contente de les retrouver, à chaque ouverture, en mémorisant leurs positions dans l'explorateur Windows, positions relatives à la sienne. Ainsi, s'il est déplacé, il ne retrouvera pas les couches. Il faudra lui "remontrer" leurs chemins à l'ouverture.

**o** Pour ouvrir le projet Merg amont, il est préférable d'ouvrir ArcView en premier,

en utilisant le raccourci par exemple (double clic sur ).

المراكب أتكلف

Vous pouvez alors fenner le projet "sans titre". Puis vous choisissez l'option "ouvrir un projet" dans le menu "fichier":

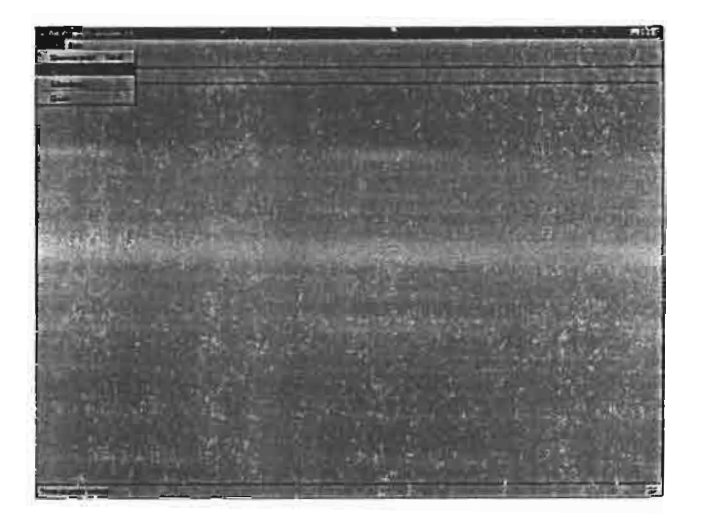

Vous vous rendez aiors à l'adresse du projet "Merg\_Amont" ("C:\MERGUSIG\SIG\ArcVievAMERG\_AMONT\merg\_amont.apr") et vous ouvrez le projet. Vous vous trouvez alors dans le menu principal d'arcView, devant la fenêtre d'accueil que vous pouvez tèrmer aussitôt.

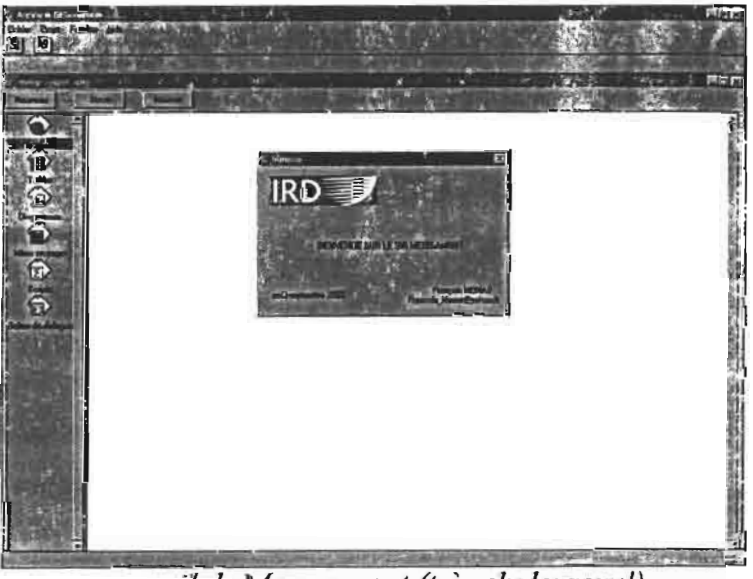

*accueil de Merg amont (très chaleureux!)* 

n est également possible d'ouvrir le projet en cliquant sur son nom directement par l'explorateur Windows, mais cette procédure échoue fréquemment, une fenêtre MsDos s'ouvrant, indiquant une erreur (?)

# V.3.2 **ajout d'une couche dans une vue: méthode et couches disponibles**

#### o Comment ajouter une couche (thème) dans une vue?

- ouvrez tout d'abord une vue en double cliquant sur l'icône "vue" du menu principal ou en cliquant sur nouveau (si l'icône "vue" est sélectionné. Agrandissez la fenêtre si besoin est.

- choisissez l'option "ajouter une couche" du menu "gestion des couches":

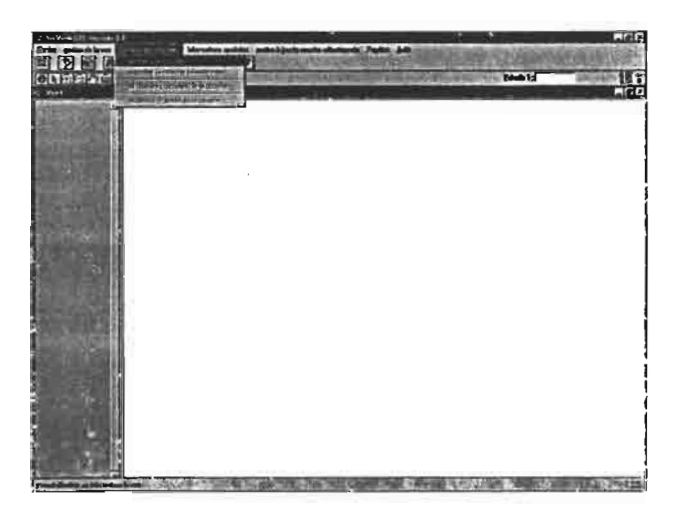

- une fenêtre avec "vue sur l'explorateur" vous est alors proposée. Ren lez vous à :

#### "C:\MERGUSIG\SIG\ArcView\MERG\_AMONT"

- *vous devez alors choisir le type de couche que vous souhaitez afficher:* 
	- y Choisissez *"source de données image"* si vous désirez afficher *une* carte topo, une photo satellite ou aérienne. Il s'agit de données"image" mode raster.
	- Choisissez *"Grid Data Source"* si vous souhaitez afficher une couche MNT ou dérivée (carte des pentes, carte des orientations, etc...). Il s'agit de données raster de type "grilles" (grid).
	- Choisissez *"source de données vectorielles"* pour afficher tout autre type de couche: il s'agit des couches "classiques" pour ArcView, comme la géologie, le réseau hydrographique, etc...

- ouvrez alors le répertoire correspondant au type de couche que vous avez choisi.

- si vous avez choisi le répertoire "carte": deux couvertures topo vous sont proposées:

- $\triangleright$  "mosaic topos 93 UTM": il s'agit de la nouvelle couverture topo (1993), qui, ne couvrant pas la totalité du bassin du Merguellil, a été assemblée avec l'ancienne couverture (1957). C'est pour l'instant le meilleur fond topo disponible.
- > "topo\_93\_UTM": il s'agit de la nouvelle couverture topo, seule. Elle ne couvre donc pas la totalité du bassin.

- si vous avez choisi le répertoire "couches vectorielles": vous rencontrez alors de nombreux sous-répertoires. Chacun d'eux porte un nom normalement assez explicite, et contient une ou plusieurs couches vectorielles aux noms explicites également. Le plus simple est de de vous repérer intuitivement. Une énumération sur ce rapport serait extrêmement fastidieuse et inutile. De toute manière, tous les répertoires du dossier "merg Amont" contiennent un fichier bloc note explicatif.

- le répertoire "MNT" contient deux types de dossiers:

- $\triangleright$  les dossiers contenant des grilles géoréférencées en UTM : le premier contient le MNT lui-même et celui dénommé "exploitation MNT\_UTM" contient toutes les grilles dérivées de ce 1\1NT (dans l'ordre: orientations, ombrages et pentes).
- $\geq$  Les dossiers contenant des grilles géoréférencés en Lambert: il y a également le !V1NT lui même et les grilles provenant de son exploitation. Ces couches sont les seules à avoir conservé un géoréférencement en Lambert. Cela signifie que vous ne pourrez pas les visualiser en même temps que les couches UTM. Vous pouvez en revanche les disposer dans la même vue et passer d'une couche à l'autre en utilisant l'outil de cadrage sur une couche (nous y reviendrons).

 $\sim$  le répertoire "photos" contient les photos aériennes du barrage du Merguellil et les photos satellites spot du 06.11.98 en Xs et en panchromatique.

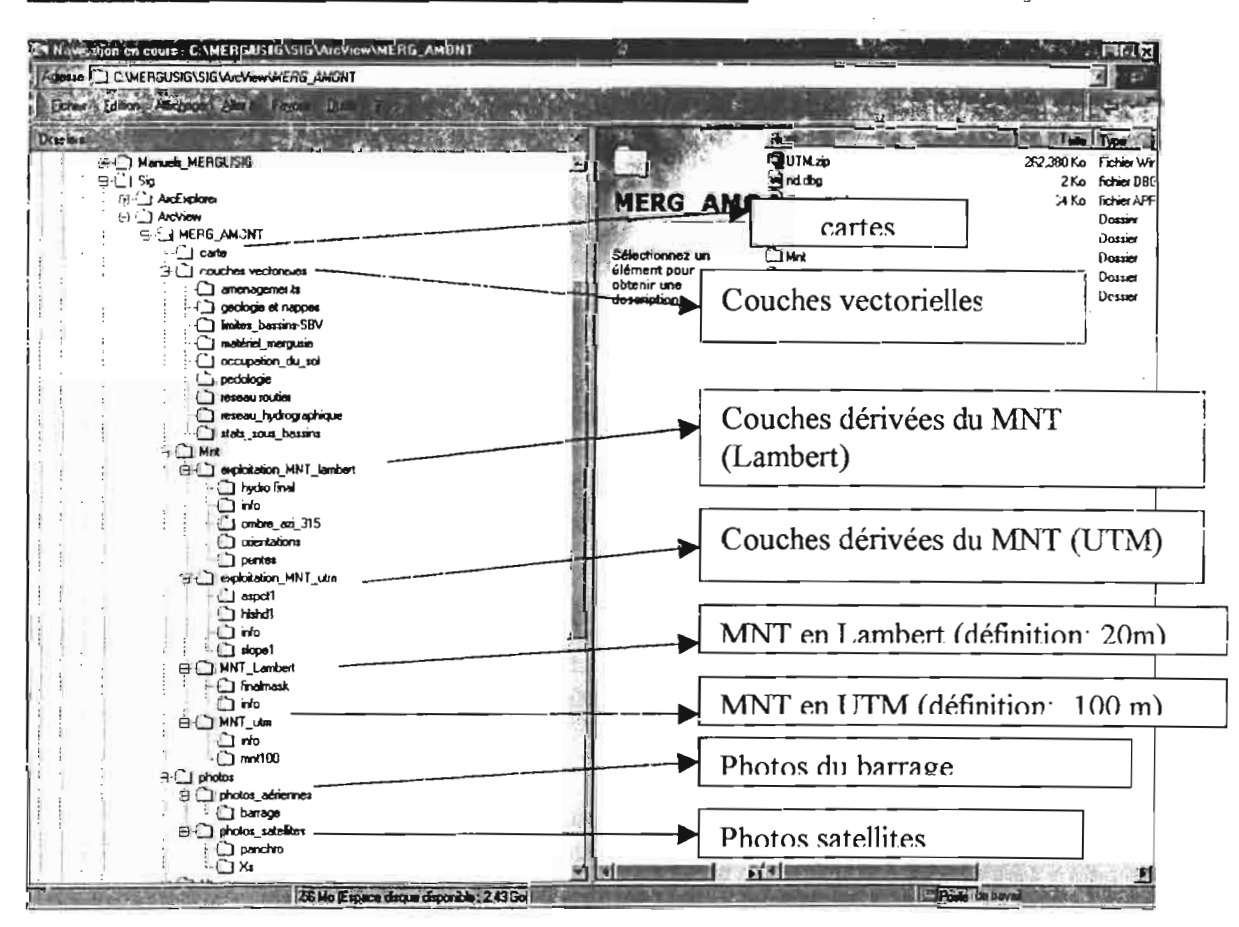

## Voici un aperçu des couches (explorateur Windows):

'f

# V.3.3 **utiliser les fonctions du menu "gestion des couches"**

Ce menu est extrêmement simple. Il permet de:

- ajouter une couche ou supprimer la couche sélectionnée (c'est à dire celle dont le nom apparaît en surimpression à gauche de la fenêtre d'affichage)

- afficher les propriétés de la couche: cette option permet de visualiser les caractéristiques de la couche en déclenchant l'ouverture d'une fenêtre appropriée. On y trouve la source de la couche et, pour les couches raster, les caractéristiques de l'image (ce qui est pratique), c'est à dire les coordonnées des points inférieurs gauche et supérieurs droits:

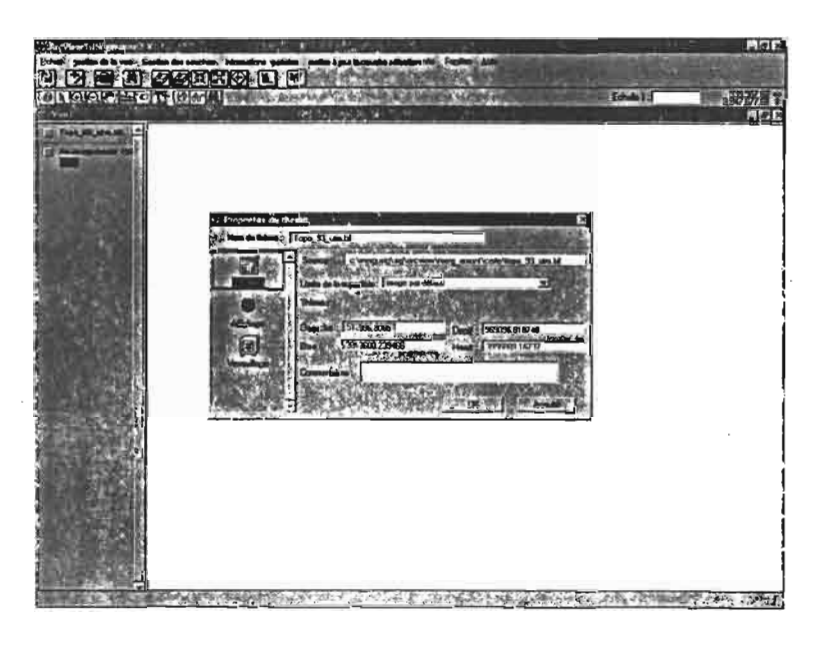

*a(fichage des caractéristiques d'un couche raster*

- modifier la légende de la couche (sélectionnée): actionner ce bouton permet l'affichage de l'éditeur de légende.

Pour les couches vectorielles, celui-ci permet de sélectionner les couleurs d'affichage des différentes classe. Par défaut, ArcView ne propose qu'une seule couleur.

Vous pouvez cependant construire votre propre légende: en indiquant "valeur unique", vous pourrez ensuite affiche le champs que vous souhaitez. Puis vous pouvez changer les figurés et les couleur en double-cliquant sur la ligne contenant la classe.

Pour la couche "géologie", il vous est possible de charger une légende (à partir de l'éditeur de légende). Cette légende vous permet d'afficher les étages géologiques par ordre chronologique et non pas alphabétique, comme le fait arcView par défaut.

Il est également possible de charger une légende pour les couches "orientations" et "pentes" du répertoire "exploitation MNT Lambert".

# V.3.4 **utiliser** ies **fonctions du menu "gestion de la vue"**

Ce menu contient quatre types de fonctions:

o "mise en page (et impression)" vous permettra de sortir une carte (ou un~ superposition de carte).

Avant d'utiliser cette option, il vous faut cependant organiser la vue conune vous souhaitez la voir sur papier: les couches que vous ne souhaitez pas afficher doivent être éliminées, les couieurs doivent ètre choisies, etc.. Il est également important de préciser les unités de longueur (le mètre) préalablement, en utilisant l'option" propriétés de la vue" citée ci-dessous. Cela est indispensable par la suite, lors de l'affichage de l'échelle (qui se fait dans la fenêtre de mise en page). Si vous souhaitez changer l'intitulé des couches, vous devez également le taire avant d'utiliser l'option "mise en page", grâce à l'option "afficher les propriétés de in couche", citée ci-dessus.

Une fois ce petit travail préliminaire achevé, vous pouvez cliquer sur l'onglet "mise ne page (et impression)". Vous basculer alors dans la fenêtre de mise en page:

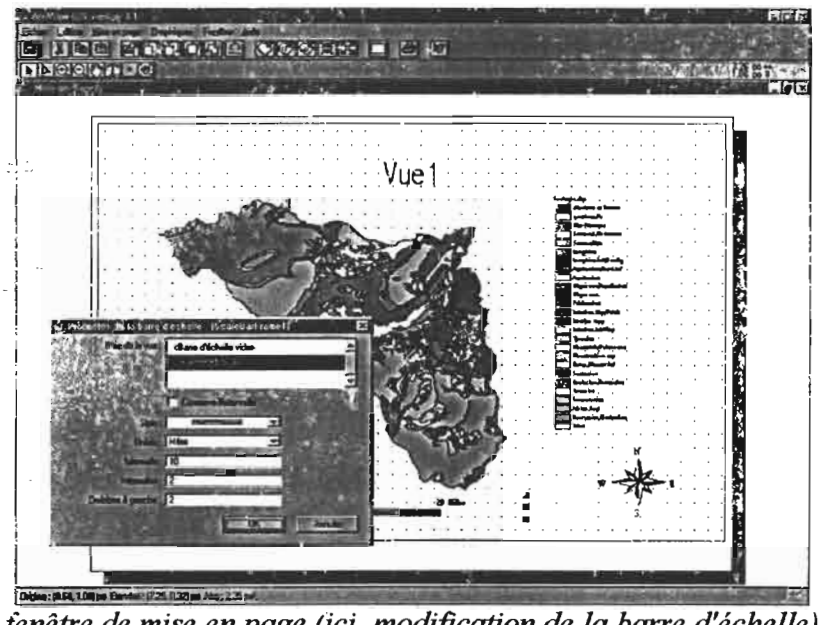

*fenêtre de mise en page (ici, modification de la barre d'échelle)* 

Toutes les modifications que vous souhaitez faire (changer le titre de la vue, changer !a barre d'échelle, changer la flèche d'orientation, etc.) se font en double-cliquant sur l'objet à modifier, après quoi s'ouvre la boîte de dialogue adéquate.

Vous pouvez ensuite imprimer la mise en page, ou la sélectionner, la copier, puis la coller dans un document Word par exemple.

Les différentes mises en page sont accessible à partir du menu principal de Merg\_Amont en ouvrant la fenêtre "mise en page" puis en ouvrant la mise en page souhaitée.

propriétés de la vue": cette option est, comme nous l'avons vu, utile avant de procéder à une mise en page, pour fixer l'unité de longueur (le mètre) de la vue. Il est inutile

de fixer la projection: Toutes les couches sont effectivement projetées en UTM, même si ArcView ne le "sait"pas.

a "style de la table des matières": cette option peut également servir pour une mise page: elle permet d'afficher une boîte de dialogue dont le but est de choisir la police et le style de la "table des matières" (légende).

a le menu "gestion de la vue" contient également les principaux outils de zoom: "zoom avant", "zoom arrière","zoom avant", "cadrer sur le thème sélectionné", "revenir au zomm précédent". Tous ces zooms sont des zooms centrés sur la vue. Il est impossible de créer une fenêtre de zoom à partir de ce menu. Il faut utiliser un outil de la barre d'outil.

## V.3.5 utiliser les boutons de la barre d'outils

ArcView fait la différence entre les icônes de la première rangée qu'il nomme "boutons" et ceux de la seconde qu'il nomme "outils". Nous n'allons pas détailler tous les boutons et outils disponibles. Ils sont beaucoup moins nombreux que ceux affichés par l'interface standard d'ArcView. Il est facile de trouver leur fonction en positionnant le curseur dessus sans cliquer: une aide expliquant le rôle du bouton s'affiche alors au bas de la fenêtre.

- ::J i>outons: tous les "boutuns" exécutent des fonctions déjà présentes dans les menus déroulant du haut de la tènêtre. Ils permettent simplement d'y accéder plus rapidement.
- a Outils : les outils proposent des tonctions originales et ïndispensables à la manipulation des couches. De gauche à droite, on trouve:

*-"identij1cation du polygone cliqué"", "sélection d'une entilé", ''fenêtre de zoom avant", ''fenêtre de zoom arrière", "déplacement de la couche", "mesure d'une distance", "ajout d'une étiquette sur /a vue", "ajout de texte sur la vue".*

- Les icônes suivants ne sont applicables que sur des grilles MNT ou dérivées: le premier crée un contour basé sur un point défini sur la vue (ce qui permet d'obtenir une *ligne d'iso altitude* par exemple), le second défini les zones de visibilité à partir d'un point et le troisième défini un *profil* entre deux points.

### V.3.& utiliser les fonctions du menu "informations spatiales"

Un fois les couches affichées comme vous le souhaitez, il vous faut désormais les exploiter et en tirer l'information au mieux.. La majeure partie des fonctions qui vont vous être utiles sont réunies dans le menu "informations spatiales". Ce menu comporte trois unités distinctes, que nous allons détailler une par une.

#### V.3.6.1 fonctions de sélection

Il es possible de sélectionner un polygone grâce à l'outil "identification du polygone cliqué", à l'extrême gauche de la barre d'outils. Cependant, cette identification est très basique puisqu'elle ne permet pas de choisir plusieurs polygones en fonction de leurs attributs.

Les fonctions de sélection du menu "informations spatiales" permettent de faire des requêtes spatiales, c'est à dire de sélectionner certaines "parties de la carte", certaines entités, et d'accéder à l'information concernant ces entités.

On distingue en fait deux sortes de sélection: les sélection sur une seule couche et les sélection recoupant deux couches:

a "Efïectuer une sélection particulière sur une seule couche": cette fonction permet de faire lme requête spatiale sur la couche sélectionnée (en surimpression à gauche de la vue). On peut ainsi sélectionner et afficher les polygones dont la va!eur attributaire pour un œrtain champ vérifie les conditions de la requêtes. Elle lance la boîte de dialogue suivante:

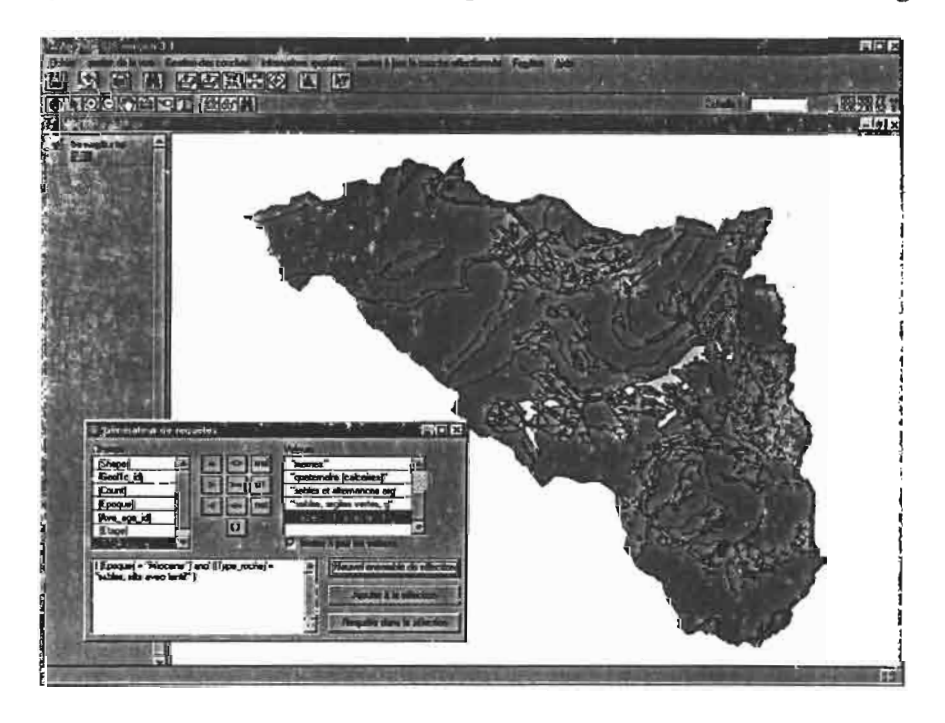

Dans ce cas par exemple, nous avons sélectionné les roches "d'époque" Miocène et de *"type" sables, silts avec lentilles"*. Elles apparaissent en jaune.

JI est très simple de procéder à une telle requête: le(s) champs présents dans la requêtes sont choisi dans la liste déroulante "champs" et disposés dans la fenêtre d'écriture de la requête par double-clic. Le ou les opérateurs  $(=, <, \text{or, and, etc.})$  sont choisi au milieu et les valeurs sont soit choisies à droite, soit tapées directement s'il s'agit de valeurs numériques. Dans notre cas, la requête était:

```
[Epoque] = "Miocene") and ([Type_roche] = "sables, silts
avec lentil" )
```
Il est important de bien veiller à l'homogénéité des parenthèse et de la syntaxe.

oEffectuer une sélection recoupant deux couches: cette fonction permet de déterminer quelles entités de la couche (vectorielle) sélectionnée "intersectent", ou "sont contenues" ou bien "contiennent" (etc.) les entités d'une autre couche (vectorielle également). Cette fonction lance la boîte de dialogue suivante:

Par exemple, nous avons sélectionné ici les zones d'aménagements (année 1997) *"complètement contenues" par une nappe aquifère.* Tous les aménagements non sélectionnés sont "à chevai sur deux nappes" ou bien ne se trouvent pas au dessus d'une des nappes du bassic.

La manière de procéder est très simple: on choisi dans la liste du haut le type de relation ("intersectent", "sont dans le périmètre de", ...) puis on choisi le second thème dans la liste du dessous, la première couche étant celle sélectionnée.

CJ Une fois sélectionnées, la fonction "afficher les caractéristiques des entités sélectionnées" s'avère utile puisque la sélection n'est pas une fin en soi. Cette fonction rassemble les attributs de tous les polygones affichés en jaune et les affiche dans une boite de dialogue, sur la vue. Elle a été crée de novo ce qui a nécessité l'élaboration de plusieurs scripts et d'une boite de dialogue.

o Enfin.. il est possible d'annuler la sélection grâce à la fonction du même nom.

#### V.3.6.2 fonctions de sélection sur MNT

Cette rubrique contient une fonction, "Effectuer une sélection particulière sur MNT" qui est l'exacte analogue de la première fonction vue ci-dessus, "Effectuer une sélection particulière sur une seule couche". La boîte de dialogue est exactement la même.

### V.3.6.3 calculer une surface

1.

**C/R** 

**HEG** 

La fonction **"calculer une surfaee pour )a couche sélectionnée"** permet d'abord de choisir un champ (par exemple, le champ "érodibilité" de la couche "pédologie"):

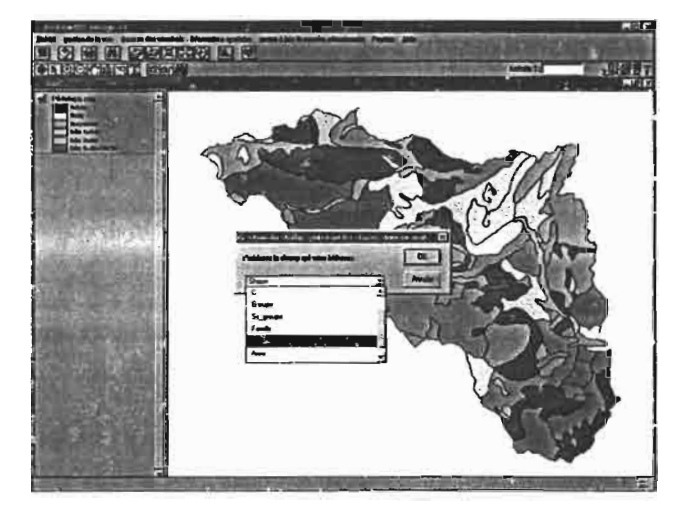

Puis elle calcule les surfaces de citaque classe d'érodibilité (faible, moyenne, forte) sur \'~ns~mhle du ~assin. Cela signifie que la fonction "rassemble" les polygones appartenant à la raême classe d'érodibilité (résumé de l'aire par le champ "érodibilité") et fait ensuite la somme rie leur surface. C'est pourquoi la fonction fait intervenir une boîte de dialogue demandant à l''Jtilisateur quelle valeur résumer en fonction du champ choisi:

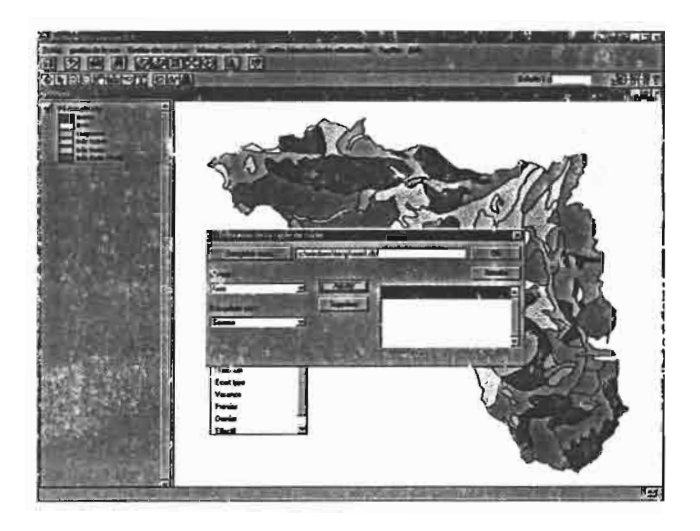

On indique alors que l'on veut résumer le champs "area" en en faisant la"somme". puis on ajoute (bouton "ajouter"). On obtient alors un résultat du type de celui-ci:

85

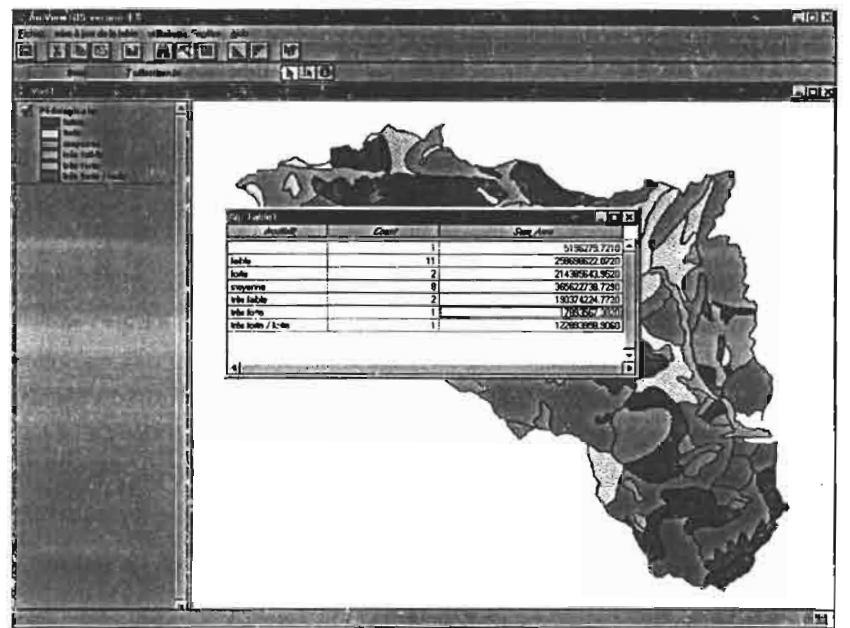

On voit donc que la fonction renvoie une nouvelle table, contenant les surfaces pour chaque classe d'érodibilité.

Cette fonction a été crée par un script et n'est pas présente dans l'interface traditionnelle d'ArcView.

### V.3.6.3 fonctions de croisement de conches

 $\left| \right|$ 

.•

On entend par "croisement de couches", le fait de combiner les informations provenant de deux couches et d'en tirer ainsi un nouveau type d'information.

Contrairement aux fonctions précédentes, celles qui sont contenues dans cette rubrique ne se contentent pas de sélectionner certaines entités, mais permettent de créer une table ou une couche provenant du croisement des deux premières.

a Croiser deux couches vectorielles: cette fonction lance la boîte de dia!ogue "géotraitement" (extension geoprocessing). Elle propose différentes manières de croiser les couches, toutes relativement bien expliquées grâce à l'assistant intégré:

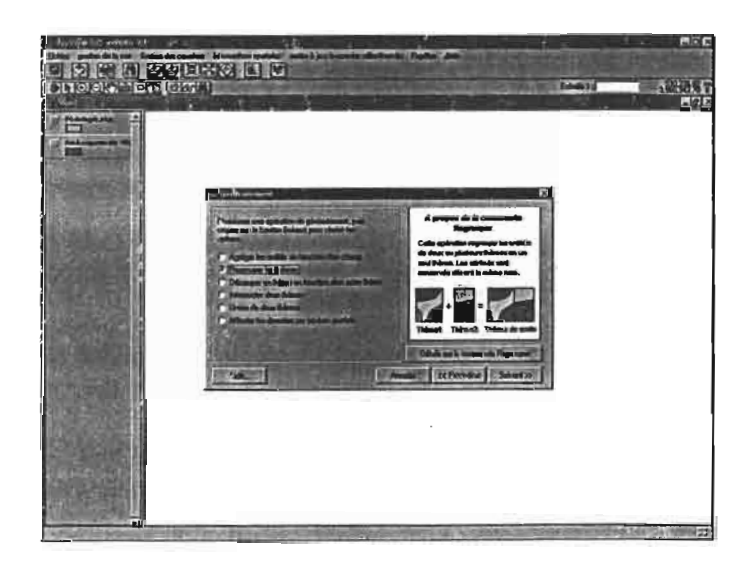

哟 i6.

VS) re)

иÈ

On choisi à la fenêtre suivante les deux couches à croiser ainsi que l'emplacement de la future couche résultante. Par défaut, celle-ci est placée dans le répertoire "C:\windows\temp", ce qui peut être modifié. Nous vous déconseillons toutefois de placer la couche dans le répertoire "Merg Amont", qui pourrait être rapidement encombré. De même nous vous conseillons d'effacer régulièrement le contenu du répertoire temporaire de Windows.

Si l'on croise par exemple la couche "aménagements 97" avec la couche pédologie (par le processus "union"), on obtient une carte où les polygones possèdent en attribut à la fois les données pédologiques qui les caractérisent et l'appartenance (ou non) à telle ou telle zone d'aménagements.

Il est ensuite logique d'utiliser la fonction "calculer une surface" pour déduire de la nouvelle couche les informations correspondantes.

g Croiser un MNT avec une couche vectorielle sélectionné; il peut par exemple être intéressant de connaître l'altitude moyenne d'une zone d'aménagement, ou sa pente, etc. Ceci est possible grâce à cette fonction. Il suffit pour cela d'afficher les deux couches et de sélectionner la couche vectorielle (ici, les aménagements), puis de lancer la fonction. On nous deniande alors de choisir un champ identifiant la "zone" (par exemple le numéro d'aménagement ou son nom), puis de choisir la grille MNT:

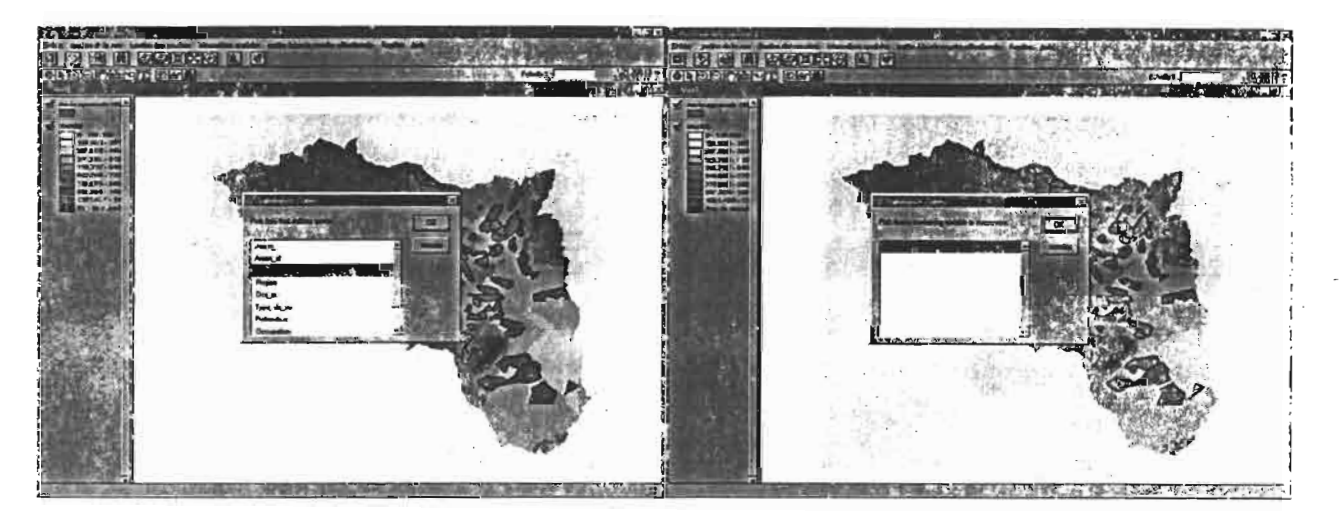

On obtient alors une table comportant les caractéristiques morphologiques de chaque zone d'aménagement:

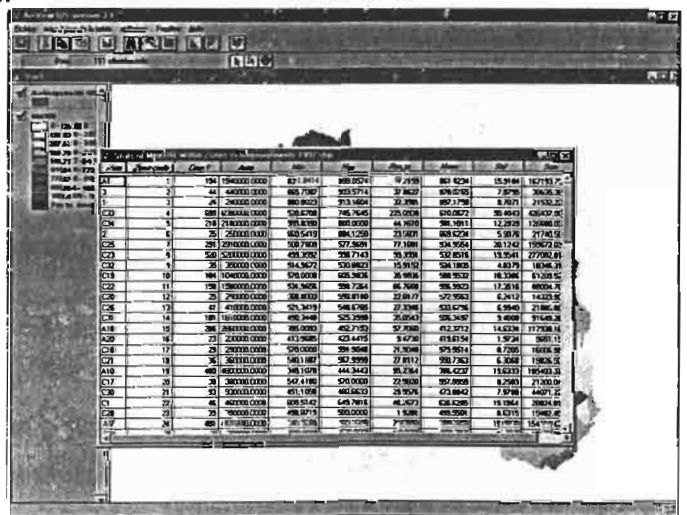

تفاد

a obtenir les surfaces communes de deux couches: cette fonction permet d'obtenir un tableau où sont disposés en ligne les classes d'un champ appartenant à une première couche (vectorielle) et en colonne les classes d'un champ appartenant à une seconde couche (vectorielle aussi); les cases sont remplies par les surfàces communes entre ces classes. Il suffit pour cela de choisir les couches et les champs dont on souhaite connaître les surfaces communes.

Si nous souhaitons par exemple savoir quelle surface cuhivée se situe au dessus de la nappe de Bouhafna. cette fonction tombe à pic. Cependant, elle convertie les couches en grilles raster pour faire son calcul, ce qui peu prendre un peu de temps....

### V.3.7 remettre une couche à jour

Cela est extrêmement simple. Cliquez sur l'onglet (unique) du menu "mettre à jour !a couche sélectionnée" (celle-ci doit être de type vectoriel). Vous vous retrouvez alors directement dans sa table attributaire.

Un menu spécial vous est alors proposé "mise à jour de la table". Vous devez initier la mise à jour par la fonction "mise à jour" puis vous pouvez rajouter des champs, en supprimer, ainsi que modifier des valeurs déjà existantes. Les outils nécessaires sont présents à la seconde ligne de la barre d'outil. Il s'agit essentiellement de:

- l'outil de sélection (flèche noire), qui vous permet de sélectionner un enregistrement ou un champs, comme sur un tableur Excel.

- l'outil d'écriture (flèche noire précédée q'un curseur vertical), qui vous permet d'écrire dans les cases.

Il est également aisé de prendre connaissance des autres outils de la barre d'outil cu considérant l'aide apportée à côté du curseur ou en bas de la fenêtre.

Un menu "utilitaires" est également présent pour manipuler la table facilement, pour afficher ses propriétés, ou pour obtenir des statistiques simples ou un graphique. Ces derniers sont d'ailleurs consultables directement en choisissant l'option "diagramme" du menu principal du projet.

Une fois les mises à jour achevées, il vous reste à enregistrer les mises à jour et à signaler "fin de mise à jour".

### V.3.8 comment gérer les couches une fois le projet fermé?

Voici quelques dernières recommandations concernant la gestion des couches (thèmes ArcView) une fois votre utilisation terminée et le projet "Merg\_Amont" fermé:

- tout d'abord, ArcView procède, à la sortie du projet. à la fermeture de toutes les fenêtres ouvertes, mais ne supprime pas les vues, ni les couches qui y ont été rajoutées. Cela signifie que si vous souhaitez modifier un thème à partir d'un autre projet que Merg Amont. vous devez d'abord y supprimer ce thème. pour éviter tout message d'erreur "segmentation violation".

- de même. si vous souhaitez renommer un thème (ce qui se fait dans l'explorateur), vous devez vérifier qu'il n'est pas ouvert dans le projet Merg\_Amont.

- si vous modifier la place d'un thème dans l'explorateur, Merg\_Amont sera incapable de le retrouver à la prochaine utilisation: ce sera à vous de lui préciser le nouveau chemin (une boîte de dialogue est prévue pour cela).

- vous pouvez par contre sans problème ajouter de nouvelles couche dans le SIG.

- il est important, à mon avis, de signaler la moindre modification d'une couche sur le fichier bloc-note qui lui correspond. de sorte à ce que tout le monde puisse s'y retrouver. De même, si une nouvelle couche est ajoutée, que le soit également un fichier txt, explicatif...

# **Conc(usion**

Dans le cadre du projet Mergusie, un SIRS a commencé à être élaboré. L'essentiel du travail restant concerne l'amont du barrage El Haouareb, zone de 1300 km<sup>2</sup> environ, et plus particulièrement la mise en place d'un SIG sur ce bassin versant. Le logiciel qui a été choisi pour accueillir ce SIG est ArcView.

De nombreuses couches ont été récupérées de travaux précédents puis corrigées, tandis que d'autres ont été rajoutées pendant ce stage (couches MNT, couverture topo, plusieurs couches vectorielles).

La création d'une base de données a été réfléchie et entamé. Elle a du moins été abandonnée en cours de route, dans la mesure où un logiciel de stockage et traitement de données hydrologiques devrait prochainement être mis en place. Cela n'exclue pas cependant que la base de données crée au cours de notre travail ne puisse pas être récupérée dans le but de stocker les données "spatiales"

Une intertàce adaptée a enfin été crée pour le nouveau SIG "Merg\_Amont", cc: qui devrait faciliter son utilisation ainsi que la diffusion des données qu'il contient.

Toute les fichiers que j'ai pu utiliser au cours de ce stage ont été gravés sur CD. Il y en a quatre, "Merg\_Amont 0", "Merg\_Amont 1", "Merg\_Amont 2" et "Merg\_Amont 3".

En plus de ce rapport, il est également possible de consulter le "mode d'emploi de Merg<sub>Amont"</sub>.

Durand H., 1998: introduction au SIG.session de formation du 30 Nov. au 11 dec.98.Mission ORSTOM, Tunis.

ESRI, 1996: using ArcView GIS.349p.

ESRI, 1996: ArcView Spatial Analyst.147p.

ESRI, 1996: Using Avenue.259p.

ESRI, 1998: ArcView Dialog Designer.259p.

IDL, 1998: using ENV1.500p.

Microsoft, 2000: l'essentiel d'Access 2000 .400p.

P.Vismara-ENSA Montpellier, 1999: créer une base de données.

Lebreton L.. 1999-2000: manuel de référence sur Mergusig. mission IRD, Tunis.

Lebreton L., 1999-2000: manuel de référence sur Mergusig. mission IRD, Tunis.

Kingumbi Ahmadi, 1996/97: caractérisation morphométrique du bassin versant du Merguellil. application à la modélisation des écoulements de surface et à l'érosion. Projet de fin d'études d'ingénieurs à l'Ecole Supérieure des Ingénieurs de l'Equipement Rural, Medjez El Bab.

# les partenaires du programme Mergusie, signification des sigles

DGRE: Direction Générale des Ressources en Eau

ENIT: Ecole Nationale d'Ingénieur de Tunis

INAT : Institut National Agronomique de Tunisie

DG/ETH : Direction Générale des Equipement et des Travaux Hydrauliques

DG/GR : Direction Générale du Génie Rural

CES : Conservation des Eaux et du Sol

INRGREF : Institut National de Recherche du Génie Rurai des Eaux et Forêts

 $\overline{\phantom{a}}$ 

 $\ddot{\phantom{0}}$ 

# Fichier de récapituJation du géoréférencement effectué sous Idrisi

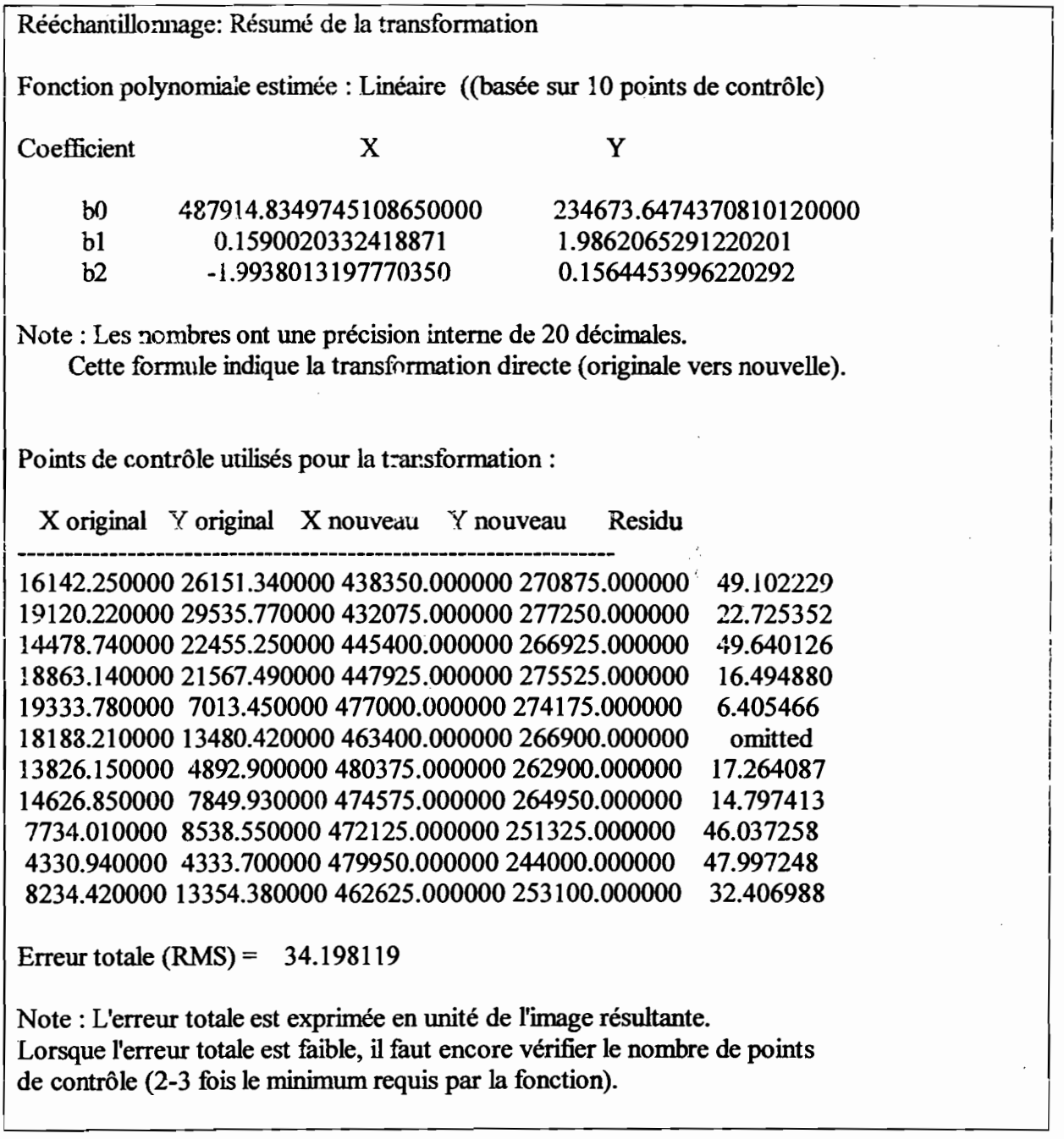

 $\bar{\alpha}$ 

 $\hat{\mathcal{C}}$ g er.

 $\frac{1}{2}$  ).

 $\sqrt{2}$ 

 $\mathcal{L}^{(2)}$ 

#### Script "entrée Merg Amont":

'bienvenue sur Merg Amont. S'affiche à l'ouverture du projet

av. FindDialog("Bienvenue sur le Sig Merg Amont"). Open

# Script "fermeture Merg\_Amont:

```
'fermeture de Merg Amont
av.Getproject.CloseAll
msgBox. Info("fermeture de 'Merg Amont'", "à bientôt")
```
#### script "requête surchamps":

```
'Ce Script permet simplement d'effectuer une requète sur un
champ (Query.Table) depuis une vue et non pas de la table
The View = av.GetActiveDoc\epsilon is \epsilon . Also
'choix du theme d'intérêt
                                                          the company
liste Themeactifs = The View. Get Active Themes
        if (listeThemeActifs.count <> 1) then
                 MsgBox. Error ("un theme (et un seul) doit être
actif", "")else
               TheTheme= listeThemeactifs.get(0)
                     If (TheTheme.Is(FTheme).Not) then
                     MsgBox.Error("fonction ne s'appliquant
qu'aux couches vectorielles", "")
                     else
  'appel de la requète
                The FTab = The Theme. Get Ftab
```
# ThequeryWin =  $queryWin.make$ (TheFTab) TheQueryWin.open

end

end

script "ScriptSurface":

```
'date: û2/09/2000
'François_Monat
'Script Surface est un script permettant de calculer la
surface d'une certaine classe du theme actif
'Ce script comprend deux volets: la table du theme actif est
dans un premier temps résumée selon un champs choisi
'puis la surface de la classe en est déduite
'=============================================================
                                     ==~============~~=====~=~====~~==========~=========
TheView = av.GetActiveDoc1
l'ChOiX du theme d'intérèc
listeThemeactifs = TheView.GetActiveThemes
             if (listeThemeActifs.count <> 1) then
                          MsgBox.Error("un theme (et un seul) doit être
actif","")
             else
                       TheTheme= listeThemeactifs.get(O)
                             If (TheTheme. Is (FTheme) .Not) then
                                       MsgBox.Error("fonction ne s'appliquant
qu'aux couches vectorielles ","")
                                              else
    'choix du champ d'intérêt
                       The <b>Ther</b> <math>\frac{1}{2}</math> = The <b>Ther</b> <math>\frac{1}{2}</math> = The <b>Ther</b> <math>\frac{1}{2}</math> = The <b>Ther</b> <math>\frac{1}{2}</math> = The <b>Ther</b> <math>\frac{1}{2}</math> = The <b>Ther</b> <math>\frac{1}{2}</math> = The <b>Ther</b> <math>\frac{1}{2}</math> = The <b>Ther</b> <math>\frac{1}{2}</math> = The <b>Ther</b> <math>\frac{1}{2}</math> = The <b>Ther</b> <math>\frac{1}{2}</math> = The <b>Ther</b> <
```
 $myFields = TheFTab.GetFields$  $ChoixChamp =$ MsgBox. ChoiceAsString (myFields, "choisissez le champ qui vous intéresse", "choix du champ contenant les classes dont on veut calculer la surface") If  $(ChoixChamp = nil) then$ MsgBox. Info("abandon de la  $manip", "")$ else 'recherche des champs aires et shape  $shpFld = theFTab.FindTeid("Shape")$  $areaF1d = theFTab.FindField("Area")$ If  $(\text{areaFld} = \text{nil})$  then areaFld = Field.Make("srea", #FIELD DECIMAL, 15, 0) TheFTab.AddFields({areaFld}) end theFTab.StartEditingWithRecovery 'calcul des aires de chaque polygone for each rec in theFTab  $the Poly =$ theFTab.ReturnValue(shpFld,rec) TheFTab. SetValue (areaFld, rec, thePoly. ReturnArea) end theFTab.StopEditingWithRecovery(true) 'résumer de la table en fonction du champ d'intérêt MsgBox. Info("vous allez pouvoir choisir de représenter l'aire (indiquez 'area' et 'somme' puis'ajouter') et d'autres champs résumés en fonction du champ d'intérêt précédemment choisi", "") NouvelleFTab  $=$ SummaryDialog.Show(TheFTab,ChoixChamp) if (NouvelleFTab =  $nil$ ) then

95

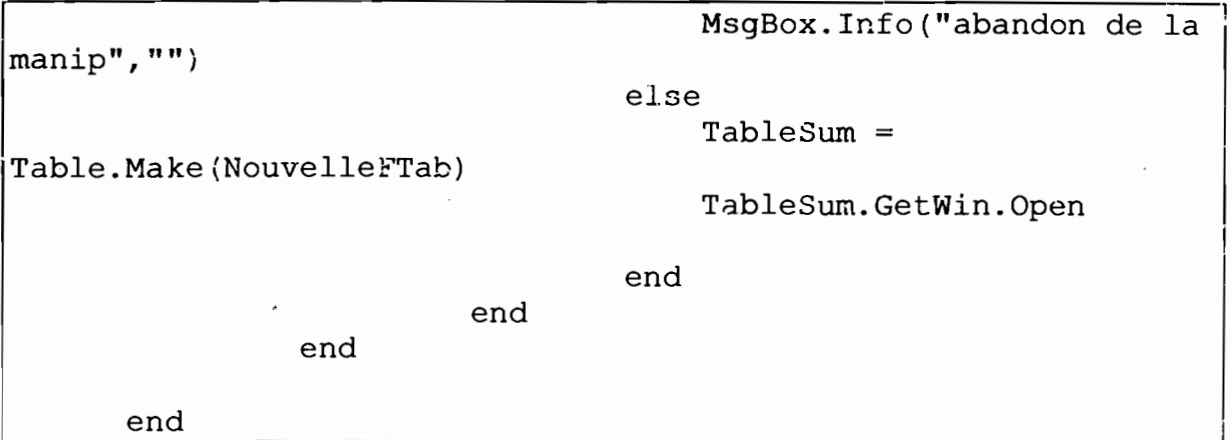

 $-$ 

Script "selected features":

```
'selectedFeatures
av. FindDialog ("entités sélectionnées"). Open
```
Script "'selectedFeatures.cbx\_Themes.select":

'selectedFeatures.cbx Themes.select aTheme = self.GetCurrentValue  $aVTab = aTheme.GetFTab$ self.GetDialog.SetServer(aVTab) self.BroadcastUpDate

Script "selectedfeatures.cbx themes. Update":

```
'selectedfeatures.cbx themes.UpDate
's'assure que la zone de liste déroulante affiche les
informations appropriées
aDoc = self.GetDialog.GetActiveDocif (aDoc. Is (View) and aDoc. GetThemes. IsEmpty. Not) then
              self.SetEnabled(true)
              The Themes = aDoc.GetThemes
              self.DefineFromList(TheThemes)
self.GetDialog.SetServer(TheThemes.Get(0).GetFtab)
       else
              Self.SetEnabled(False)
       End
```
Script "selectedFeatures.DocActivate":

'selectedFeatures.DocActivate self.FindByName("cbx\_Themes").UpDate self.FindByName("lbx\_Records").UpDate

Script "'selectedFeatures.lbx\_Records.UpDate":

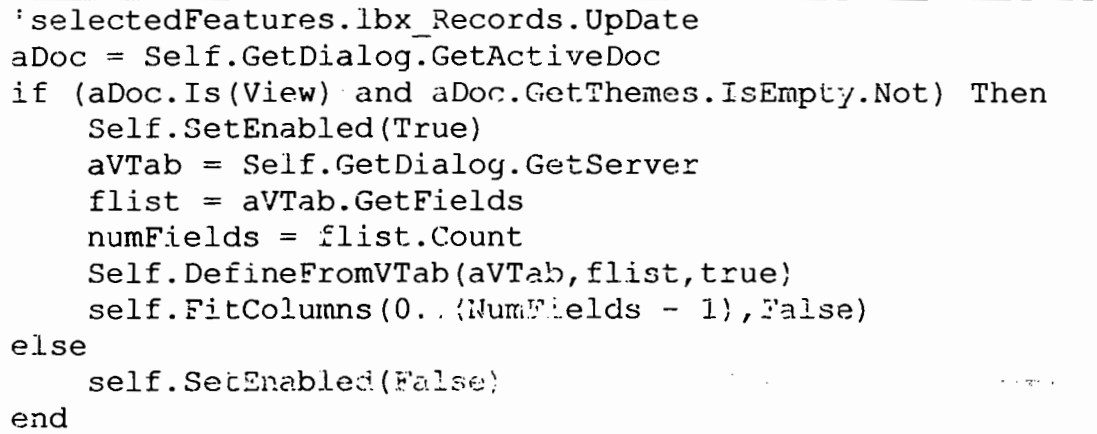

Script "selectedfeatures.Open":

'selectedfeatures.Open  $\texttt{cbox} = \texttt{self.FindByName}('cbx' "hemes'')$ cbox. UpDate  $1box = self.FindByName('1bx Records")$ lbox.UpDate cbox.SetListeners((lbox))

Script "SelectedFeatures.ServerSelChanged":

'SelectedFeatures.ServerSelChanged self. FindByName("lbx\_Records"). Update

 $\epsilon^{1-\alpha\alpha} \chi$  $\epsilon = \log(\epsilon)$ 

 $\mathcal{L} \rightarrow \mathcal{L}$ 

 $\mathcal{C}^{\ast}$ 

 $\mathcal{L}$ 

 $\sim 2$ 

 $\epsilon = \frac{1}{k}$ 

```
caractéristique du système UTM en Tunisie (2/08/2000)
ce système existe déjà sous arcView, il n'est pas nécessaire
d'utiliser la fonction
"personnaliser" pour le créer.
projection: Transverse Mercator
Datum: Carthage
delta WGS84: -2636431
                          (uniquement Idrisi)
ellipsoïd: Clarke 1880
Major s-ax: 6378249.145
                         (uniquement Idrisi)
Minor s-ax: 6356514.865 (uniquement Idrisi)
méridien de référence (ArcView) ou origin longitude (Idrisi):
9
                          (uniquement Idrisi)
origin latitud: 0
Xo (="false easting") (ArcView) ou origin X (Idrisi): 500000
Yo (="false northing") (ArcView) ou origin Y (Idrisi): 0
scale Factor: 0.996 (uniquement Idrisi)
unit: m
parameters: 0
```
caractéristiques Lambert Nord Tunisie (1/08/2000) "Tunis Carthage coordinate system north" projection: Lambert conformal conic --------------------------------caractéristiques du Datum Datum: Carthage Delta: WGS84-2636431 (uniquement Idrisi) caractéristiques de l'ellipsoïde Ellipsoïd: Clark 1830 major s-ax: 6378249 (uniquement Idrisi) (uniquement Idrisi)  $minor$   $s$ -ax:  $6356515$ --------------------origine néridien central (ArcView) ou origine longitude (Idrisi): 9.9 (exactement: 9.89999961853027) latitude de référence (ArcView) ou origine latitude (Idrisi): 36. .<br>In the company of the company of the company we declerate position of the company we are the company of the company of the company we are also asset orisina .<br>I de la constanción que manifer de su contra las de manifestas de manuel en el este conservada en la composición de manifestas en el este de la conservación de la conservación de la conservación de la conservación de la senstaate ea X (ArcView) trigine X (idrisi). 500000 constants an Y (ArcVIew) origins Y (Idrisi): 300000 tangence du cône de projection (?: est-ce bien cela) The state of the company of the state of the state of the state of the control of the state of the state of the state of the state of the state of the state of the state of the state of the state of the state of the state ler parralièle standard (ArcView) stand In1 (Idrisi):  $34^{\circ}25'23'' = 34.42305$ 2ème parrallèle standard (ArcView) stand ln2 (Idrisi):  $37°33'58" = 37.5661$ the contract of the contract of the contract of the contract of the contract of the contract of the contract of autres paramètres présents dans les fichiers de référence Idrisi: scale factor: na units: m parameters: 2